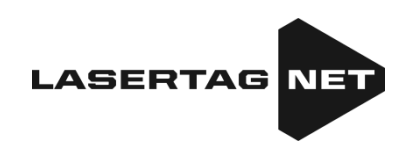

# **Équipement pour le laser tag extérieur**

Plate-forme NETRONIC

**Instructions d'utilisation** Troisième partie **Configuration et utilisation du logiciel compatible**

Version 1.3.2 du 24.03.2025

## **TABLE DES MATIÈRES**

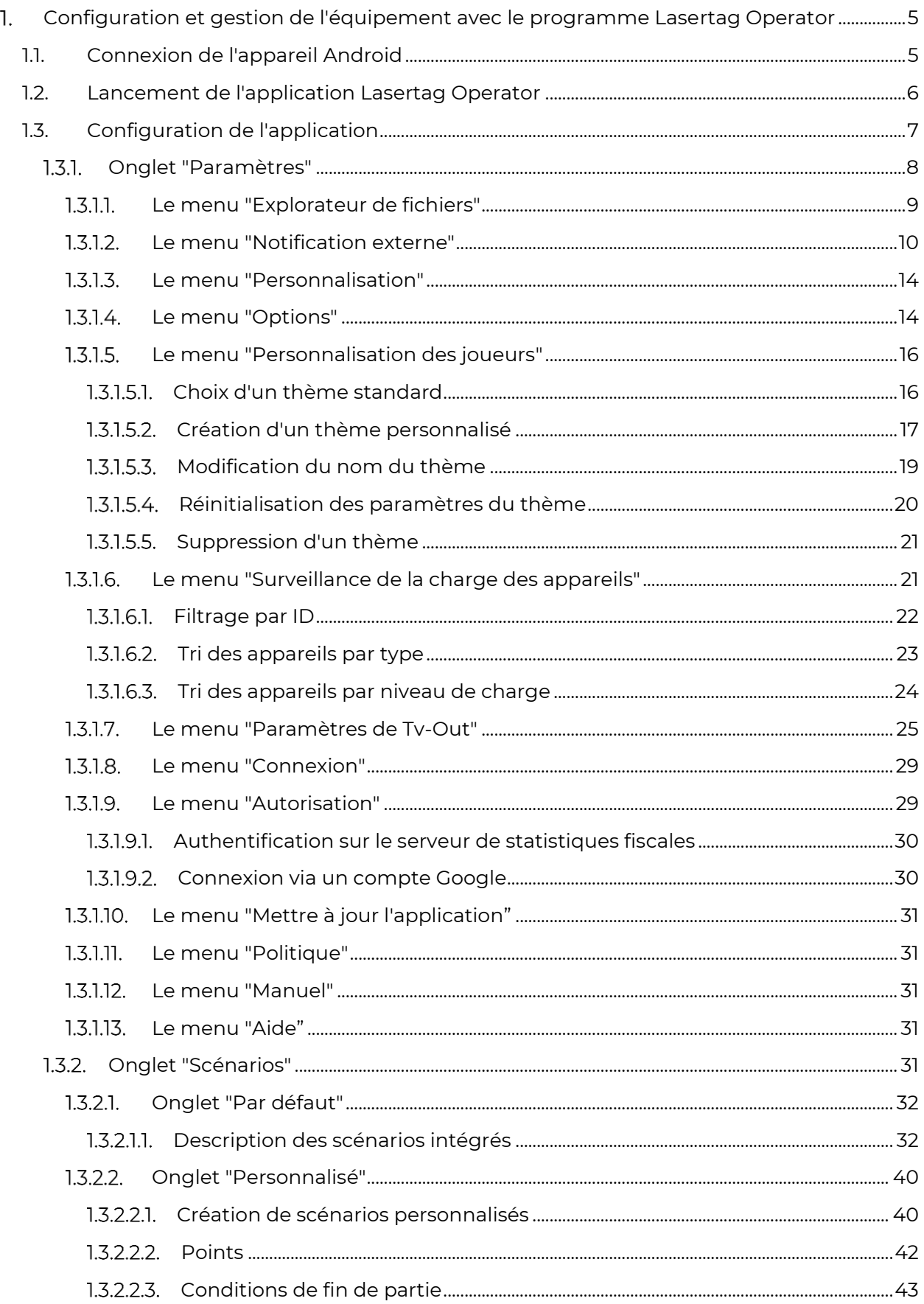

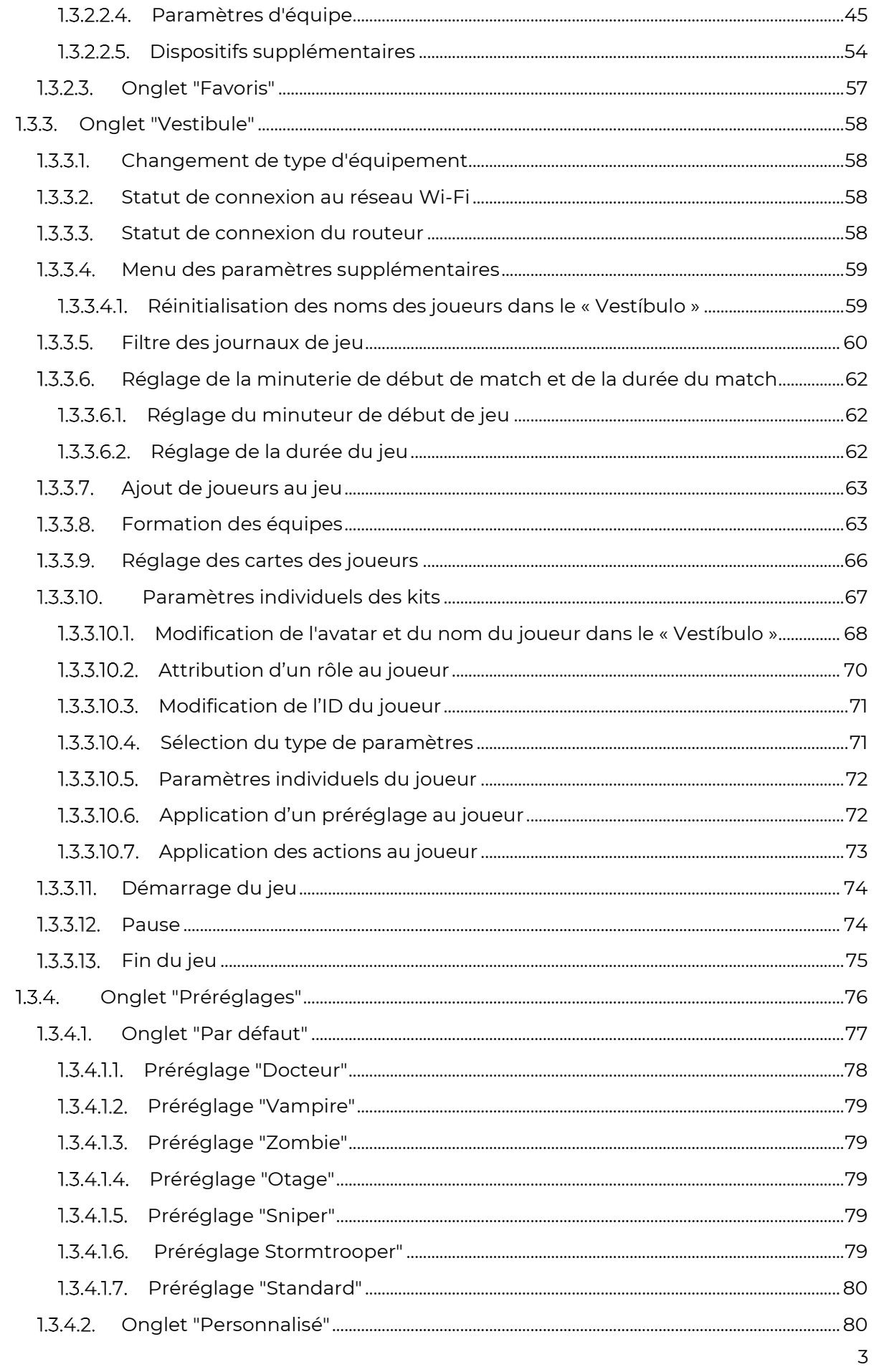

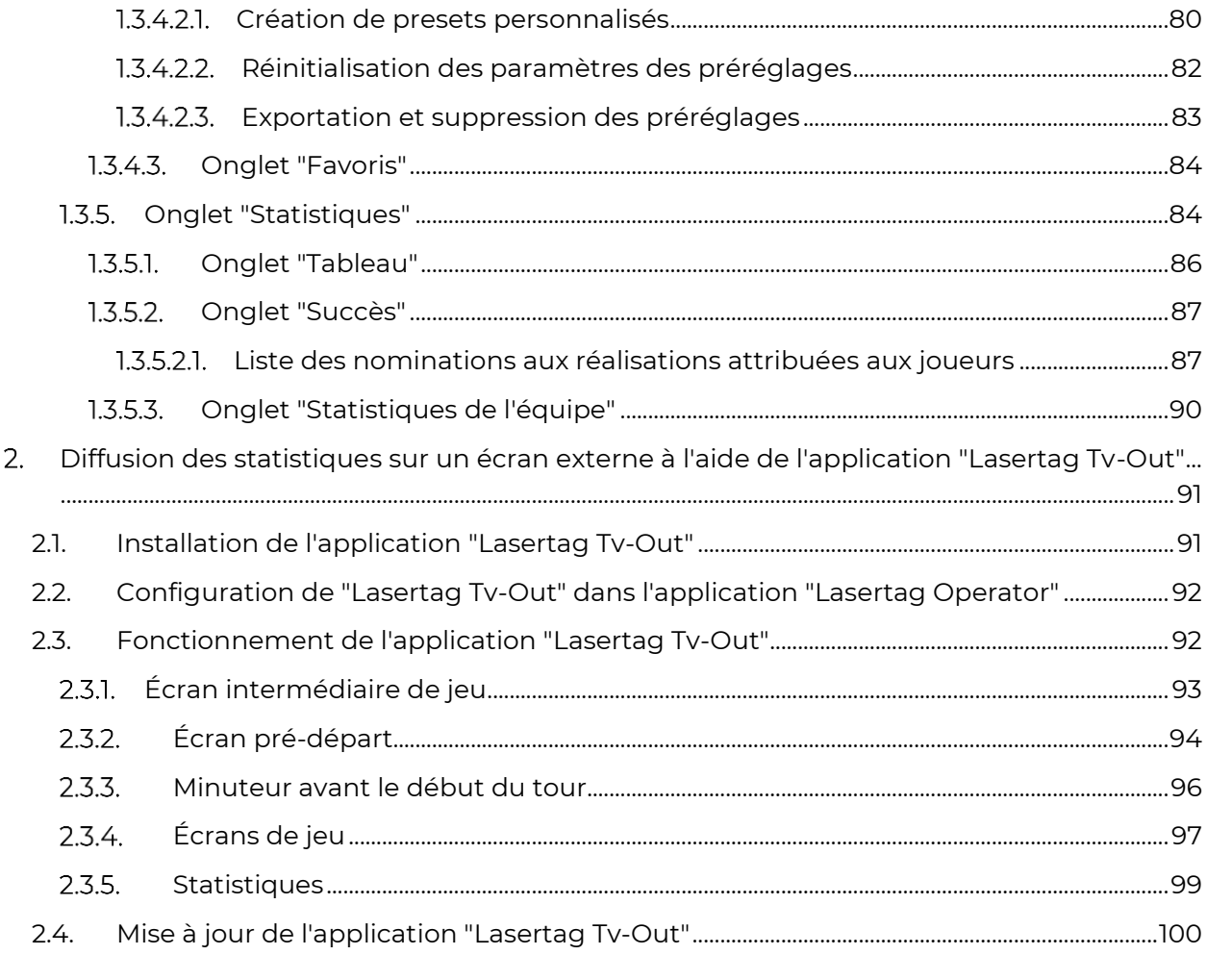

Pour une utilisation en lasertag en extérieur, la société a développé les programmes suivants :

- Lasertag Operator destiné à configurer et gérer l'équipement de lasertag ;
- Lasertag Tv-Out destiné à la diffusion des statistiques sur l'écran d'un téléviseur ou d'un projecteur installé dans une zone non-jeu, comme une salle d'attente ou un bureau administratif.

Ce manuel décrit la logique de fonctionnement du programme Lasertag Operator à partir de la version 3.2.3. Les numéros de firmware minimum des microcontrôleurs des équipements compatibles avec ce programme sont les suivants :

- Tagger 19\_5\_0D44CA98;
- Bandeau de tête/Veste 5.2 ;
- $\bullet$  SIRIUS 5.1.15 :
- Multistation 5\_5\_CF183658;
- Point de contrôle Smart 4.4.56 ;
- Shock-band SCORPION 6\_3\_CEA7A557;
- Bombe lasertag SUPERNOVA 1.9.

#### <span id="page-4-0"></span>**Configuration et gestion de l'équipement avec**  1. **le programme Lasertag Operator**

Le programme est destiné à configurer l'équipement, gérer le jeu et extraire les statistiques à l'aide de dispositifs prenant en charge le système d'exploitation Android (smartphones, tablettes).

Exigences minimales pour l'appareil :

Exigences minimales à l'appareil:

- Chipset [Snapdragon 450](https://www.qualcomm.com/products/snapdragon-450-mobile-platform)
- RAM 4 Go
- ROM 16 Go
- Système d'exploitation Android version 10.0 ou supérieure.

La connexion de l'appareil Android à l'équipement de lasertag se fait via un routeur.

#### **1.1. Connexion de l'appareil Android**

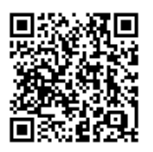

<span id="page-4-1"></span>1 Télécharger le programme Lasertag Operator sur l'appareil (smartphone ou tablette) : <https://play.google.com/store/apps/details?id=net.lasertag.operator> або https://lasertag.net/support

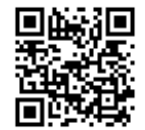

2 Installer le programme.

3 Si vous avez déjà installé l'application, vous devez la mettre à jour vers la nouvelle version. Pour ce faire, cliquez sur "Mettre à jour" sur la page.

4 Attendre que les mises à jour se téléchargent et appuyer sur « Ouvrir ». Ensuite, l'application se lancera automatiquement.

5 Activez le routeur configuré pour un point d'accès spécifique. Dans les réglages d'usine, le nom du point d'accès est LASERTAG, mot de passe 2015LT2015. Remarque: le système prend en charge 5 autres noms:

> LASERTAG-NET, mot de passe - 2018LTN2018 MGO, mot de passe - 2018MGO2018

Test mode, mot de passe - 2018TM2018 OTK, mot de passe - 2018OTK2018 TechSupport, mot de passe - 2018TS2018

Dans ces cas, le point d'accès ainsi que tout l'équipement de lasertag utilisé sur un même site doivent être configurés en fonction du nom et du mot de passe choisis.

- 6 Sur l'appareil Android, activer le mode de connexion Wi-Fi (Paramètres/Connexions/Wi-Fi) et rechercher les réseaux disponibles. (La procédure de configuration peut varier en fonction de la version du système d'exploitation et du modèle de l'appareil).
- 7 Après avoir trouvé le serveur LASERTAG, appuyer sur le nom et entrer le mot de passe 2015LT2015 dans la fenêtre.
- 8 Appuyer sur le bouton « Connecter ». Sous le nom LASERTAG, une notification de connexion avec la mention « sans accès à Internet » devrait apparaître.

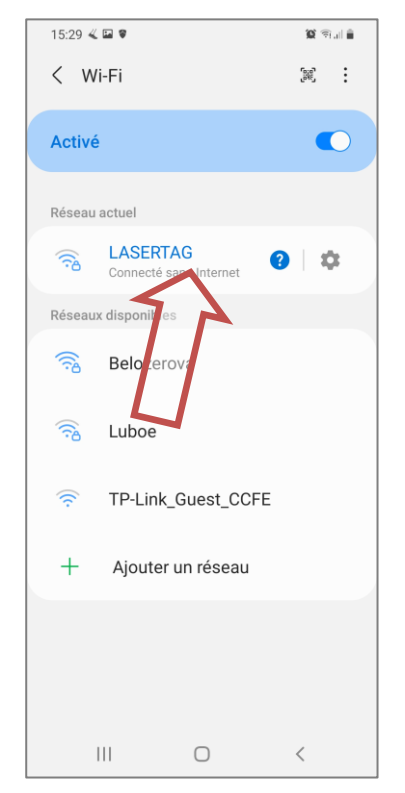

#### **1.2. Lancement de l'application Lasertag Operator**

<span id="page-5-0"></span>L'application installée Lasertag Operator (ci-après LTO) sera affichée sur l'écran d'accueil ou dans le menu des applications.

Pour lancer l'application, il est nécessaire d'appuyer sur son icône.

Tout d'abord, l'application demandera l'autorisation de prendre des photos et d'enregistrer des vidéos et de l'audio, demandera à la localisation de l'appareil et d'autoriser LTO à envoyer des notifications aux développeurs sur les problèmes survenus dans l'application, ainsi que l'accès aux photos et aux fichiers multimédias sur l'appareil où l'application est installée.

Il faut appuyer sur "Lorsque l'application est utilisée" pour accorder l'autorisation pour toutes les sessions ultérieures, ou "Seulement cette fois" pour accorder l'accès uniquement pour la session en cours.

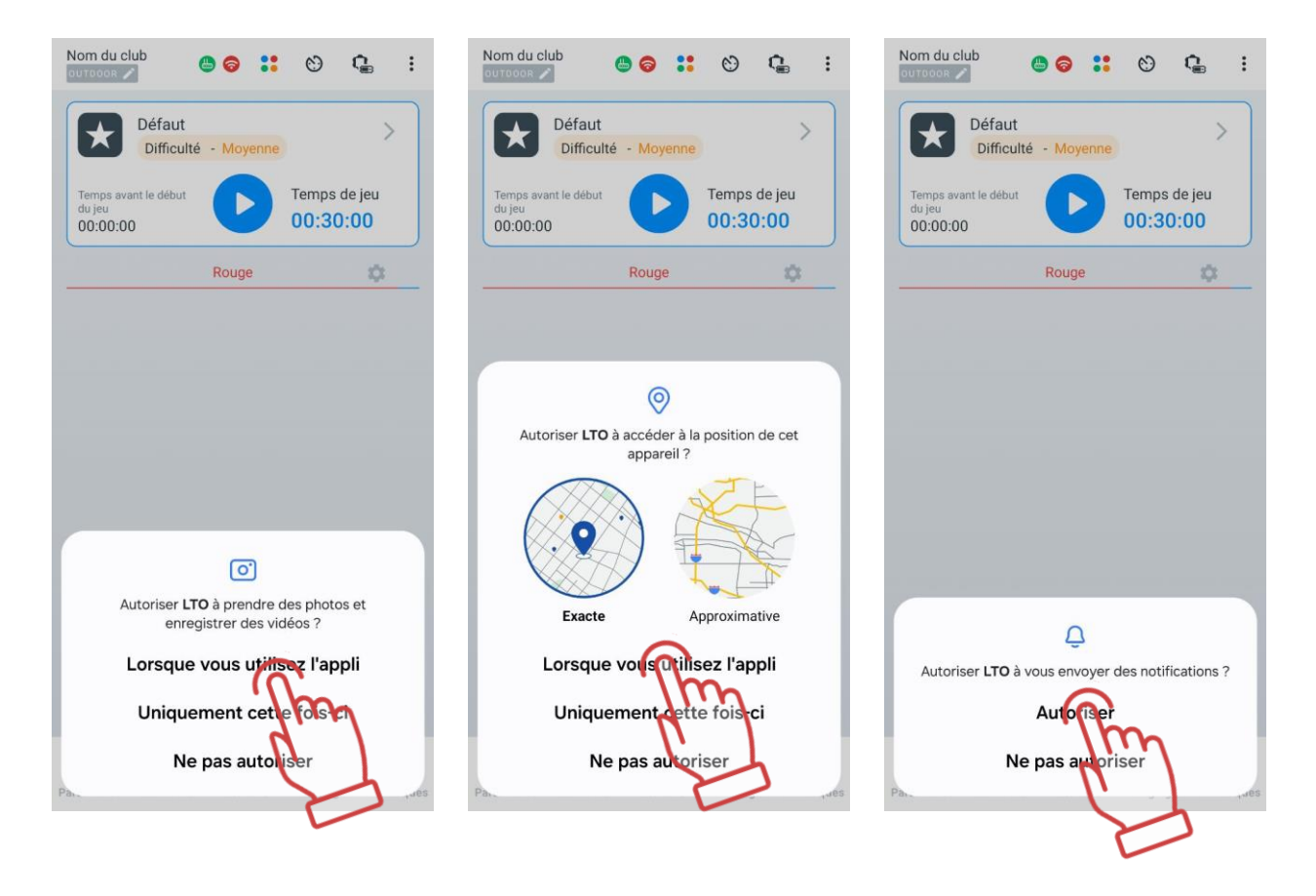

Il convient de noter que l'accès aux données de localisation est nécessaire pour contrôler les données sur les réseaux Wi-Fi et pour afficher correctement le réseau de jeu.

#### **1.3. Configuration de l'application**

<span id="page-6-0"></span>Avant de commencer à configurer l'application, assurez-vous que l'appareil est connecté au réseau requis. En haut de l'écran principal de l'application, deux icônes vertes doivent apparaître. La première indique la connexion au routeur et la seconde à un réseau Wi-Fi correct.

Si l'une des icônes est rouge, cela signifie que l'appareil est connecté à un réseau Wi-Fi Internet, et non à l'un des réseaux locaux destinés aux jeux de lasertag. Dans ce cas, il est nécessaire de se reconnecter à l'un de ces réseaux - LASERTAG, LASERTAG.NET, etc.

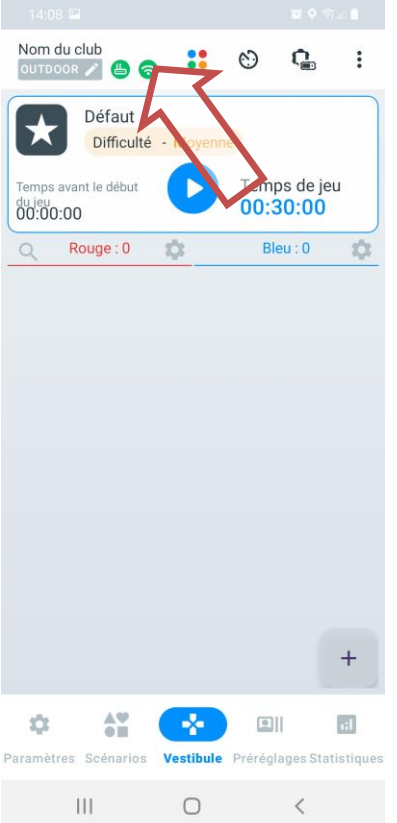

Sur la barre d'onglets située en bas de l'écran, se trouvent les principaux éléments de contrôle permettant de basculer rapidement entre les différentes sections de l'application.

#### **Onglet "Paramètres"**

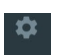

<span id="page-7-0"></span>Pour entrer dans le menu des paramètres, appuyez sur l'icône **de les sens de roue** dentée située sur la barre d'onglets.

Par défaut, les éléments du menu « Paramètres » sont affichés sous forme de tableau, mais vous pouvez choisir de les afficher sous forme de tuiles si vous le souhaitez. Pour ce faire, appuyez sur l'icône en forme de tuiles située en haut à droite de l'écran. L'icône du type d'affichage sélectionné sera mise en surbrillance en bleu.

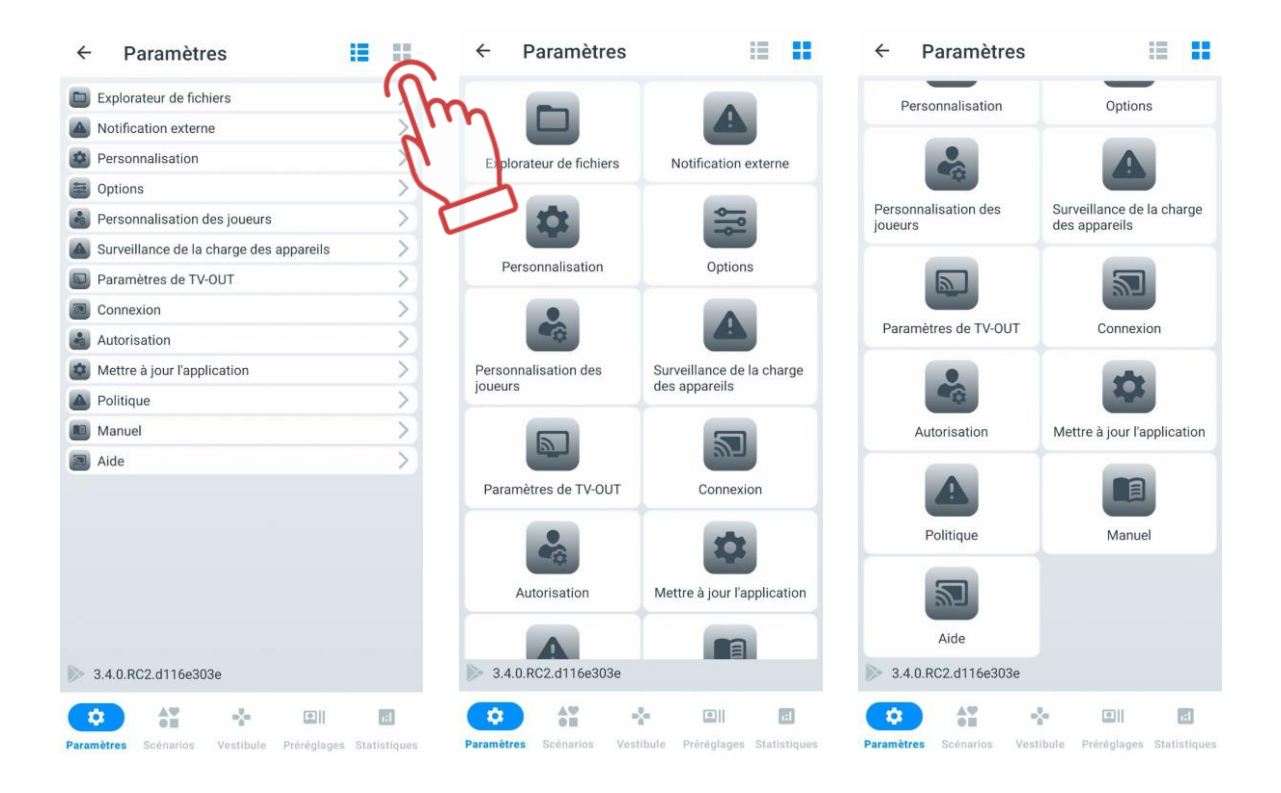

Le menu des paramètres contient 12 éléments.

#### $1.3.1.1.$ **Le menu "Explorateur de fichiers"**

<span id="page-8-0"></span>L'élément "Explorateur de fichiers"contient les onglets "pdf ", "Scénarios", "Préréglages", "Journaux", " Instructions ".

L'onglet "pdf" affiche tous les fichiers PDF enregistrés dans l'application. Il stocke notamment les statistiques des jeux passés : tableau des réalisations, fichier de statistiques personnelles, fichier de statistiques des l'équipe. Il est également possible de tout sélectionner, de supprimer tous les fichiers ou certains fichiers, de les partager par e-mail ou via les réseaux sociaux.

L'onglet "Scénarios" affiche les scénarios que vous avez créés vous-même dans l'application ou que quelqu'un a partagés avec vous et que vous avez ouverts via l'application.

L'onglet "Préréglages" affiche les préréglages que vous avez créés vous-même dans l'application ou que quelqu'un a partagés avec vous et que vous avez ouverts via l'application.

Les scénarios et les préréglages dans ces onglets peuvent être enregistrés sur la tablette/le smartphone ou envoyés par e-mail/messagerie. Pour ce faire, sélectionnez les

scénarios/préréglages nécessaires dans la liste, appuyez sur le bouton de partage  $\blacktriangle$  situé en haut à droite de l'écran, et choisissez parmi les options de partage disponibles sur la tablette/le smartphone celle qui vous convient le mieux, puis enregistrez les scénarios/ préréglages.

L'onglet "Journaux" affiche les fichiers journaux – des fichiers texte qui sont automatiquement créés à chaque lancement de jeu et qui enregistrent toutes les actions de l'utilisateur. En cas de problèmes pendant le jeu, l'administrateur ou le propriétaire du club peut envoyer ces fichiers au support technique pour aider à résoudre les problèmes techniques.

L'onglet « Instructions » contient les fichiers d'instructions d'utilisation de l'équipement de lasertag téléchargés depuis le site de la société <https://lasertag.net/support/manuals/outdoor> au format PDF.

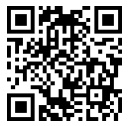

#### <span id="page-9-0"></span>**Le menu "Notification externe"**

Dans l'équipement fabriqué par la société, deux types d'effets sonores sont utilisés :

- Les haut-parleurs du tagger;
- Le système acoustique externe.

Les haut-parleurs du tagger reproduisent le son de l'utilisation de l'arme (tir, radiation, trousse de premiers secours, grognement de zombie, etc.), le son du ricochet, ainsi que certains signaux système (panne de l'arme, surchauffe du canon, etc.).

Il est possible de modifier le schéma sonore du kit uniquement lors de la reprogrammation des microcontrôleurs des appareils, réalisée par le service de support technique à l'aide d'un programme spécial.

L'élément « Notification externe » (Notification externe) comprend les onglets « Tableau des événements » et "Voix off de fond".

L'onglet "Tableau des événements" contient des sons de messages vocaux qui sont automatiquement reproduits en fonction des situations qui se produisent dans le jeu.

Le programme Lasertag Operator permet d'écouter les messages vocaux et, si nécessaire, de les reproduire manuellement. Le système acoustique externe est connecté au dispositif utilisé en tant que serveur via une prise audio ou en Bluetooth.

Pour activer le son des événements pendant le jeu, basculez l'interrupteur "Sons des événements on/off" en position active.

Le paramètre « Activer/Désactiver les sons des paramètres système » permet de configurer la lecture du son lors de la modification des paramètres système :

- Si l'interrupteur est activé, le tagger reproduira à chaque fois un son système lors du changement des paramètres.
- Si l'interrupteur est désactivé, le tagger fonctionnera en mode silencieux, en appliquant les paramètres sans lire les sons système.

Ensuite, dans le menu "Langue courante", sélectionnez la langue de lecture dans la liste. Dans cette version du programme, l'ukrainien, le russe, l'anglais, l'espagnol et le français sont disponibles.

Ensuite, le réglage du volume de la musique de fond est disponible, par défaut réglé au maximum - 100 %. Si nécessaire, le volume peut être ajusté rapidement.

Pour télécharger des sons sur l'appareil pour une lecture ultérieure pendant le jeu, appuyez sur "Télécharger des sons" et confirmez l'opération en appuyant sur "OK".

Lorsque vous appuyez sur la ligne de message sélectionnée, le son est reproduit simultanément par les haut-parleurs de la tablette et par le système acoustique externe.

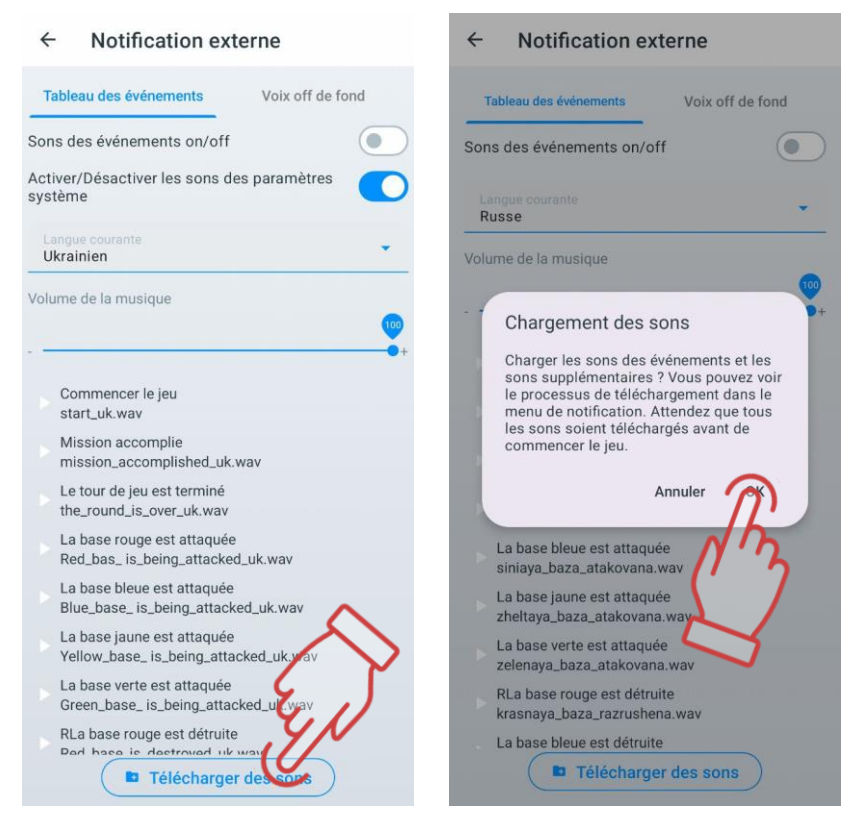

L'onglet "Voix off de fond" permet de gérer la musique diffusée sur le terrain de jeu pendant le tour.

Le programme permet d'activer/désactiver la musique de fond, d'activer/désactiver la lecture de la musique dans un ordre aléatoire, de régler le volume, ainsi que de créer, sélectionner ou modifier une liste de lecture préformée. Pour ce faire, il suffit de cliquer sur la ligne sélectionnée.

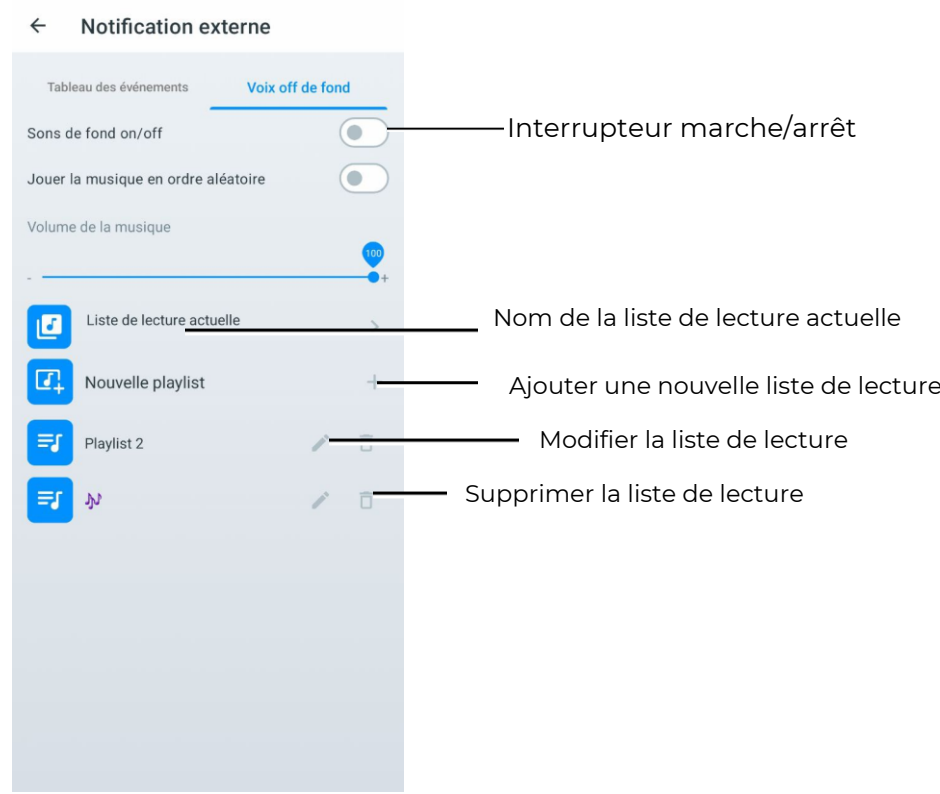

Pour créer une nouvelle liste de lecture, appuyez sur "Nouvelle liste de lecture". Le programme vous demandera d'abord de donner un nom à la liste de lecture. Le nom peut être lié à un scénario spécifique, au thème du jeu, à un événement particulier (comme un anniversaire) ou à une catégorie de joueurs.

Après avoir confirmé avec le bouton "OK", le nom de la liste de lecture apparaîtra dans la liste générale.

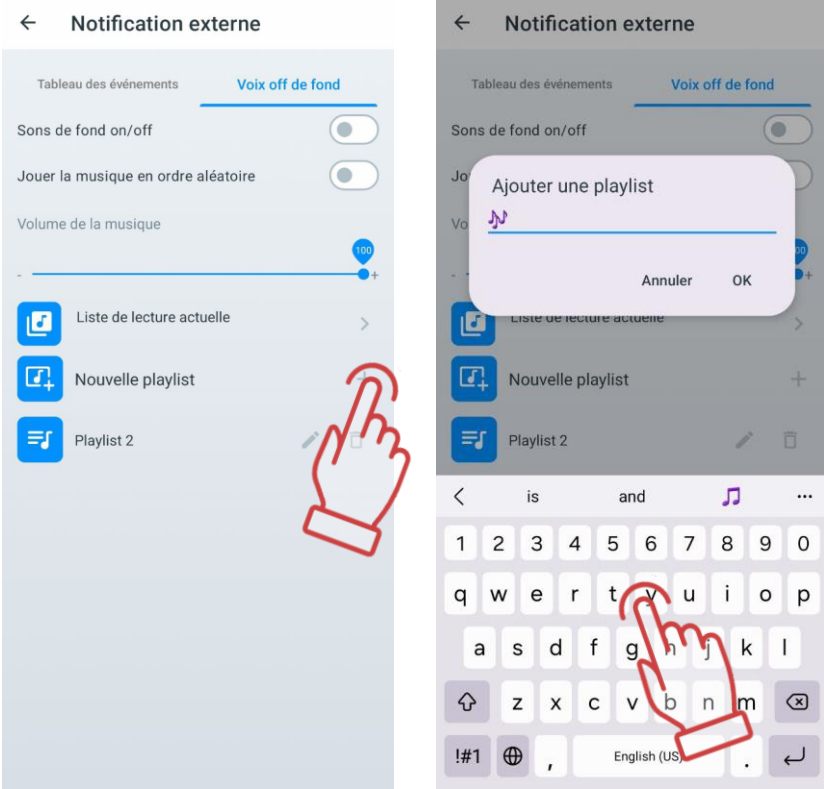

Maintenant, il est temps de composer la liste de lecture :

- 1 Appuyez sur le bouton avec l'icône d'un crayon
- 2 Dans la fenêtre qui s'ouvre, appuyez sur la ligne "Ajouter de nouveaux sons". Cela ouvrira la fenêtre du système de fichiers de l'appareil.

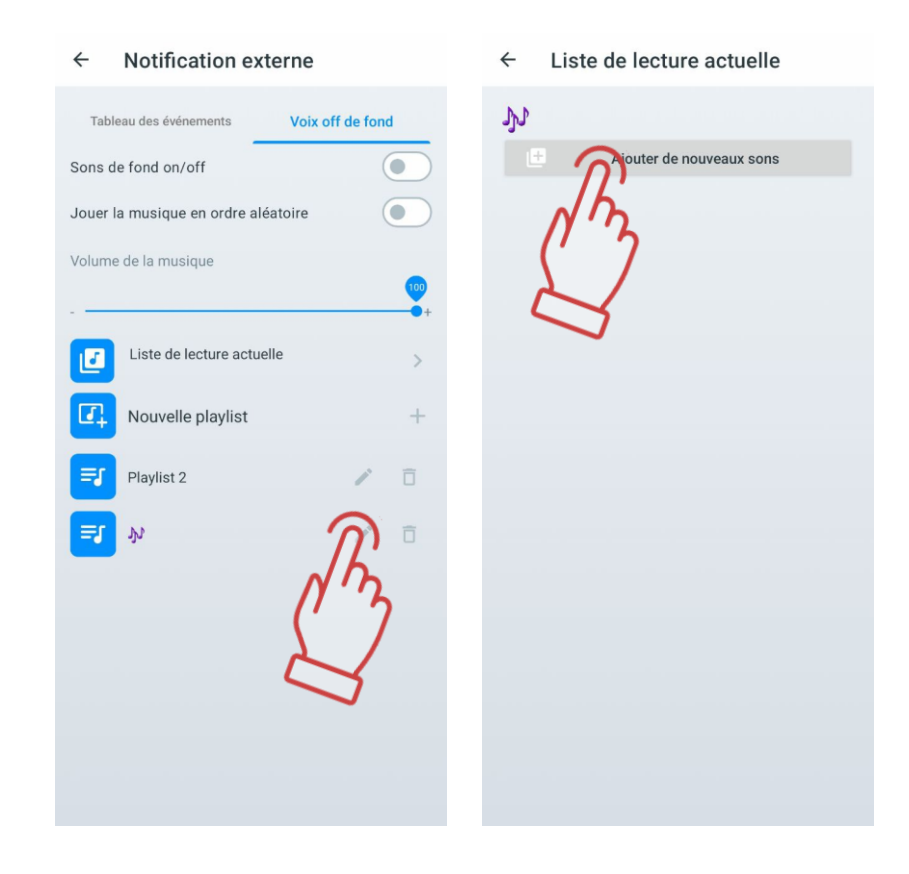

- 3 Sélectionnez les compositions musicales nécessaires (les fichiers avec les extensions .wav, .mp3 et .flac sont pris en charge). L'ordre de recherche des fichiers dépend de la version du système d'exploitation de la tablette ou du smartphone.
- 4 Les noms de fichiers seront affichés dans la liste des compositions. Si nécessaire, vous

pouvez les renommer en appuyant sur le bouton avec un crayon

5 Vous pouvez étendre la liste (répétez la procédure pour ajouter à la liste de lecture)

ou la réduire en appuyant sur le bouton avec l'icône de la corbeille  $\Box$  à droite du nom du fichier.

De la même manière, la playlist elle-même est supprimée.

Maintenant, lorsque le commutateur "Sons de fond on/off " est activé pendant le jeu, les mélodies seront jouées en fonction de la playlist sélectionnée et dans l'ordre où elles sont répertoriées. La gestion de la playlist se fait à partir du lecteur audio intégré au système d'exploitation. Le réglage du volume se fait à l'aide des commandes de volume du périphérique et du système audio.

Il est également possible de supprimer ou de modifier les pistes audio intégrées dans la playlist standard.

En cliquant sur l'icône représentant un crayon  $\blacktriangle$ , une liste éditable s'ouvre.

Pour changer l'ordre de lecture des mélodies, appuyez sur la piste audio, maintenez-la enfoncée et déplacez-la à l'emplacement souhaité. Un appui court sur la piste audio la lit, un deuxième appui l'arrête.

Si nécessaire, vous pouvez renommer (bouton ) ou supprimer la piste audio sélectionnée (bouton

#### **Le menu "Personnalisation"**

<span id="page-13-0"></span>Le point "Personnalisation" permet à l'utilisateur de personnaliser le programme selon ses propres besoins.

La section supérieure comprend le choix de la langue du programme. Par défaut, le programme s'ouvre dans la même langue que celle de l'interface de l'opérationnel en cours. Pour changer la langue, il suffit de cliquer sur l'icône correspondante. Lorsque la langue est modifiée, l'application redémarre.

Si votre langue système ne figure pas dans la liste, l'interface s'affichera automatiquement en anglais.

Ensuite, vous pouvez changer le thème (Thème du système) de l'application du sombre au clair, ainsi que choisir le style d'affichage de l'icône de l'application sur le bureau et les icônes<br>de menu dans l'application.<br>Vous pouvez regarder un tutoriel vidéo sur la façon de changer le thème clair de menu dans l'application.

Vous pouvez regarder un tutoriel vidéo sur la façon de changer le thème clair ou foncé en suivant le [lien](https://www.youtube.com/watch?v=Hrp_XPzvGpM) ou en scannant le code QR.

**Dereannalization** 

 $\lambda$ 

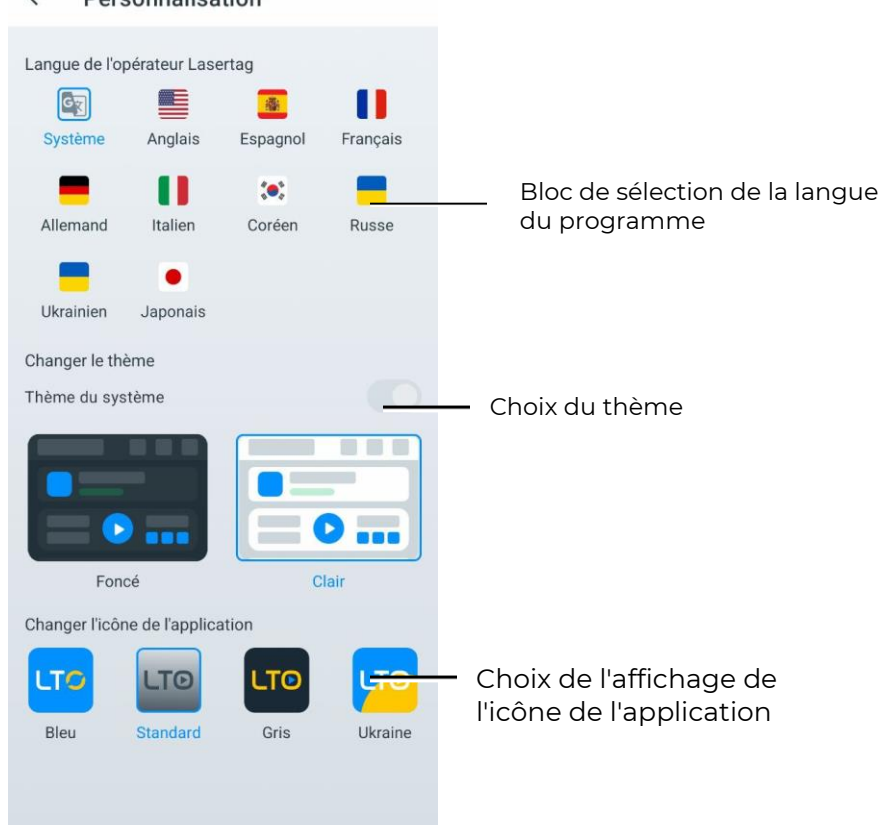

#### <span id="page-13-1"></span>**Le menu "Options"**

Le point "Options" contient les paramètres pour le club et les réglages globaux.

Dans la section "Informations sur le club", vous pouvez modifier :

- le logo du club;
- le nom du club ;
- le site web du club ;
- le téléphone du club ;
- le profil Instagram du club.

Ces données seront affichées sur les formulaires de sortie des statistiques pour l'impression.

Pour modifier le logo du club, appuyez sur le logo actuel et sélectionnez l'image souhaitée dans la fenêtre. La taille du fichier image ne doit pas dépasser 2 Mo. La taille recommandée du logo est de 250x250 pixels. Lors du téléchargement d'une image de taille plus importante, l'image sera automatiquement redimensionnée pour correspondre à la taille spécifiée. Il n'est pas recommandé de télécharger un logo de taille plus petite, car l'image sera étirée et la qualité sera médiocre.

Pour saisir les informations actuelles sur le club, touchez la ligne correspondante et saisissez le nom, l'adresse du site web, le téléphone et Instagram à l'aide du clavier qui apparaît.

Le code QR sera automatiquement généré à partir de la ligne Instagram.

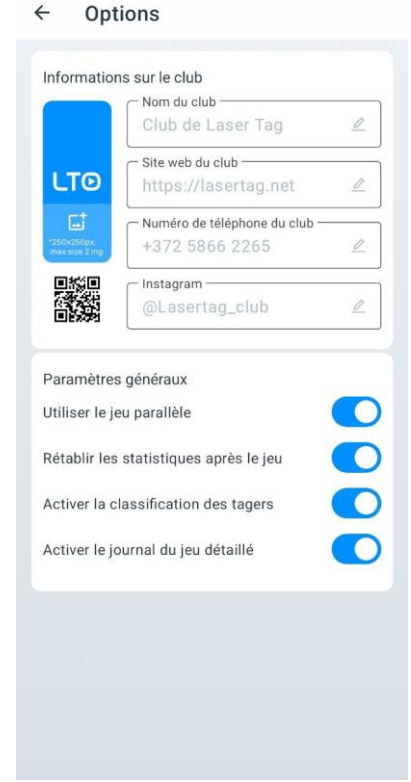

Le chapitre "Paramètres généraux" comprend les quatre éléments: "Utiliser le jeu parallèle", "Rétablir les statistiques après le jeu", "Activer la classification des tagers" et "Activer le journal du jeu détaillés".

L'option "Utiliser le jeu parallèle" est nécessaire lorsque des jeux se déroulent simultanément sur plusieurs terrains ouverts, limités les uns aux autres, par exemple, uniquement avec des filets. Dans ce cas, il peut y avoir des tirs d'un joueur de tagger sur un autre joueur participant à un jeu sur un autre terrain.

Le contrôle du respect de la parallélisme des jeux n'est possible que lorsque les jeux sont configurés ou gérés à partir de serveurs différents. Dans ce cas, l'option " Utiliser le jeu parallèle" doit être cochée sur les tablettes de contrôle (Menu principal/Paramètres). L'algorithme pour la conduite de jeux parallèles est le suivant :

- 1 Lorsque le jeu démarre, le serveur envoie aux taggers les numéros identifiants des ensembles participants à la manche.
- 2 Après la réception du signal infrarouge dans le capteur de l'ensemble du joueur adverse, une comparaison de l'ID avec la liste des numéros participants au jeu sur ce terrain est effectuée.

3 Si le numéro est dans la liste, le tir est comptabilisé. Sinon, il est ignoré.

Une possibilité est que les ensembles de l'un des jeux parallèles ne soient pas connectés au serveur mais soient contrôlés par une télécommande. Dans ce cas, ces ensembles ne peuvent pas toucher les ensembles connectés au serveur sur un autre terrain de jeu. Cela est dû au fait que les identifiants des ensembles contrôlés par la télécommande ne sont pas inclus dans la liste des ensembles participant au jeu avec le serveur. En même temps, les ensembles contrôlés par la télécommande peuvent être touchés par les ensembles connectés au serveur car ils ne reçoivent pas d'informations sur les numéros à ignorer.

La case "Rétablir les statistiques après le jeu" permet de réinitialiser automatiquement les statistiques de jeu après chaque tour.

Si vous cochez la case "Activer la classification des tagers", alors dans la fenêtre de la salle de jeu, les carreaux des joueurs seront classés par numéro croissant de haut en bas. Sinon, les carreaux seront disposés dans un ordre aléatoire.

La case "Activer le journal du jeu détaillés" permet d'afficher le nombre maximal d'événements de jeu. Si la case n'est pas cochée, seuls les événements principaux du jeu seront affichés dans le sous-menu "Événements de jeu" pendant le jeu - le début et la fin du jeu, la capture de la base, la capture du point de contrôle, etc. Si la case est cochée, tous les événements de jeu seront affichés dans ce sous-menu, y compris tous les tirs et les éliminations des joueurs entre eux.

#### **Le menu "Personnalisation des joueurs"**

<span id="page-15-0"></span>Le menu «Personnalisation des joueurs» permet de choisir l'un des thèmes d'avatars intégrés ou de créer le vôtre, de configurer les noms et les avatars des participants, personnalisant ainsi l'apparence des profils.

Cette fonctionnalité est utile si votre club a une thématique spécifique et que des noms particuliers sont nécessaires pour soutenir le concept.

 $\bullet$ **Attention : À partir de la version LTO 3.3.5, l'association des avatars aux équipes n'est plus utilisée. Les noms et avatars sont désormais associés aux ID des appareils spécifiques et non plus aux équipes. Cela signifie que chaque participant a un avatar et un nom uniques, indépendamment de la composition de l'équipe.**

#### **Choix d'un thème standard**

<span id="page-15-1"></span>Chacun des thèmes standard dans le menu «Personnalisation des joueurs» (anime, super-héros, cyber) contient un ensemble de 127 avatars avec des noms prédéfinis. Les avatars et les noms intégrés ne peuvent pas être modifiés.

Pour choisir un thème intégré :

- 1 Allez dans l'onglet «Paramètres» et ouvrez le menu «Personnalisation des joueurs».
- 2 Dans la fenêtre, sélectionnez un thème en cliquant sur son icône.
- 3 La catégorie sélectionnée sera mise en surbrillance en bleu.

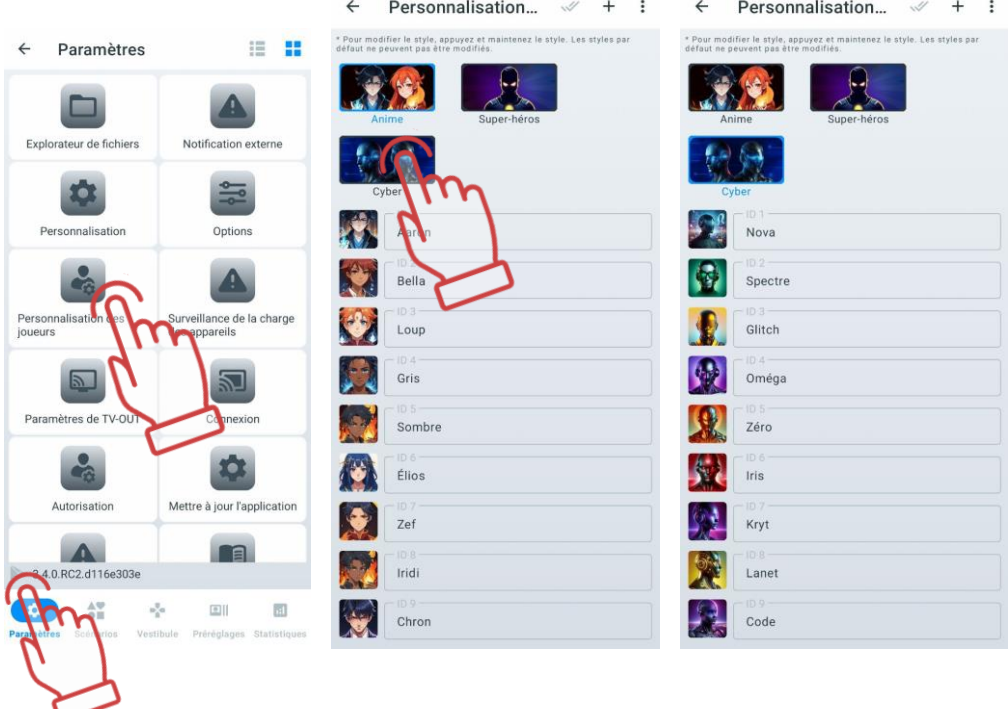

#### **Création d'un thème personnalisé**

<span id="page-16-0"></span>Si les thèmes d'avatars standard ne répondent pas à vos besoins, vous pouvez créer votre propre thème en définissant des noms et avatars uniques pour les participants. Cela permet d'adapter l'apparence des profils au style du club, aux jeux thématiques ou aux préférences individuelles des joueurs.

Dans le thème créé, les images standard sont attribuées par défaut à tous les ID et le numéro ID est utilisé comme nom. Vous pouvez les modifier par la suite.

Pour créer un thème personnalisé :

- 1 Allez dans l'onglet «Paramètres» et ouvrez le menu «Personnalisation des ioueurs».
- 2 Cliquez sur le bouton  $\dag$  dans le coin supérieur droit.
- 3 Dans la fenêtre qui s'ouvre, entrez le nom du thème.
- 4 Cliquez sur «OK» pour confirmer.
- 5 Pour appliquer le thème personnalisé, cliquez sur son icône.

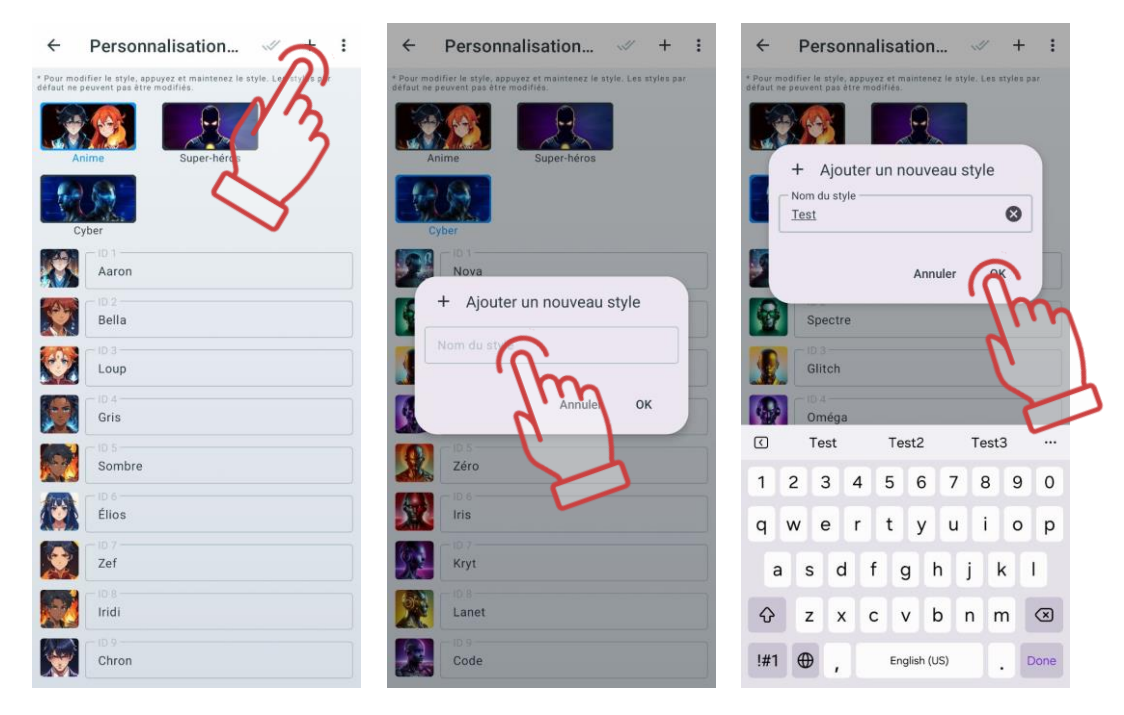

### **1.3.1.5.2.1. Modification du nom et de l'avatar**

Après avoir créé un thème personnalisé, vous pouvez modifier les noms et avatars des participants selon vos préférences.

Pour modifier le nom et l'avatar :

- 1 Dans l'onglet «Personnalisation des joueurs», sélectionnez le thème souhaité en cliquant sur son icône.
- 2 Choisissez l'ID en cliquant sur le champ avec son nom.
- 3 Saisissez un nouveau nom depuis le clavier.

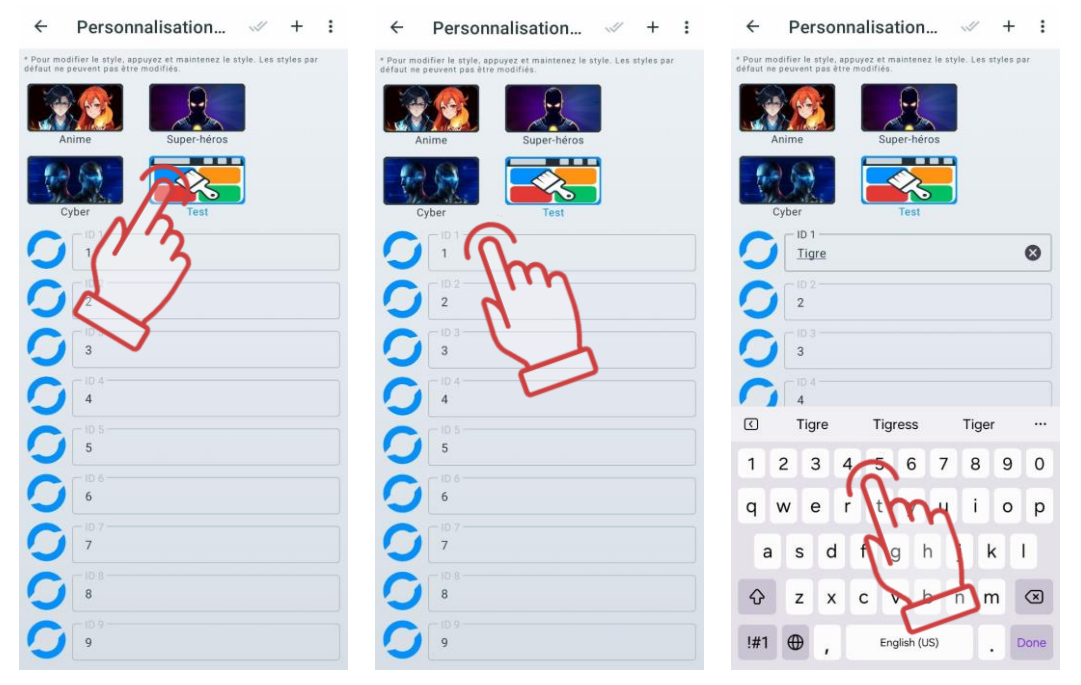

4 Cliquez sur l'avatar situé à gauche du nom et choisissez une image selon l'une des options proposées dans le menu :

- Choisir dans la galerie Ouvrez le gestionnaire de fichiers de l'appareil, sélectionnez l'image souhaitée en cliquant dessus ;
- Prendre une photo Dirigez la caméra de l'appareil vers l'objet ou la personne souhaitée et appuyez sur le bouton de capture ;
- Choisir parmi les valeurs par défaut Dans l'onglet «Par défaut», sélectionnez un avatar parmi ceux disponibles ou utilisez l'onglet «Personnalisé» pour choisir une image précédemment téléchargée. Pour enregistrer le choix, cliquez sur le bouton .

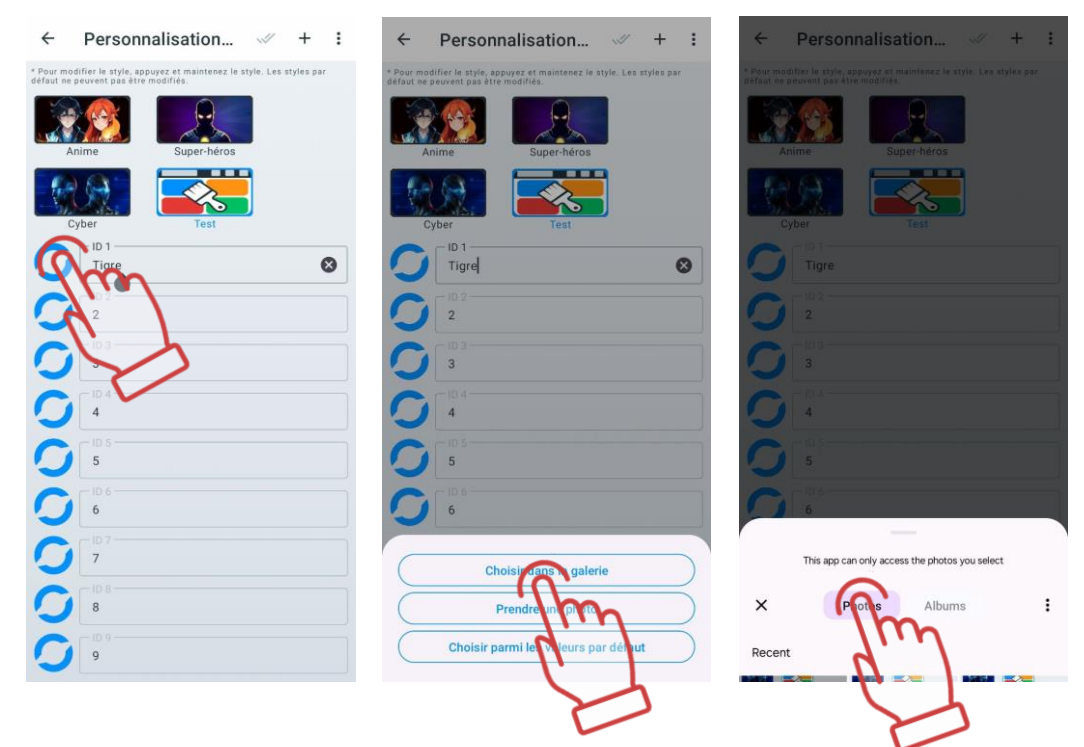

Les icônes et les noms des joueurs peuvent également être modifiés sur les cartes des joueurs dans le « Vestíbulo », mais ils ne seront sauvegardés que pendant la session en cours. Pour plus de détails, voir le point [1.3.3.10.1.](#page-67-0)

#### <span id="page-18-0"></span>**Modification du nom du thème**

Pour modifier le nom d'un thème créé :

- 1 Appuyez et maintenez l'icône du thème jusqu'à ce que la fenêtre de modification apparaisse.
- 2 Saisissez le nouveau nom depuis le clavier.
- 3 Cliquez sur «OK» pour confirmer.

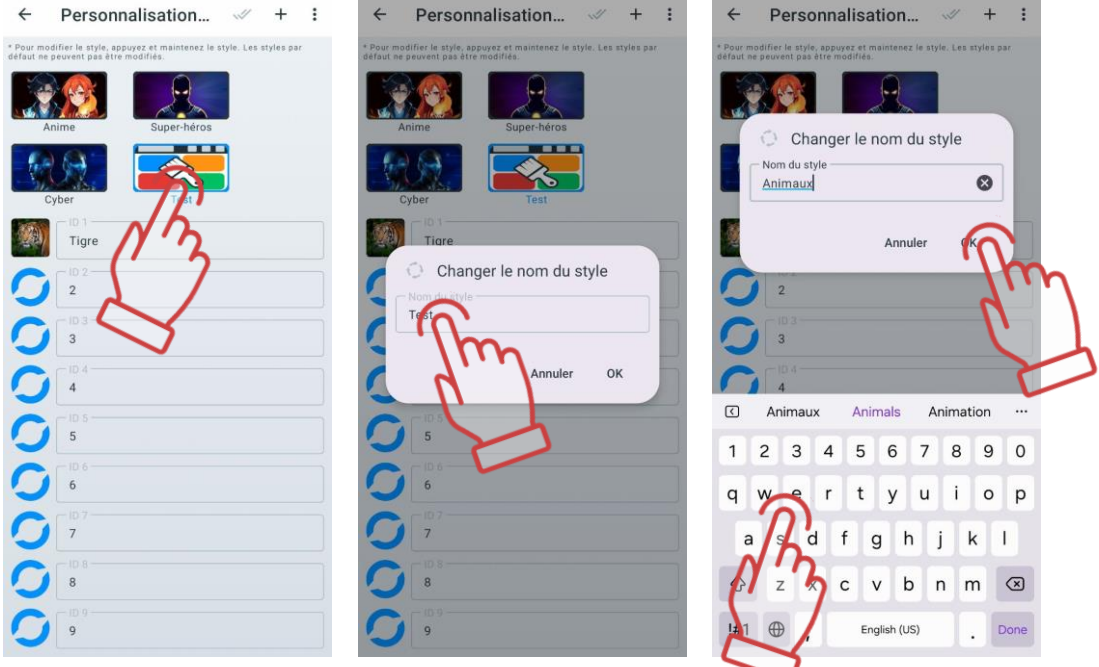

#### **Réinitialisation des paramètres du thème**

<span id="page-19-0"></span>La réinitialisation du thème permet de rétablir tous les noms et avatars aux paramètres d'origine. C'est utile si vous avez besoin de restaurer rapidement les valeurs par défaut sans modifier chaque profil individuellement.

Attention : La fonction de réinitialisation des paramètres n'est pas disponible pour les thèmes intégrés !

Pour réinitialiser un thème :

- 1 Cliquez sur l'icône du thème personnalisé dont vous souhaitez réinitialiser les paramètres.
- 2 Dans le menu «Personnalisation des joueurs», cliquez sur le bouton en forme de trois points  $\cdot$  pour ouvrir le menu des paramètres supplémentaires.
- 3 Sélectionnez «Réinitialiser le style» et cliquez sur «OK» pour confirmer.

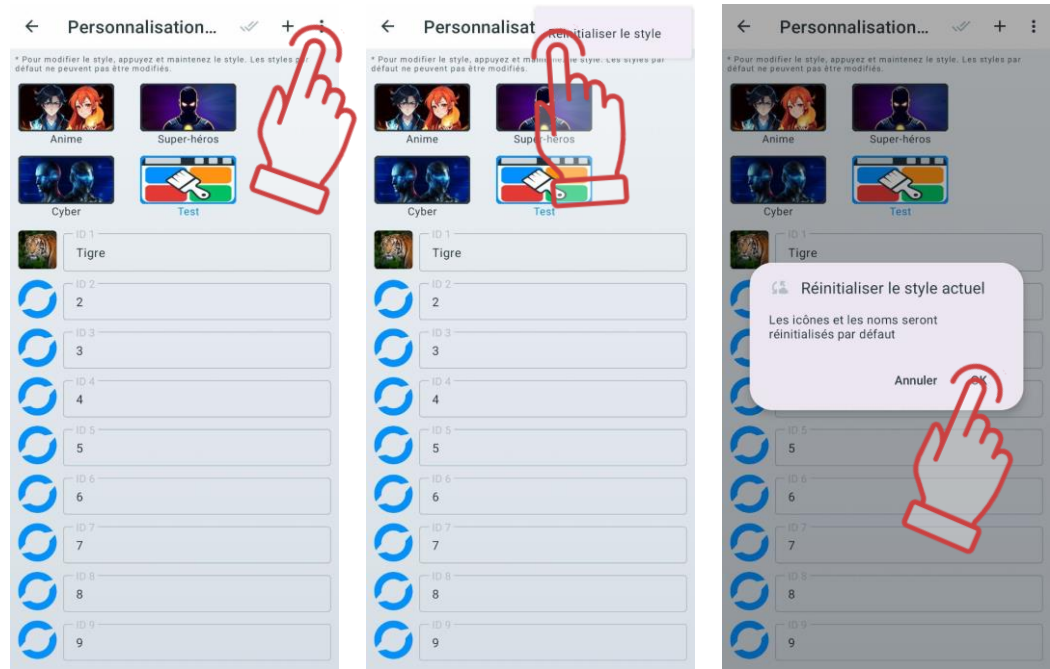

Les noms et avatars des participants reviendront aux valeurs par défaut (le numéro ID s'affichera à la place du nom, et l'avatar sera vide).

Les noms des joueurs peuvent également être réinitialisés dans le « Vestíbulo ». Pour plus de détails, voir la section [1.3.3.4.1.](#page-58-1)

#### <span id="page-20-0"></span>**Suppression d'un thème**

Pour supprimer un thème personnalisé :

- 1 Dans le menu «Personnalisation des joueurs», cliquez sur le bouton  $\mathbb{W}$ .
- 2 Cochez les thèmes à supprimer.
- 3 Pour sélectionner tous les thèmes personnalisés, cliquez à nouveau sur le bouton  $\mathbb{W}$ .
- 4 Cliquez sur l'icône en forme de corbeille  $\boxtimes$  dans le coin supérieur droit.

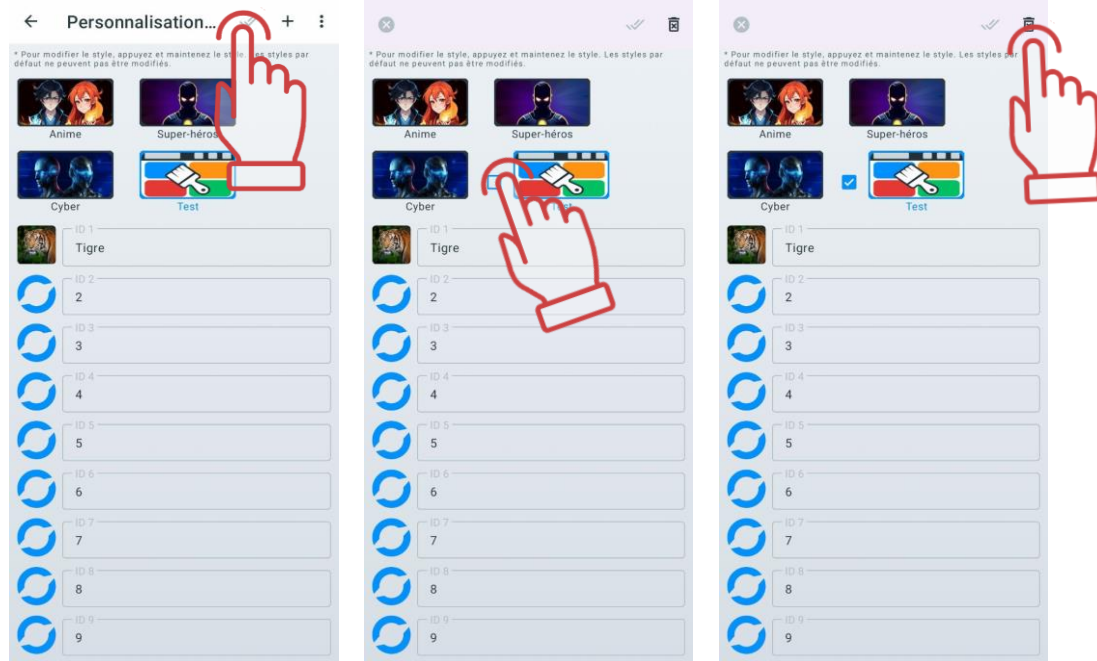

#### **Le menu "Surveillance de la charge des appareils"**

<span id="page-20-1"></span>Cet onglet devient pertinent une fois que les jeux sont connectés au même réseau local que l'appareil mobile. Il n'est pas nécessaire de les attribuer aux équipes dans l'onglet «Lobby».

Cet onglet affiche tous les appareils, regroupés par type (tag, casque, gilet, bracelet de choc).

Il est possible de trier les appareils par type et par niveau de charge, ainsi que de filtrer par numéro ID.

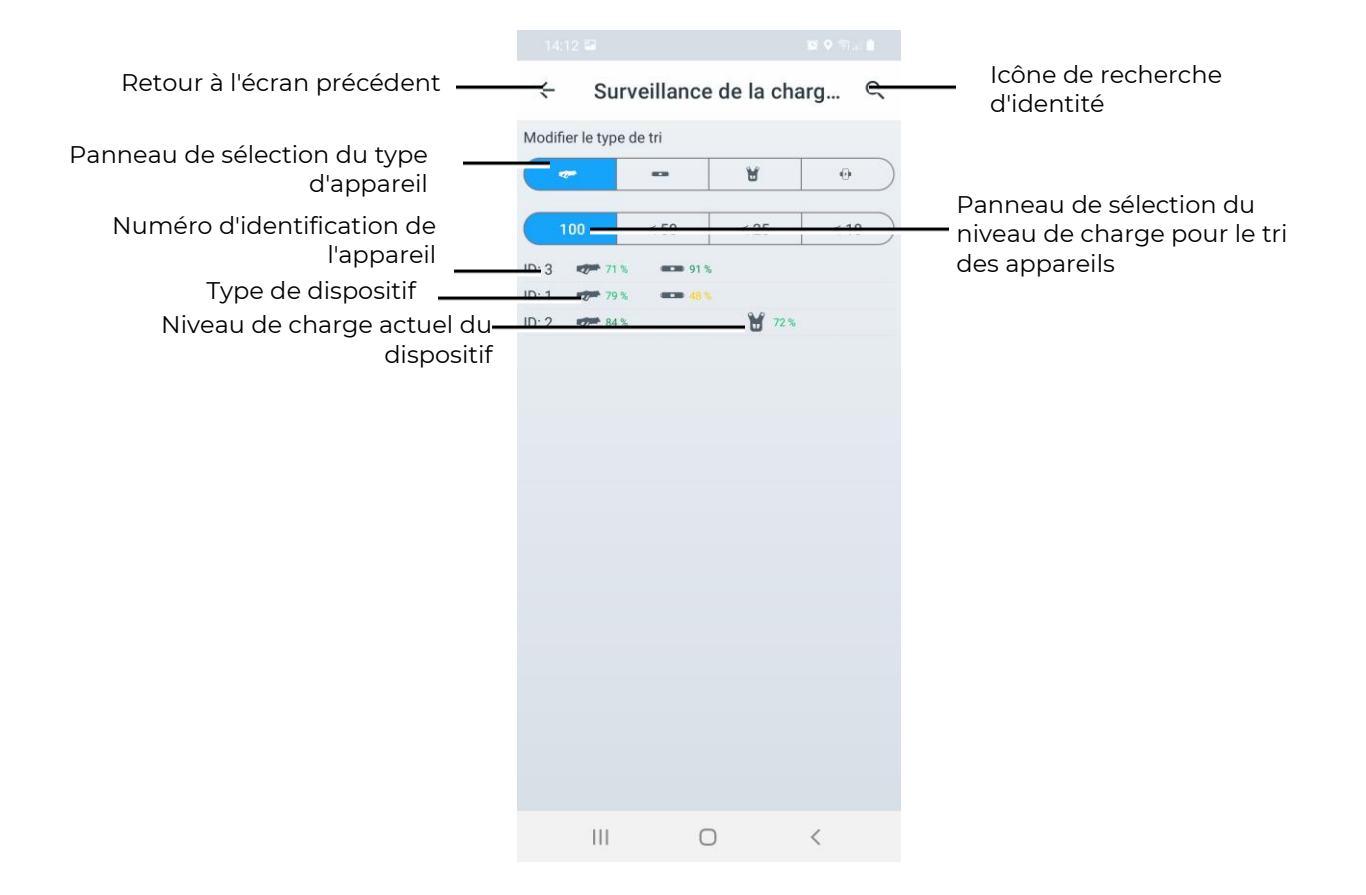

### <span id="page-21-0"></span>**1.3.1.6.1. Filtrage par ID**

Pour rechercher un appareil par ID :

- 1) Cliquez sur l'icône de recherche Q, en haut à droite de l'écran.
- 2) Un champ de saisie pour le numéro ID de l'appareil s'ouvre, dans lequel il faut entrer la valeur numérique à l'aide du clavier affiché.
- 3) Si le numéro ID de l'appareil est correctement saisi, les informations le concernant ainsi que celles des appareils qui y sont associés avec leurs niveaux de charge seront affichées.
- 4) Si l'appareil n'est pas trouvé, la liste restera vide.

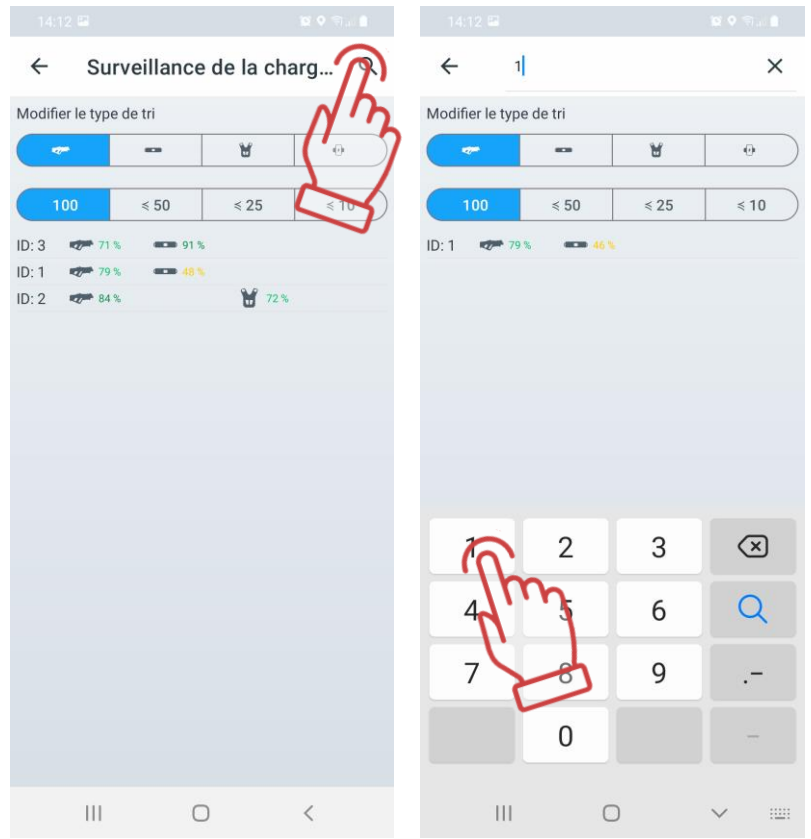

Clic sur l'icône  $\Omega$  efface le texte saisi, et un clic sur l'icône  $X$  masque le clavier et enlève le focus du champ de saisie.

#### **1.3.1.6.2. Tri des appareils par type**

<span id="page-22-0"></span>Par défaut, le type « Tager » est sélectionné. Pour modifier le type d'appareil pour le tri, sélectionnez l'icône correspondant au type d'appareil souhaité dans la section « Modifier le type de tri » :

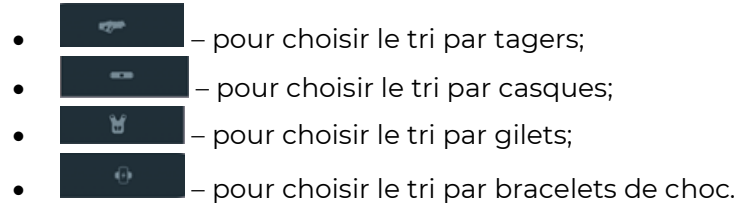

Lors du changement du type de tri, la liste se met à jour et les appareils sont triés par niveau de charge croissant pour le type sélectionné.

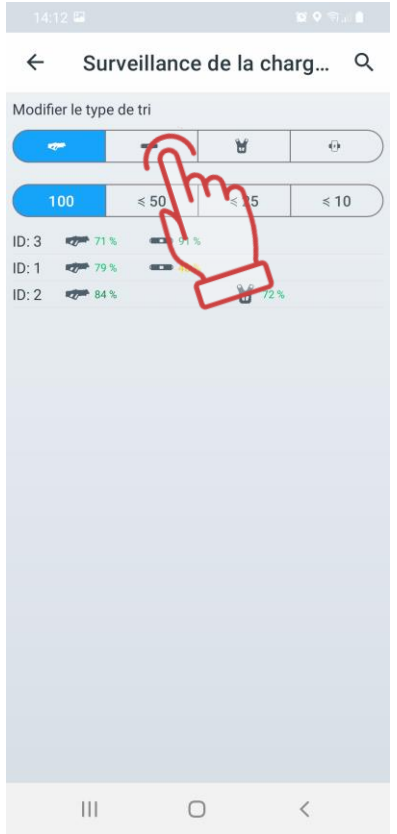

#### **1.3.1.6.3. Tri des appareils par niveau de charge**

<span id="page-23-0"></span>Pour filtrer les appareils par niveau de charge, quatre niveaux sont prévus : 100, ≤ 50, ≤ 25, ≤ 10.

En cliquant sur l'icône correspondant au niveau souhaité, la liste des appareils se met à jour automatiquement et affiche uniquement les appareils correspondant au niveau de charge sélectionné.

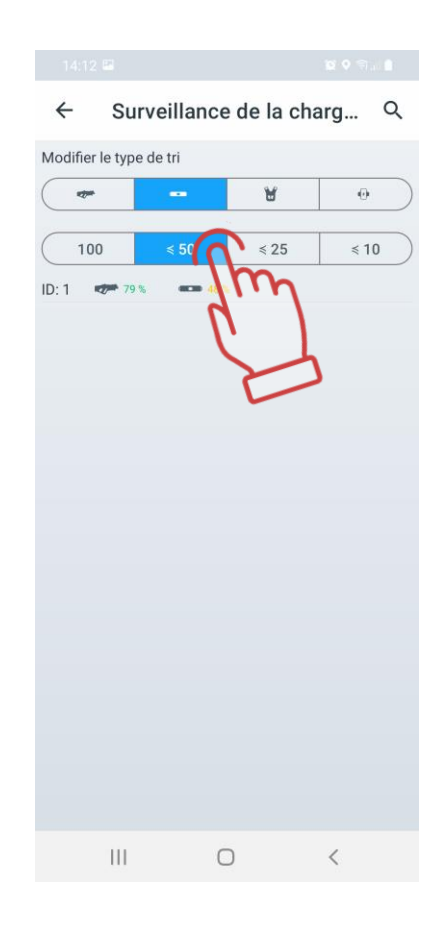

#### **Le menu "Paramètres de Tv-Out"**

<span id="page-24-0"></span>Le point "Paramètres de Tv-Out" comprend les paramètres de diffusion en direct des statistiques en jeu et post-jeu sur l'écran d'une télévision ou d'un projecteur, en dehors de la zone de jeu, et permet :

- de contrôler les statistiques individuelles des joueurs pendant le jeu, le mode et l'état des dispositifs supplémentaires ;
- d'impliquer les joueurs qui attendent leur tour et leurs supporters en surveillant les changements en temps réel des statistiques ;
- de permettre à chaque joueur d'évaluer immédiatement ses résultats et les réalisations de l'équipe après le jeu ;
- d'utiliser cela comme un élément de publicité pour attirer de nouveaux visiteurs.

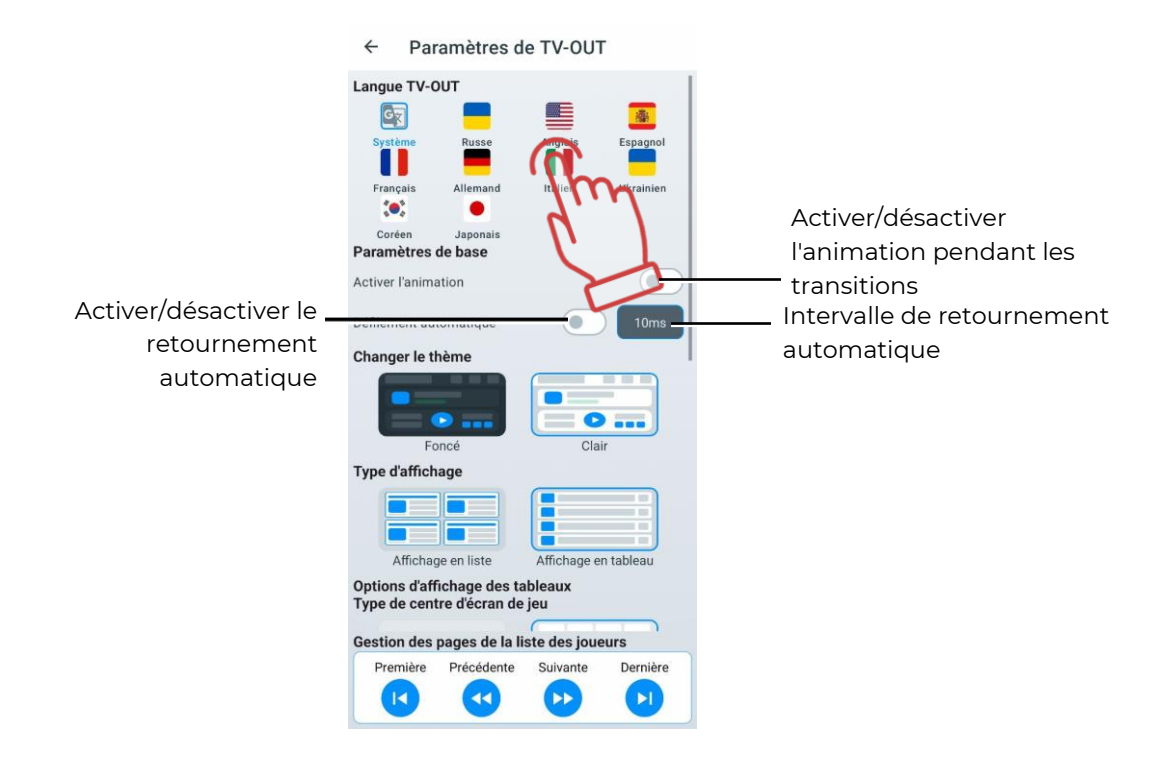

La langue de TV OUT permet de modifier la langue affichée sur l'écran externe. Pour sélectionner une langue, il faut appuyer brièvement sur l'icône de la langue souhaitée.

Langue système – la langue définie comme principale sur l'appareil de l'utilisateur. Si l'utilisateur le souhaite, il peut choisir une autre langue disponible dans la liste fournie par LTO. De plus, si la langue système n'est pas dans la liste, l'interface s'affichera automatiquement en anglais.

Dans le sous-menu Paramètres de base (Base settings), il existe une option pour activer ou désactiver l'animation lors du changement d'écrans des événements.

En dessous, on trouve le menu de configuration du défilement des joueurs, qui fonctionne pour l'affichage en liste. Si plus de 10 joueurs participent au jeu, il est possible d'afficher alternativement les résultats de tous les joueurs sur l'écran en faisant défiler automatiquement les pages.

Le défilement automatique peut être activé en basculant l'interrupteur en position

active. Ensuite, il est possible de régler l'intervalle de défilement entre 2 et 60 ms (par défaut – 10 ms).

Le défilement manuel se fait via le menu Gestion des pages de la liste des joueurs, fixé en bas de l'écran.

En mode défilement manuel, il est possible de passer à la première, la dernière, la page précédente ou la page suivante de la liste des joueurs.

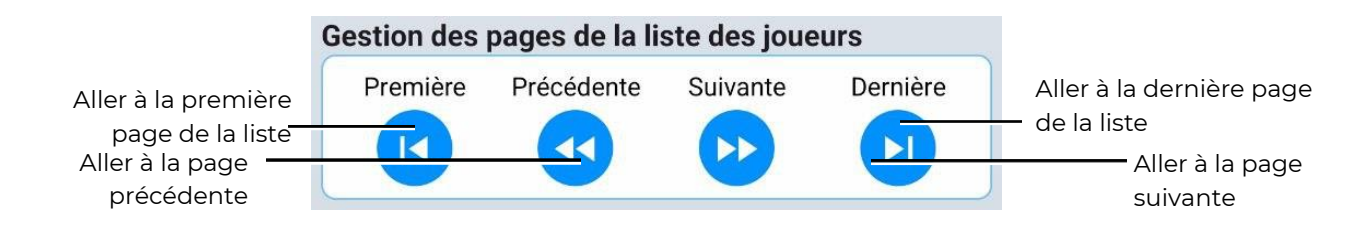

Pendant la partie, la liste est dynamique : les joueurs ayant le plus de points apparaissent en haut. Pendant la pause, les joueurs les plus performants jusqu'au moment de la pause sont affichés en haut de la liste.

Changer le thème – permet d'appliquer un thème clair ou sombre.

Type d'affichage – permet de modifier la manière dont les statistiques des joueurs sont affichées. Il est possible de choisir entre un affichage sous forme de liste ou de tableau.

Pendant la partie, la liste est dynamique : les joueurs ayant le plus de points apparaissent en haut. Pendant la pause, les joueurs les plus performants jusqu'au moment de la pause sont affichés en haut de la liste.

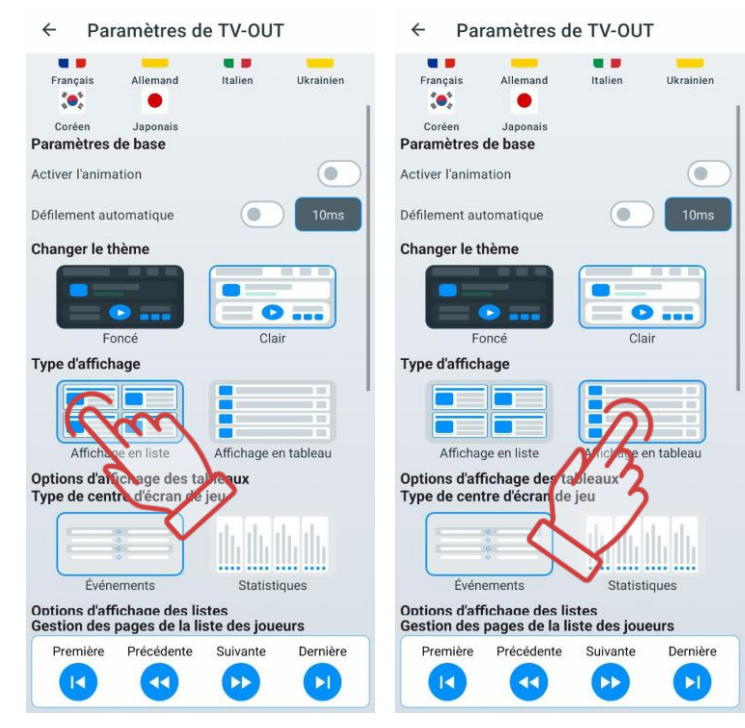

Le paramètre suivant fonctionne uniquement pour l'affichage en tableau et propose deux options d'affichage des événements au centre de l'écran : événements (logs) et statistiques par équipe.

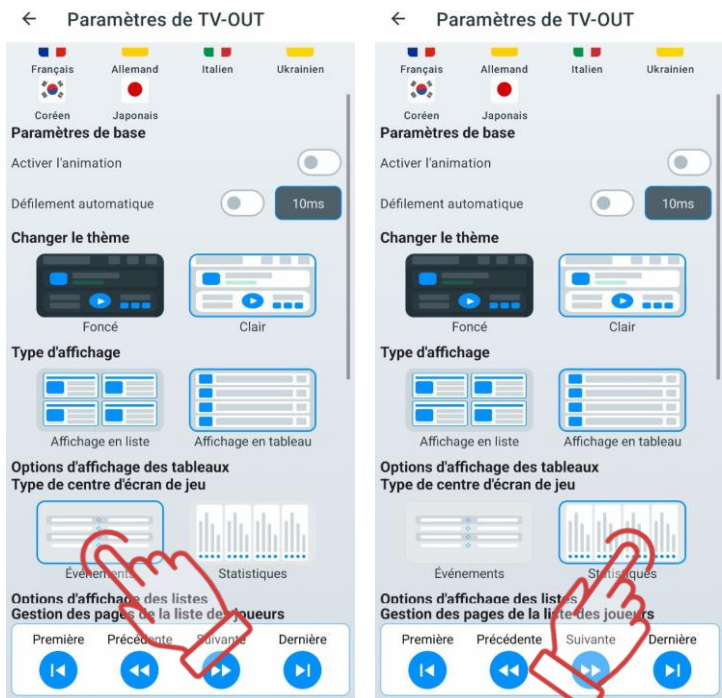

Un autre paramètre est disponible pour l'affichage en liste, permettant d'activer ou désactiver certains paramètres visibles dans la liste, ainsi que de modifier leur ordre

d'affichage. L'activation ou la désactivation d'un paramètre se fait via un interrupteur Par défaut, tous les paramètres sont activés.

Dans la configuration finale, au moins un paramètre doit être activé pour l'affichage. La désactivation du dernier paramètre est bloquée par le système.

L'ordre des paramètres peut être modifié via la fonction glisser-déposer.

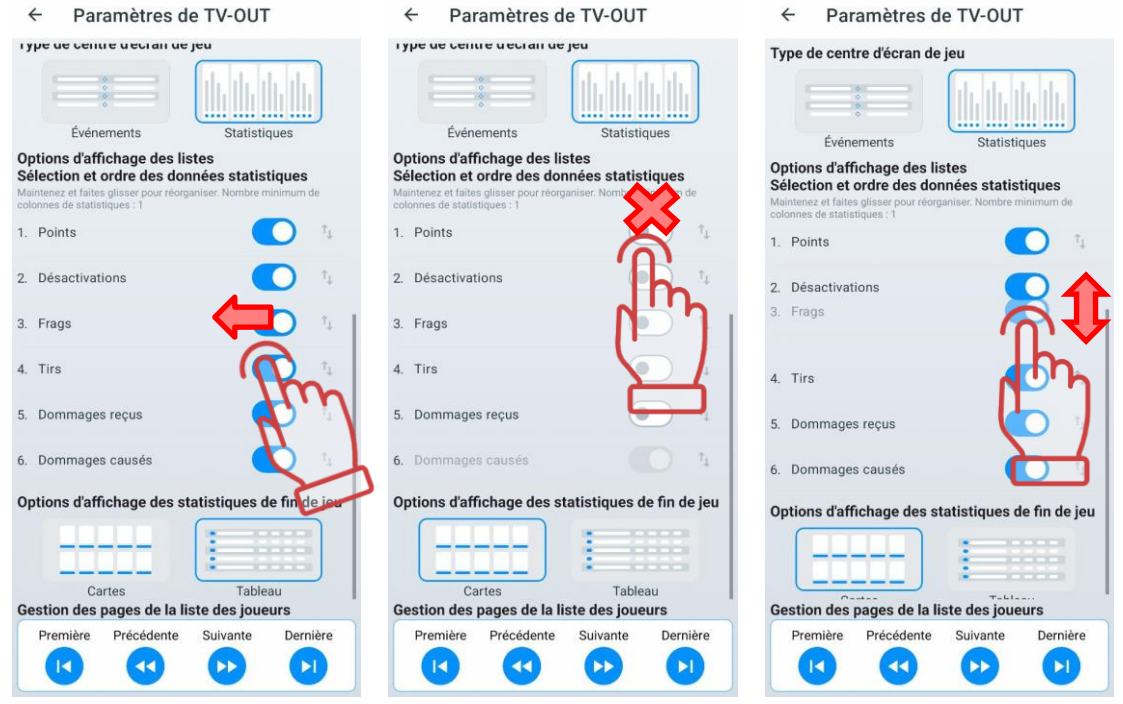

Le dernier paramètre de ce menu permet de choisir l'affichage des statistiques à l'écran à la fin de la partie :

• Cartes des joueurs (standard).

• Tableau (identique à l'affichage en liste pendant la partie).

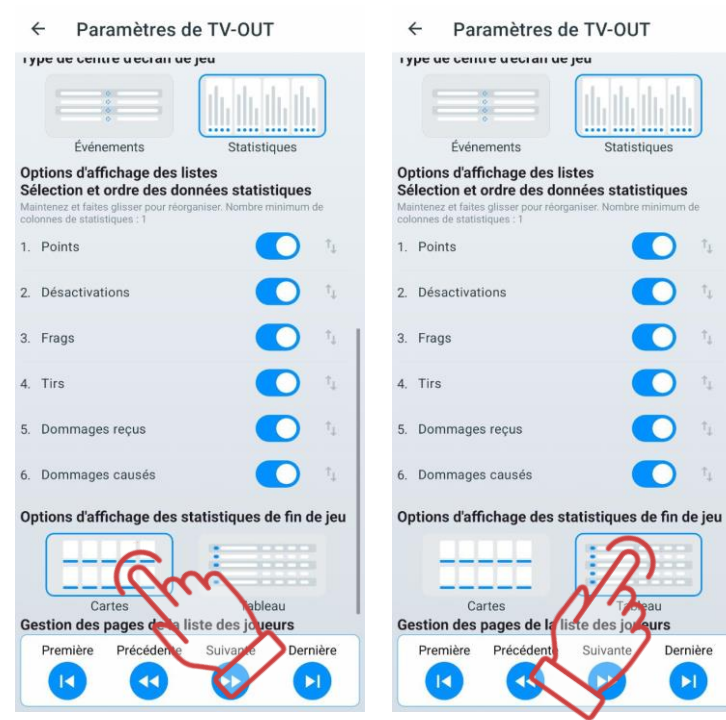

#### **Le menu "Connexion"**

<span id="page-28-0"></span>Le menu "Connexion" contient des informations sur les connexions - le nom du réseau, l'adresse IP du routeur et l'adresse IP de l'appareil mobile.

#### **Le menu "Autorisation"**

<span id="page-28-1"></span>Lors de la connexion à votre compte personnel, vous avez la possibilité de vous inscrire via l'application mobile LTO ou de vous connecter via un compte Google.

De plus, pour utiliser l'application mobile, l'utilisateur peut choisir de ne pas s'authentifier. Cependant, sans authentification, l'utilisateur ne pourra pas sauvegarder ses paramètres personnels LTO dans stockage en nuage Firebase, et lors de la réinstallation de l'application, l'utilisateur perdra tous les paramètres personnalisés précédemment enregistrés (scénarios et préréglages créés, fichiers sauvegardés et statistiques des parties précédentes).

Firebase agit comme un dépôt de fichiers. Firebase Storage assure le chargement et le téléchargement fiable des fichiers pour l'application. Le stockage en nuage des fichiers vidéo, audio ou de tout autre type est pris en charge par Google Cloud Storage.

#### <span id="page-29-0"></span>**Authentification sur le serveur de statistiques fiscales**

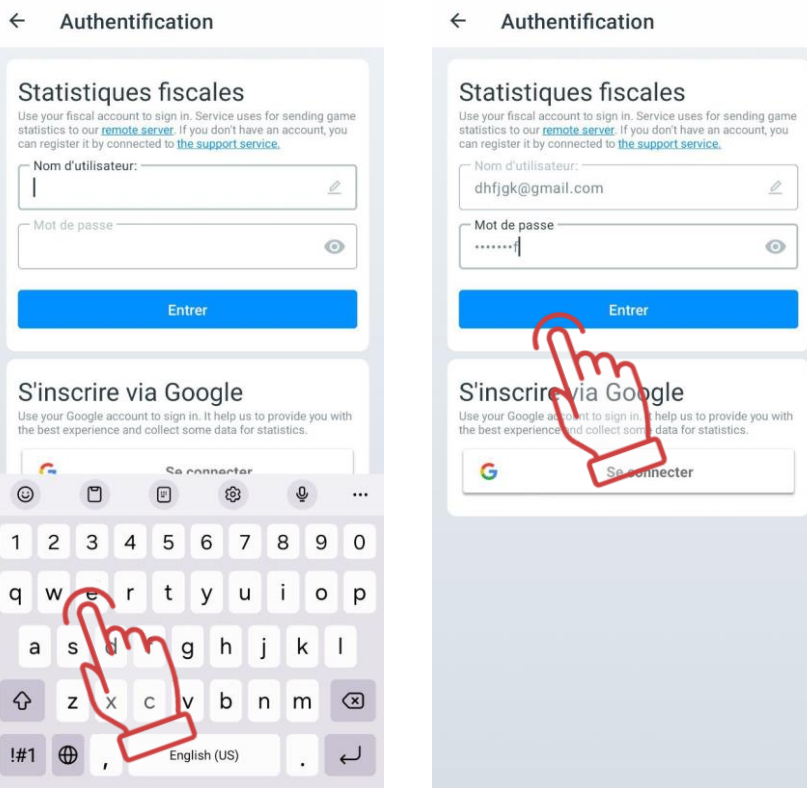

Pour l'autorisation d'envoi au serveur des statistiques fiscales, il est nécessaire d'utiliser le login et le mot de passe fournis par le service d'assistance technique de l'entreprise.

#### **1.3.1.9.2. Connexion via un compte Google**

<span id="page-29-1"></span>Dans la version actuelle de l'application, une option de connexion à l'application via un compte Google est disponible. Pour vous connecter, appuyez sur le bouton "Se connecter" en bas de l'écran dans le menu principal de l'application, sélectionnez le compte et procédez à l'authentification.

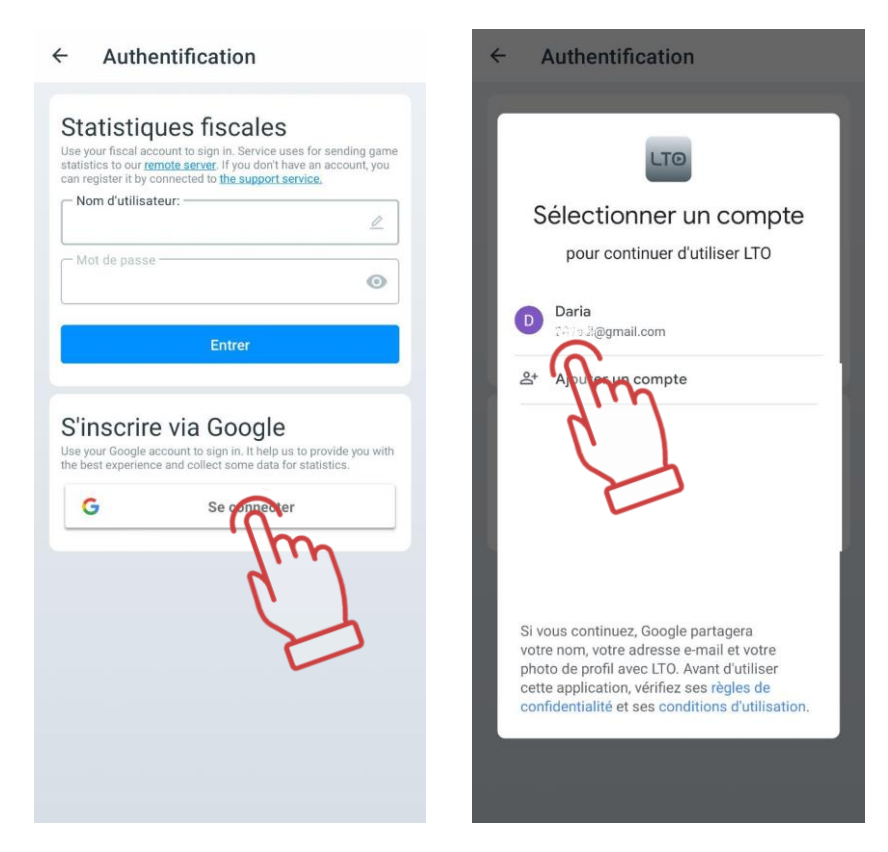

#### **Le menu "Mettre à jour l'application"**

<span id="page-30-0"></span>Cet élément vous permet de rechercher des mises à jour pour l'application et, si elles sont trouvées, de les télécharger et de les installer.

#### **Le menu "Politique"**

<span id="page-30-1"></span>La section "Politique" contient des informations sur la collecte, l'utilisation, le traitement et la protection des données personnelles dans le cadre de l'utilisation de l'application.

#### **Le menu "Manuel"**

<span id="page-30-2"></span>En appuyant sur le bouton "Manuel", vous ouvrez la page du site <https://lasertag.net/support/manuals/outdoor>, où vous pouvez télécharger les manuels d'utilisation de l'équipement de laser tag au format PDF. Ces fichiers sont automatiquement enregistrés dans LTO dans le menu "Paramètres" => "Explorateur ■ de fichiers" sous la section "Manuels".

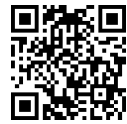

#### **Le menu "Aide"**

<span id="page-30-3"></span>Cet élément affiche un formulaire de retour d'information dans lequel vous pouvez laisser vos commentaires sur l'application, ainsi que des questions et des suggestions pour améliorer ses fonctionnalités.

#### **Onglet "Scénarios"**

<span id="page-30-4"></span>Dans l'application Lasertag Operator, il existe toute une gamme de scénarios intégrés qui ont été testés dans des conditions réelles. Sur la base de l'un de ces scénarios intégrés, vous pouvez créer le vôtre et le personnaliser en fonction de la taille du terrain, du nombre et de la composition des joueurs, etc.

En appuyant sur l'onglet "Scénarios" dans le panneau des onglets, une fenêtre contenant une liste de scénarios s'ouvre, qui comprend les onglets suivants :

> Par défaut : cet onglet contient des scénarios intégrés prêts à être utilisés sans réglages supplémentaires ;

- Personnalisé : dans cet onglet, l'utilisateur peut créer ses propres scénarios, adaptés à ses besoins ;
- Favoris : cet onglet contient les scénarios préférés de l'utilisateur, qu'il a ajoutés pour un accès rapide.

#### **Onglet "Par défaut"**

<span id="page-31-0"></span>En appuyant sur la tuile du scénario, les informations sur ce dernier s'ouvriront, avec des détails sur son niveau de difficulté et une brève description.

Chaque scénario a ses propres paramètres, différents pour chacun d'eux.

Pour accélérer la recherche du scénario souhaité, vous pouvez appuyer sur l'icône de

recherche , située dans le coin supérieur droit de l'écran, et sur le clavier qui apparaît, saisir les premières lettres du nom. Les scénarios commençant par ces lettres apparaîtront. Ensuite, il suffit de maintenir enfoncée la tuile appropriée pour appliquer le scénario sélectionné.

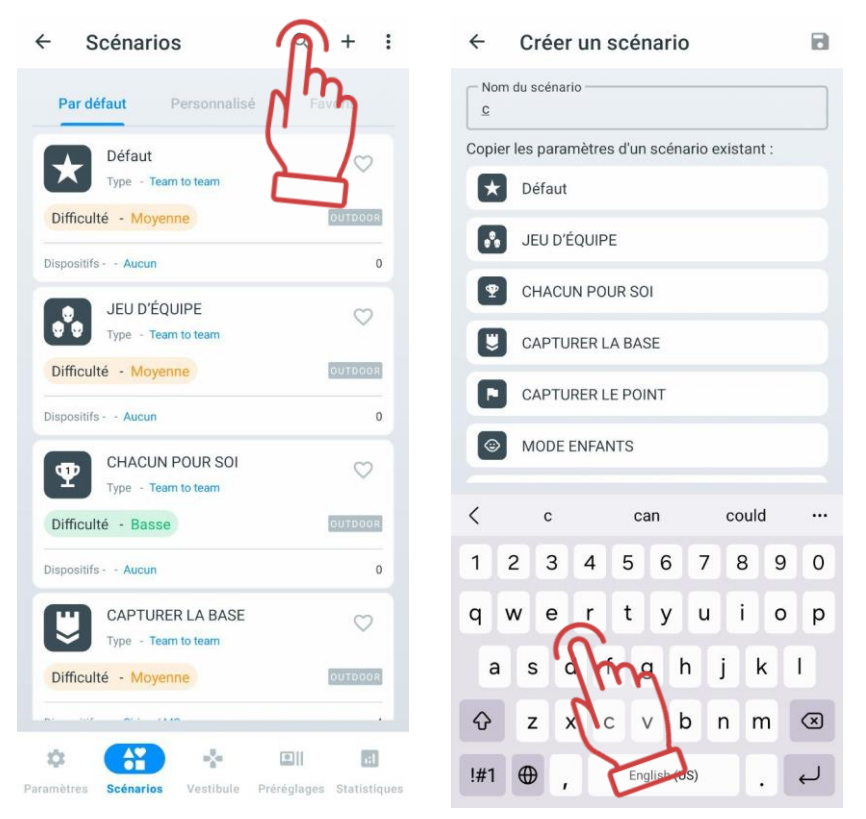

Les scénarios intégrés ne peuvent pas être édités ou supprimés, mais vous pouvez en créer de nouveaux basés sur eux.

#### **Description des scénarios intégrés**

<span id="page-31-1"></span>Dans la version actuelle du programme Lasertag Operator, 16 scénarios prêts à l'emploi sont inclus :

Le scénario par défaut est basé sur des paramètres de base. Les réglages par défaut de ce scénario conviennent bien aux débutants ou pour un échauffement - il comporte deux équipes, aucun dispositif supplémentaire, et aucune condition de fin de scénario. Un joueur inactif est réactivé après 5 secondes. Les points sont attribués (un par un) pour les tirs réussis sur un joueur ou pour sa désactivation après 4 tirs réussis. Le jeu se termine par une minuterie, l'équipe gagnante étant celle dont le joueur atteint la limite de points, qui est de 100.

Le jeu d'équipe implique principalement un affrontement entre plusieurs équipes. De plus, il n'y a pas de dispositifs supplémentaires, mais une condition de fin de scénario a été ajoutée : "Une seule équipe reste". Les joueurs ont 100 points de santé, et chaque coup porté à un adversaire en enlève 25, sans possibilité de récupération. Ainsi, pour désactiver un joueur, il faut le toucher 4 fois. Un joueur désactivé quitte le champ de jeu.

Le but du jeu est de toucher autant d'adversaires de l'équipe adverse que possible. L'équipe où reste au moins un joueur remporte la victoire.

En cas de non-réalisation de cette condition, le jeu s'arrête lorsque le minuteur expire, et le vainqueur est déterminé par les points accumulés.

Les points accumulés sont pris en compte, tout d'abord, à la fin du jeu lorsque le minuteur expire (si la condition de fin de jeu n'est pas remplie), deuxièmement, pour attribuer des distinctions aux joueurs à la fin du tour et troisièmement, pour le décompte dans les jeux à plusieurs manches.

Pour compliquer et prolonger le scénario, il est possible d'activer la régénération pour les joueurs. Avec un intervalle de régénération défini à 1 (c'est-à-dire une fois par seconde), régénérant 2 points de santé, et un délai de régénération de 5 secondes, les joueurs ont la possibilité, en se cachant, de restaurer complètement leur barre de santé après un certain temps.

La tactique dans ce jeu correspond au nom du scénario : "Chacun pour soi". Tous les joueurs sont dans une seule équipe - la rouge. Le tir allié est activé, ce qui permet aux joueurs de la même équipe de se tirer dessus. Chaque joueur a 200 points de santé, et chaque coup reçu en retire 25. La condition de fin est "Il ne reste qu'un seul", c'est-à-dire que le dernier survivant remporte la partie. Chaque coup porté rapporte un point au joueur, et ce score sera pris en compte dans l'attribution des distinctions à la fin du jeu.

Ce scénario convient parfaitement pour un échauffement, pour les débutants - il leur permet de se familiariser avec le terrain, d'apprendre à manipuler les armes de jeu, de se cacher derrière les obstacles, etc. Ce scénario convient également à un petit nombre de joueurs. De plus, ce scénario est recommandé pour les jeunes enfants qui ne comprennent pas toujours la nécessité de la tactique d'équipe.

Pour développer ce scénario, vous pouvez utiliser la variante suivante : désactiver la condition de fin de scénario "Il ne reste qu'un seul", mais activer la condition "Limite personnelle de points" avec une limite appropriée pour le terrain et le nombre de joueurs (jusqu'à 400). Ainsi, le vainqueur sera le joueur ayant accumulé le plus grand nombre de points - le jeu se terminera soit lorsque le minuteur expire, soit lorsque la limite définie est atteinte. Pour plus de variété, vous pouvez répartir les joueurs dans différentes équipes, mais activer le "Tir allié", car les statistiques d'équipe ne seront pas prises en compte.

• Le scénario "Capturer la base" implique la capture de la base adverse par des tirs. Par défaut, dans le jeu, 2 SIRIUS sont utilisés, pour lesquels le mode "Base" est sélectionné. Les deux appareils pour les équipes rouge et bleue ont les mêmes paramètres : ils réapparaissent tous les 5 secondes les joueurs de leur équipe et affectent également les joueurs adverses avec une radiation de 30 unités à la même fréquence.

Les SIRIUS sont installés aux extrémités opposées du terrain - sur les bases des deux équipes. Les appareils ont 100 points de santé, donc avec un dégât de l'arme de 25 unités, il faut toucher la base ennemie 4 fois pour la capturer, et cela ne doit pas nécessairement être fait par un seul joueur.

Le scénario inclut la condition de fin "Base capturée". Cette condition a ses propres paramètres - le nombre de captures. Par défaut, ce nombre est de 5, donc après cinq captures, le jeu s'arrête. Par conséquent, les points ne sont attribués que pour les hits et la désactivation des joueurs de l'équipe adverse (1 point chacun).

Pour chaque coup porté à un SIRIUS, 10 points sont attribués.

Les paramètres principaux des kits sont standard et identiques pour toutes les équipes.

Étant donné qu'il est possible dans certaines conditions qu'aucune des équipes ne parvienne à capturer la base adverse, il est recommandé de limiter le tour dans le temps. Ainsi, l'équipe gagnante est déterminée par les points accumulés.

Ce scénario peut être joué avec trois ou quatre équipes en ajoutant des SIRIUS supplémentaires. De plus, les Stations Multiples peuvent également servir de bases.

Le scénario "Capturer le point" est fondamentalement similaire, mais utilise un Point de Contrôle comme dispositif supplémentaire. L'objectif principal des équipes est de le capturer par des tirs et de le maintenir pendant un total de 5 minutes. Le Point de Contrôle fonctionne en mode "Capture de temps". Le degré de capture peut être contrôlé par des indicateurs lumineux LED sur l'appareil luimême. Lorsqu'un joueur atteint le Point de Contrôle pour la première fois, le chronomètre de son équipe est activé et le LED inférieur s'allume de la couleur de son équipe. Si aucune autre équipe ne le recapture, environ 20 secondes plus tard (300/16), le deuxième LED s'allume, et ainsi de suite jusqu'à ce que toute l'échelle soit remplie. Si le Point de Contrôle est capturé par une autre équipe, le chronomètre de cette équipe est activé et l'échelle indique son temps.

Pour réactiver les joueurs désactivés dans ce scénario, deux dispositifs SIRIUS sont utilisés, placés sur les bases des équipes et configurés en mode "Renaissance". Ces appareils restaurent les valeurs de santé et de munitions des joueurs de leur équipe toutes les 5 secondes.

Le scénario inclut la condition de fin "Limite de capture du point". Cette condition est également configurable, et dans ce cas, elle est définie sur 1. Ainsi, lorsque l'échelle du Point de Contrôle est entièrement remplie de la couleur d'une équipe, le jeu se termine. Cette équipe est alors déclarée gagnante.

Une variante du scénario consiste à désactiver le commutateur "Utilisé une seule fois par jeu" dans les paramètres du Point de Contrôle. Dans ce cas, si la condition de fin du jeu est supprimée du scénario, après que l'une des équipes ait maintenu le contrôle pendant 5 secondes, les chronomètres sont réinitialisés et le jeu reprend. Il est également nécessaire de définir des points pour la capture - ainsi, après la fin du temps imparti, le gagnant est déterminé par les points.

Le "Mode Enfants" est concu pour les enfants et les débutants. Par défaut, la résurrection automatique est activée, se déclenchant 5 secondes après la désactivation, ainsi que le rechargement automatique et les chargeurs infinis. La vibration du brassard est désactivée, et les coups reçus sur l'arme ne sont pas pris en compte. Ce scénario n'inclut pas l'utilisation de dispositifs supplémentaires ni de conditions de fin. Les autres paramètres sont configurés par défaut, y compris 100 points de santé et 25 points de dommages. Ce scénario est facile à gérer tant pour les joueurs que pour l'instructeur. Le jeu se termine après un certain temps défini, et à la fin, les joueurs peuvent recevoir des feuilles imprimées avec des nominations humoristiques en fonction des points marqués ou des actions réalisées dans le jeu.

Il est nécessaire d'ajuster le scénario en fonction de la situation de jeu. Par exemple, si le round se transforme en une fusillade sans fin, vous pouvez augmenter le temps de résurrection automatique ou activer le paramètre "Désactiver" pour les dommages d'arme. Dans ce dernier cas, il est nécessaire de définir la période pendant laquelle l'arme sera désactivée après avoir été touchée par le rayon de l'adversaire (0-100 secondes).

Le scénario "Battle royale" implique un jeu dans une zone qui se rétrécit constamment avec le temps. Le principe de rétrécissement des zones est réalisé en utilisant le contrôle RSSI (niveau de signal Wi-Fi reçu du routeur). À des intervalles définis, un joueur dont le kit a un RSSI inférieur à la valeur définie dans le scénario commence à saigner - une diminution constante des points de vie. Pour arrêter ce processus, le joueur doit se rapprocher du routeur en passant à la zone suivante. Le dernier joueur en vie remporte la partie. Pendant le jeu, les joueurs doivent non seulement essayer de toucher les adversaires, mais aussi suivre les changements virtuels de la configuration du terrain de jeu.

Les zones sont symbolisées par des cercles de diamètres différents avec le routeur au centre. Cependant, il faut tenir compte du fait que la couverture du signal Wi-Fi peut être inégale et dépendre en grande partie de la géométrie du terrain de jeu ainsi que de la présence d'obstacles naturels ou artificiels.

Pour chaque zone, un niveau RSSI (de 0 à -100 dbm) et une durée de séjour en toute sécurité sont sélectionnés dans le programme. Lorsque le temps imparti dans une zone donnée est écoulé, les kits émettent un signal sonore "Zone réduite" - il est temps de passer à la zone suivante. Les joueurs ont un délai de 10 secondes pour se déplacer vers une zone avec un signal Wi-Fi plus fort.

Le scénario comprend trois zones dans le programme - Zone 0 avec une valeur limite RSSI de -60, zone 1 avec une plage de 0 à -40, et zone 2 avec des valeurs de 0 à -20. La troisième zone est située à proximité immédiate du routeur et n'a pas de limite de temps - tous les joueurs qui s'y trouvent seront touchés par le saignement, et si quelques joueurs restent sur le terrain de jeu, le gagnant sera celui dont les points de vie s'épuiseront le plus tard.

Par défaut, le tir ami est activé (les joueurs, indépendamment de la couleur de leur kit, se blessent les uns les autres), chaque joueur a 100 points de vie, une perte de 25 % est infligée, l'auto-régénération est désactivée, et les munitions sont limitées - 10 chargeurs de 30 balles.

Le scénario peut être considérablement complexifié et diversifié. Par exemple, il peut être rendu compétitif en définissant la condition "Il reste une seule équipe". Cette option convient mieux à un jeu avec un nombre assez élevé de joueurs - par exemple, diviser en 4 petites équipes. Dans ce cas, les joueurs pourront travailler sur la coopération d'équipe.

Une autre variante du scénario pourrait être l'utilisation de dispositifs supplémentaires, notamment des stations SIRIUS. En réglant ces dispositifs sur le mode "Arsenal", en les plaçant sur les bords du terrain de jeu et en limitant au minimum les munitions de départ des joueurs, on peut changer radicalement la tactique des joueurs. Ils devront désormais "récupérer" des munitions pour désactiver leurs adversaires.

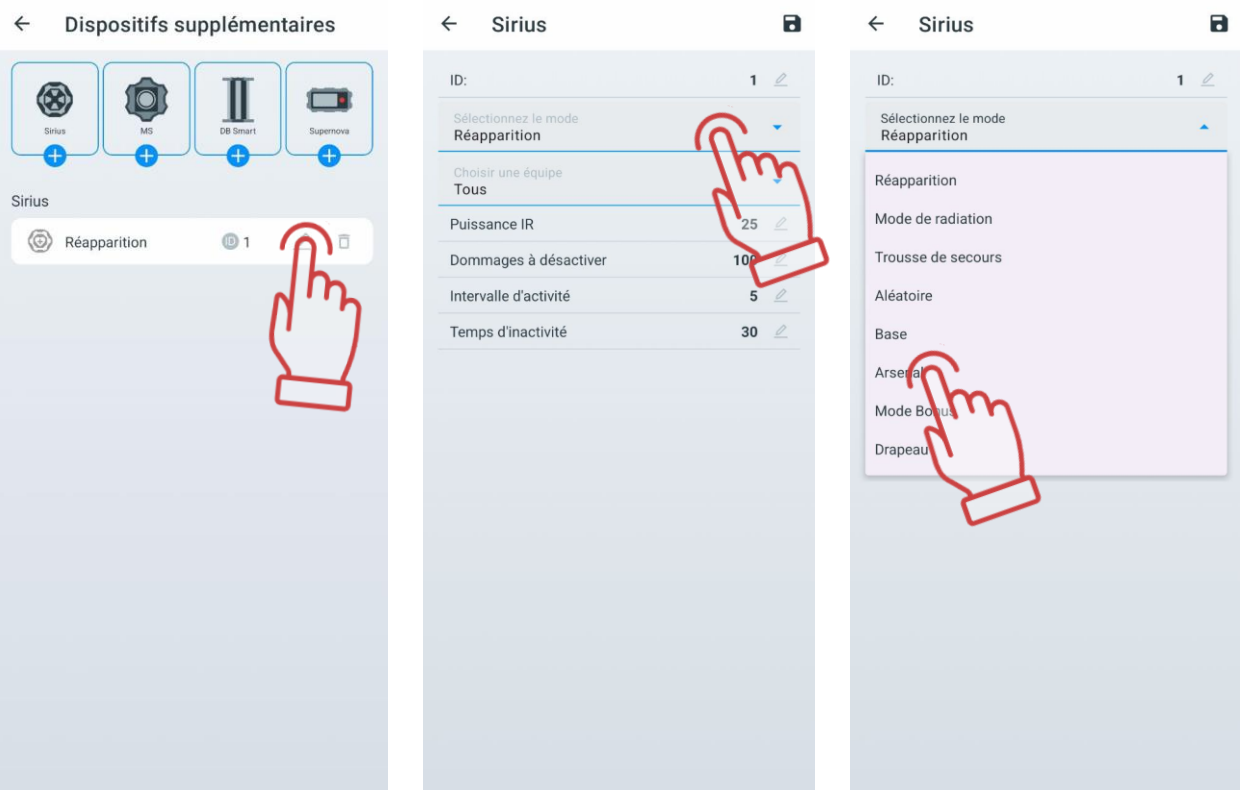

En fonction de la taille et de la configuration du terrain de jeu, il peut être nécessaire d'ajuster les paramètres des zones. Cela peut être fait dans les paramètres de la condition de fin de partie "Battle royale", qui dispose de réglages étendus (voir 1.3.2.2.3).

- Le scénario "*Échauffement*" est une autre option de jeu simplifié destiné aux jeunes joueurs et aux débutants. Le jeu inclut la régénération automatique des joueurs en 5 secondes, le rechargement automatique et des chargeurs infinis. Le capteur de la deuxième main est désactivé. Les paramètres des kits sont standardisés et identiques pour les deux équipes. Il n'y a pas de conditions de fin de partie spécifiées. Le jeu se termine sur une minuterie. L'équipe qui accumule le plus grand nombre de points remporte la victoire.
- L'objectif du scénario CTF: Capture de tous les drapeaux capturer les drapeaux de l'adversaire.

Les principes fondamentaux du scénario sont les suivants :

- Les drapeaux sont générés par des stations SIRIUS, qui sont installées soit sur les bases des équipes, soit sur des zones spécifiques du terrain de jeu.
- Pour capturer un drapeau, il est nécessaire de tirer plusieurs fois sur le SIRIUS de l'équipe adverse à courte distance avec un tagger jusqu'à ce qu'une confirmation sonore de la capture soit reçue - "Drapeau capturé".
- À ce moment-là, le joueur devient le "Porteur de drapeau" les LED du brassard s'allument alternativement en violet et dans la couleur de son équipe.
- Lors de la livraison du drapeau à sa base, le joueur, s'il lui reste encore des points de vie, doit remettre le drapeau - tirer sur le SIRIUS de son équipe jusqu'à ce que la confirmation "Drapeau accepté" soit reçue.
Il est possible de rapporter les drapeaux à sa base - des points supplémentaires sont alors accordés, mais ce n'est pas une condition obligatoire. De plus, sans se débarrasser du drapeau, le joueur ne pourra pas en capturer un suivant.

Le scénario utilise 2 SIRIUS en mode "Drapeau" et 2 autres en mode "Régénération". Le nombre de drapeaux dans les paramètres des SIRIUS est fixé à 5, et le temps de génération d'un nouveau drapeau après sa capture est de 30 secondes. Les SIRIUS en mode "Régénération" donnent l'ordre de régénérer leurs joueurs toutes les 5 secondes.

La condition de fin de partie est "CTF: Capture de tous les drapeaux". Les paramètres des kits sont standardisés.

5 points sont accordés pour la capture d'un drapeau, et 15 points supplémentaires pour la livraison à sa base. Un point est attribué pour chaque tir réussi et pour chaque désactivation d'un adversaire.

Le jeu se termine lorsque 5 drapeaux sont capturés chez l'adversaire, ou lorsque le temps imparti est écoulé. Dans ce dernier cas, le vainqueur est déterminé par les points.

• Dans le scénario CTF: Livraison de la quantité requise de drapeaux, 3 SIRIUS sont activés en mode "Drapeau". Un est installé sur les bases de l'équipe rouge et bleue, le troisième, configuré pour la couleur de l'équipe non jouante, dans ce cas jaune, est placé au centre du terrain. Tous les appareils peuvent générer jusqu'à 255 drapeaux avec un temps de régénération de 30 secondes après la capture. La seule différence est que les SIRIUS sur les bases régénèrent les joueurs de leur équipe toutes les 15 secondes.

La condition de fin du scénario est: "Livrer la quantité requise de drapeaux". Il y a un paramètre dans la condition - dans ce cas, la valeur est de 10.

L'objectif principal du jeu est de capturer et de livrer obligatoirement à sa base 10 drapeaux. Les drapeaux peuvent être pris soit sur la base de l'adversaire, soit sur la base neutre.

Les points sont attribués pour la capture et la livraison du drapeau - 10 chacun, pour avoir touché et désactivé un adversaire - 1 chacun.

Pour plus de détails, consultez le "Guide d'utilisation du scénario Battle Royale dans les jeux Laser Tag" et le "Guide d'utilisation du scénario Capture du drapeau dans les jeux Laser Tag"( [https://lasertag.net/support/manuals/outdoor\)](https://lasertag.net/support/manuals/outdoor).

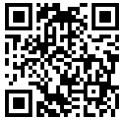

• CTF: Capture de tous les drapeaux Profi - pour gagner, il faut capturer 5 drapeaux adverses, mais il n'y a que 2 SIRIUS, et ils sont situés sur les bases des équipes. Les appareils génèrent simultanément des drapeaux et réactivent leurs joueurs désactivés toutes les 50 secondes. Une pause accrue entre les réactivations donne plus de chances aux joueurs de l'équipe adverse de capturer un drapeau sur la base de l'ennemi.

Le temps de récupération du drapeau est réduit à 10 secondes, ce qui rend le jeu plus actif et dynamique. Les conditions de fin de partie et les paramètres des kits sont similaires au scénario "Capture de tous les drapeaux".

La capture d'un drapeau et sa livraison à sa base rapportent chacun 10 points. Un point est attribué pour chaque tir et désactivation d'un adversaire.

La partie se termine lorsque l'équipe adverse a capturé 5 drapeaux, ou lorsque le temps imparti est écoulé. Dans ce dernier cas, le vainqueur est déterminé par le nombre de points.

• Avec l'introduction de nouveaux dispositifs dans la gamme de produits de la société, tels que les bombes SUPERNOVA, il est désormais possible de mettre en œuvre le scénario "Bomb / Defuse" du jeu informatique Half-Life: Counter-Strike dans le laser tag. Tout comme dans CS, dans le scénario "CS: Bombe posée", l'équipe des mineurs

(généralement l'équipe rouge) doit placer une bombe sur l'une des deux platesformes situées dans différents endroits du champ de jeu et l'activer pendant le temps imparti au tour. La tâche de l'équipe des démineurs (bleus) est d'empêcher le placement de la bombe, et si cela échoue, de désamorcer la bombe.

Ce scénario est configuré pour être aussi fidèle que possible à son homologue informatique :

- Les deux équipes ont les mêmes paramètres (100 points de vie, 25% de dégâts par arme, munitions illimitées).
- Seule la bombe Supernova du laser tag est utilisée parmi les équipements supplémentaires.
- Le temps pour poser la bombe est de 3 secondes (non réglable).
- La minuterie est fixée à 1 minute (peut être augmentée à 10 minutes).
- Le temps de désamorçage est de 10 secondes (peut être augmenté à 60 secondes).
- Il n'y a ni régénération ni guérison les joueurs touchés restent sur le terrain.
- Les points pour toucher l'ennemi ne sont pas pris en compte.

La durée du round est maximale (60 minutes), mais comme il n'y a ni régénération ni guérison des joueurs, les parties de ce scénario se terminent généralement assez rapidement.

La partie se termine lorsque l'une des conditions suivantes est remplie :

- "Faire exploser la bombe" l'équipe des mineurs remporte la partie ;
- "Désamorcer la bombe" l'équipe des démineurs remporte la partie ;
- "Une seule équipe reste" l'équipe qui a désactivé tous ses adversaires remporte la partie.
- Un autre scénario plus complexe de la série Counter-Strike, "CS: Détonateur", explore les possibilités de configuration et de contrôle de la bombe de laser tag SUPERNOVA à l'aide d'un logiciel informatique. Les différences avec le scénario "CS: Bombe posée" incluent :
	- Les équipes ont des configurations différentes, avec les mineurs ayant une santé de départ de 75 points et les démineurs de 100 points. Cependant, les SIRIUS sur les bases des mineurs renaissent toutes les 5 secondes, tandis que ceux des démineurs renaissent toutes les 15 secondes.
	- Après la pose de la bombe, les démineurs disposent de 180 secondes supplémentaires pour la désamorcer.
	- Les joueurs ont deux armes : un fusil d'assaut et un pistolet (avec une portée réduite).

Le temps de jeu recommandé est de 15 minutes. La partie se termine lorsque l'une des conditions suivantes est remplie :

- "Détoner la bombe " : l'équipe des mineurs remporte la victoire.
- "Bombes désactivées" : l'équipe des démineurs remporte la victoire.
- "Il reste une équipe " : l'équipe qui a désactivé tous ses adversaires remporte la victoire.

Étant donné que les joueurs ont la possibilité de revenir dans le jeu après la désactivation, il est possible qu'avant la fin du temps imparti, les mineurs ne parviennent pas à poser la bombe et à activer le mécanisme de la minuterie. Dans ce cas, les points sont attribués pour "Prévention de la pose" dans la section "Attribution des points Supernova", et la victoire est accordée à l'équipe des démineurs.

• La caractéristique principale du scénario "Croix Rouge" est que lorsqu'un joueur est touché, il commence à saigner (5 points de santé toutes les 5 secondes), ce qui ne peut être arrêté que par un SIRIUS fonctionnant en mode "Trousse de secours". Dans le jeu, il y a deux équipes avec des paramètres identiques - rouge et bleu.

Les joueurs ont 100 points de santé et se régénèrent automatiquement toutes les 15 secondes.

La désactivation d'un adversaire rapporte 5 points, et chaque tir réussi en rapporte un.

L'arme principale est le Falcon avec une grande réserve de munitions, les dégâts étant réduits à 10 points, le tir ami est activé, et la puissance infrarouge est réduite à 20 %.

Chaque équipe dispose d'un SIRIUS en mode "Trousse de secours" sur sa base, ajoutant 30 points de santé toutes les 5 secondes. Un SIRIUS adverse peut être désactivé avec 30 tirs - dans ce cas, il sera inactif pendant 60 secondes.

La fin du jeu est déterminée par une minuterie. L'équipe avec le plus grand nombre de points l'emporte.

Pour rendre le scénario plus complexe, il est possible de désactiver la régénération automatique et d'ajouter la condition de fin de jeu "Une seule équipe reste". Dans ce cas, les joueurs doivent être attentifs et recharger leur santé à temps - les joueurs "tués" quittent le champ de jeu. Le jeu peut également se terminer lorsque tous les joueurs d'une équipe sont désactivés.

Le scénario "Tempête du Portail" peut être utilisé pour des jeux avec des éléments de quête. Dans le jeu, il y a deux équipes : les bleus, appelés "Terriens", et les verts, appelés "Aliens". La mission des premiers est de capturer le Point de Contrôle - le Portail, par lequel, selon la légende, les renforts peuvent arriver pour les Aliens. La mission de l'équipe verte est de conserver le Portail jusqu'à la fin du round. Pour avoir accompli la mission de jeu, l'équipe gagnante reçoit 100 points. Les conditions de fin de jeu "Une seule équipe reste" et "Limite de capture du point de contrôle (1)" sont activées.

Les paramètres des équipes sont différents. Pour les bleus (les humains), ils sont plus standards : 100 points de santé, armés de Falcon, infligeant 25 points de dégâts.

Pour les verts, les paramètres sont proches du préréglage "Vampire" : 200 points de santé, armés de Vampire, infligeant également 25 points de dégâts, mais avec une cadence de tir réduite à 300 (au lieu des 565 standard).

Le jeu utilise des dispositifs supplémentaires - le Point de Contrôle en mode "Capture par tirs" (200 tirs pour la capture, 25 points de dégâts par radiation toutes les 5 secondes), trois SIRIUS en mode "Radiation" (infligeant 25 points de dégâts par radiation toutes les 5 secondes). Comme les verts jouent dans ce scénario en tant que vampires, ils récupèrent des points de santé à partir de ces dispositifs, contrairement à l'équipe des bleus. Les "Terriens" peuvent désactiver un SIRIUS avec 30 tirs - dans ce cas, l'appareil sera inactif pendant 60 secondes. De plus, un autre SIRIUS est utilisé dans le jeu, qui régénère les Terriens touchés.

Il est recommandé de placer les dispositifs sur le terrain de jeu de manière à ce que le Point de Contrôle soit situé presque au centre, mais plus près de la base des verts. Les 3 SIRIUS en mode "Radiation" protégeraient l'approche du portail depuis différents côtés, tandis que le SIRIUS en mode "Régénération" serait situé à la base des bleus.

L'équipe bleue gagne si elle capture le Point de Contrôle ou désactive complètement l'équipe verte. L'équipe verte gagne si elle empêche la capture du PC.

Après les premiers essais, il est possible de déterminer quelle est l'avantage - la possibilité de se régénérer dans l'équipe bleue, ou le nombre accru de points de santé et la présence de trois SIRIUS les rechargeant dans l'équipe verte, ce qui est plus significatif, et, si nécessaire, ajuster le nombre de joueurs dans les équipes et d'autres paramètres pour éviter tout déséquilibre dans le jeu.

## **Onglet "Personnalisé"**

Sur cet onglet, vous pouvez créer un nouveau scénario ou modifier tout scénario existant.

Un tutoriel vidéo sur la façon de créer un script personnalisé et de l'ajouter aux « Favoris » est disponible via un [lien](https://www.youtube.com/watch?v=31aa468LqfE) ou un code QR.

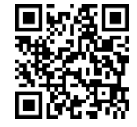

### <span id="page-39-0"></span>**Création de scénarios personnalisés**

Pour créer un nouveau scénario personnalisé, appuyez sur le bouton avec le signe plus

+, situé dans le coin supérieur droit de l'écran.

La première étape consiste à entrer le nom du nouveau scénario, puis à sélectionner un modèle sur lequel baser le nouveau scénario, c'est-à-dire copier les paramètres des scénarios existants dans le programme à ce moment-là. Pour continuer, appuyez sur le bouton en forme

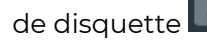

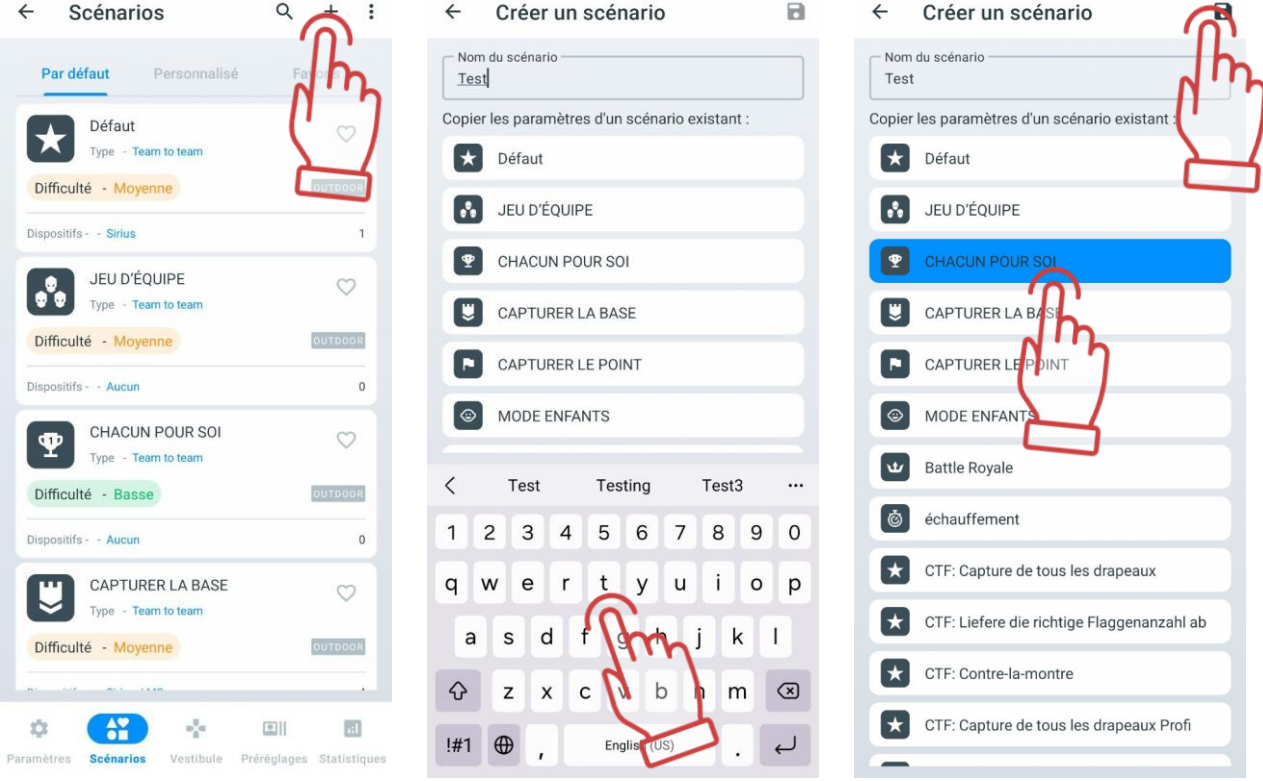

La fenêtre de l'éditeur de scénarios s'ouvre.

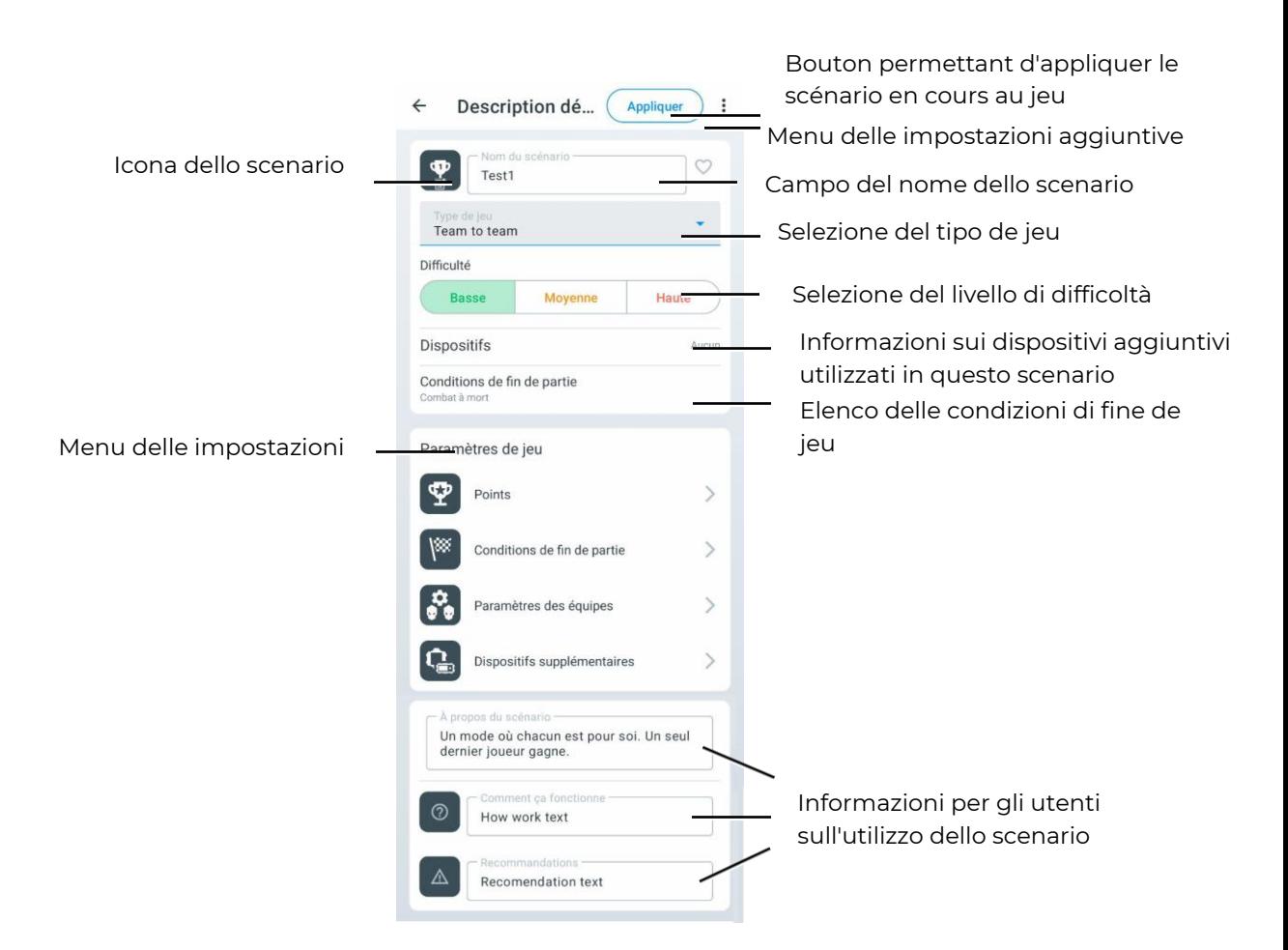

Voici où vous pouvez choisir la difficulté du scénario, le type de jeu (Équipe contre équipe, chacun pour soi, bataille royale, capture du drapeau.), fournir une brève description du scénario et définir les paramètres nécessaires de l'équipement et du scénario lui-même.

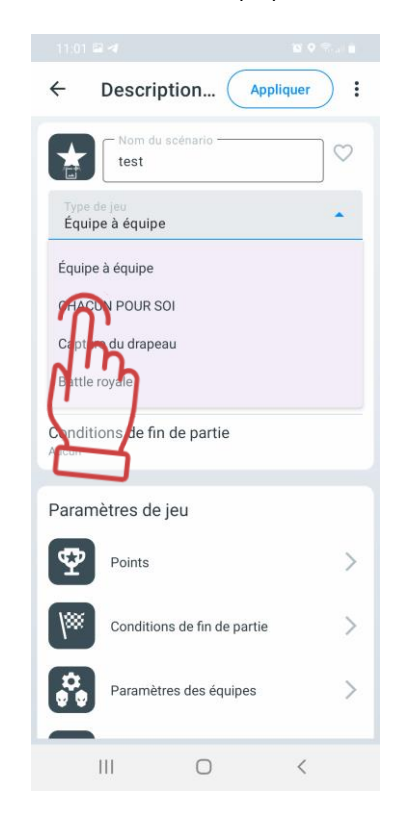

De plus, l'utilisateur a la possibilité de changer l'icône du scénario. Pour ce faire, cliquez sur l'icône du scénario, puis dans la fenêtre qui s'ouvre, sélectionnez l'icône souhaitée parmi les options proposées, puis appuyez sur "OK" pour confirmer.

Les changements sont appliqués automatiquement lorsque vous quittez les paramètres du scénario.

Explorons de manière plus détaillée les paramètres de jeu (Game settings) pour chacun des paramètres.

#### **1.3.2.2.2. Points**

Les points affichent le nombre de points attribués ou retirés pour différentes actions dans le jeu - victoire, désactivation d'un adversaire, livraison d'un drapeau, capture d'un point de contrôle, etc.

Le nombre de points est déjà intégré dans le scénario qui a été choisi comme base pour le nouveau scénario. Pour modifier la valeur numérique, appuyez sur l'icône en forme de

crayon  $\mathbb Z$ , puis utilisez la barre de défilement verticale dans la fenêtre ou utilisez le clavier numérique (qui apparaît lorsque vous touchez le nombre) pour définir la valeur souhaitée. Certains paramètres, tels que "Hits on teammate" ou "Friendly fire", peuvent avoir des valeurs négatives - cela signifie que des points sont soustraits pour ces actions au lieu d'être ajoutés.

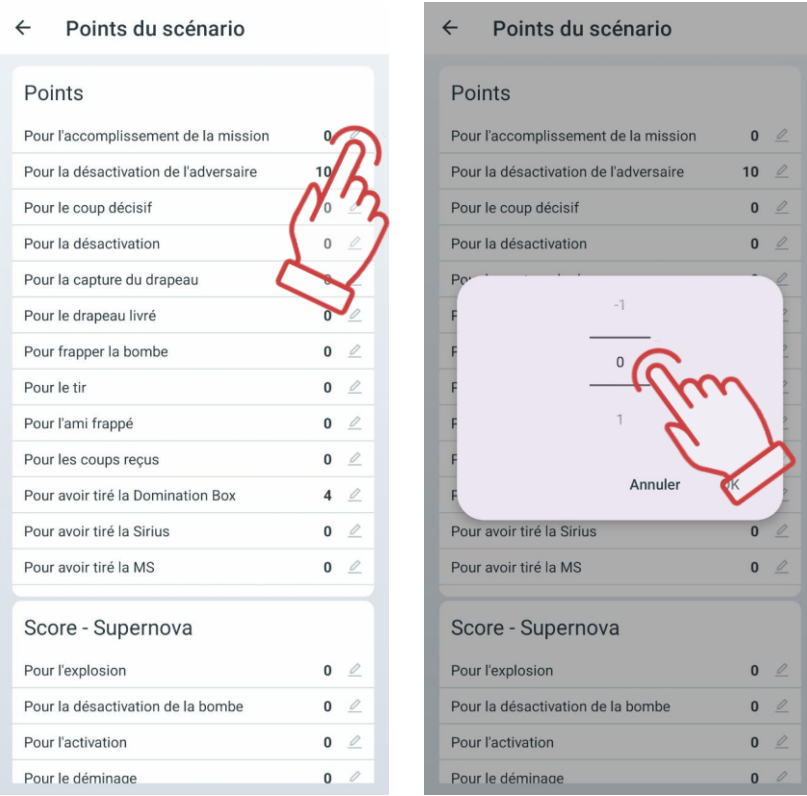

Si la conception et la configuration du kit le permettent, vous pouvez définir des dommages différenciés, c'est-à-dire le nombre de points pour frapper différentes zones du kit - le dos, l'épaule, la tête, la poitrine ou l'arme. Les paramètres sont configurés dans la section "Points pour frapper la zone".

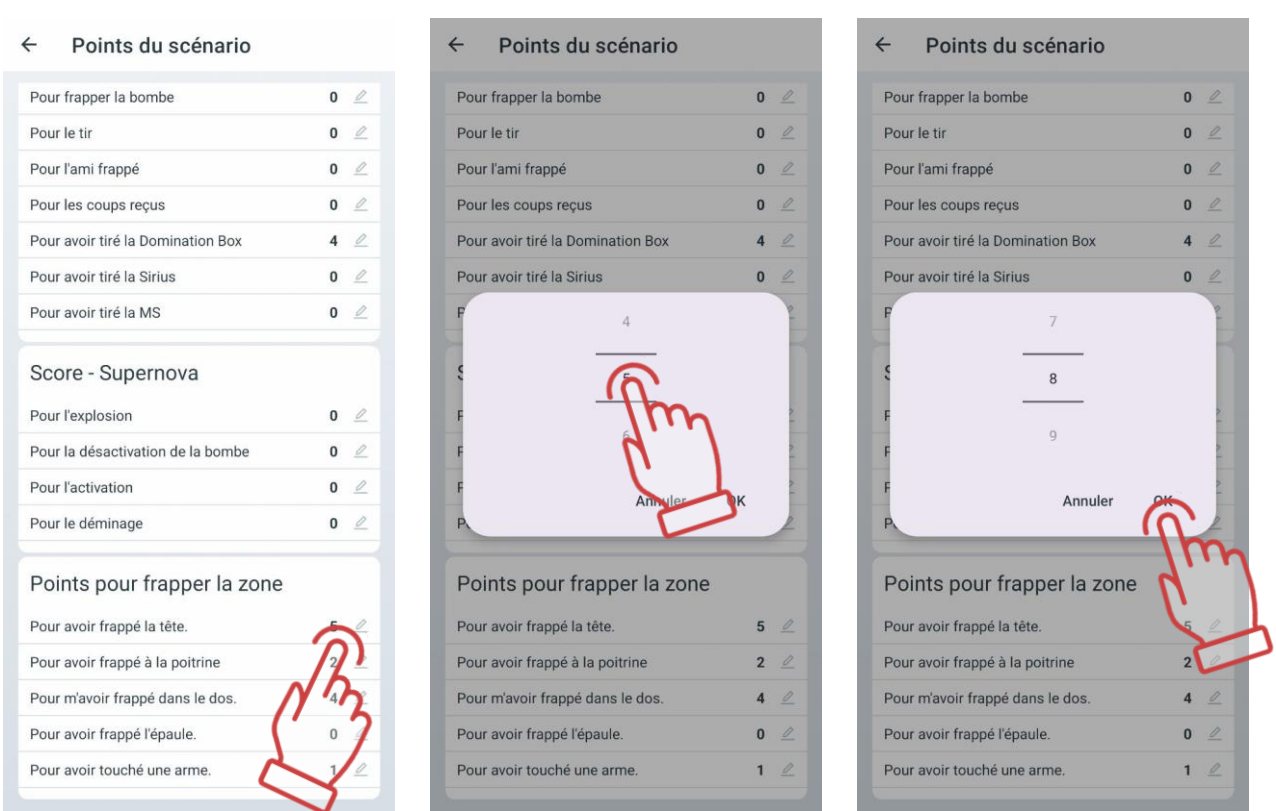

## **1.3.2.2.3. Conditions de fin de partie**

Ce paramètre contient les conditions de fin de partie (scénario). Les conditions de fin de partie peuvent déjà être ajoutées au scénario qui a été choisi comme base pour le nouveau scénario. 回波》回

Pour en savoir plus sur la manière de définir les conditions de fin de tour, regardez le tutoriel vidéo sur le [lien](https://www.youtube.com/watch?v=f5_5Eb6YPhc&t=16s) ou en scannant le code QR.

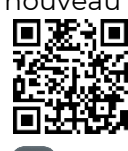

Pour ajouter une nouvelle condition de fin de partie, appuyez sur le bouton plus  $\overline{\phantom{a}^+}$  Une fenêtre s'ouvrira où vous devrez sélectionner les conditions de fin de partie nécessaires. Pour confirmer, appuyez sur "OK".

Vous pouvez sélectionner plusieurs conditions à la fois - dans ce cas, le jeu se terminera dès que l'une des conditions spécifiées sera remplie.

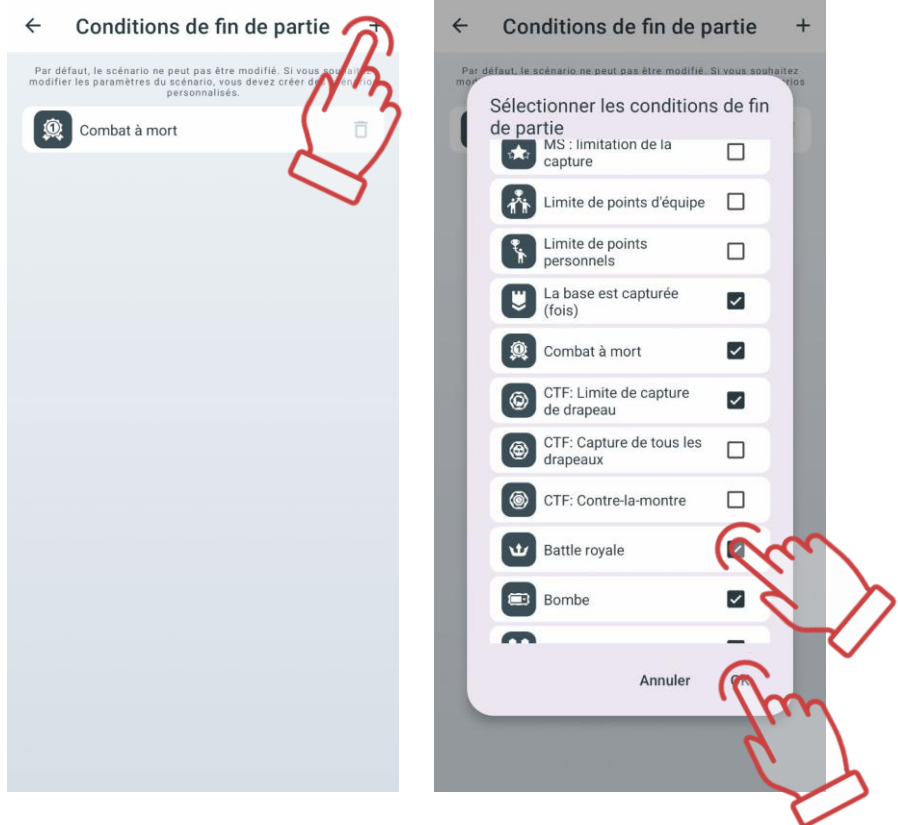

Certains des critères ont leurs propres paramètres, dont les valeurs numériques sont affichées du côté droit de la ligne du critère et peuvent être modifiées. Pour cela, appuyez sur le bouton  $\stackrel{\circ}{\equiv}$ , situé à droite du nom, puis choisissez la valeur souhaitée.

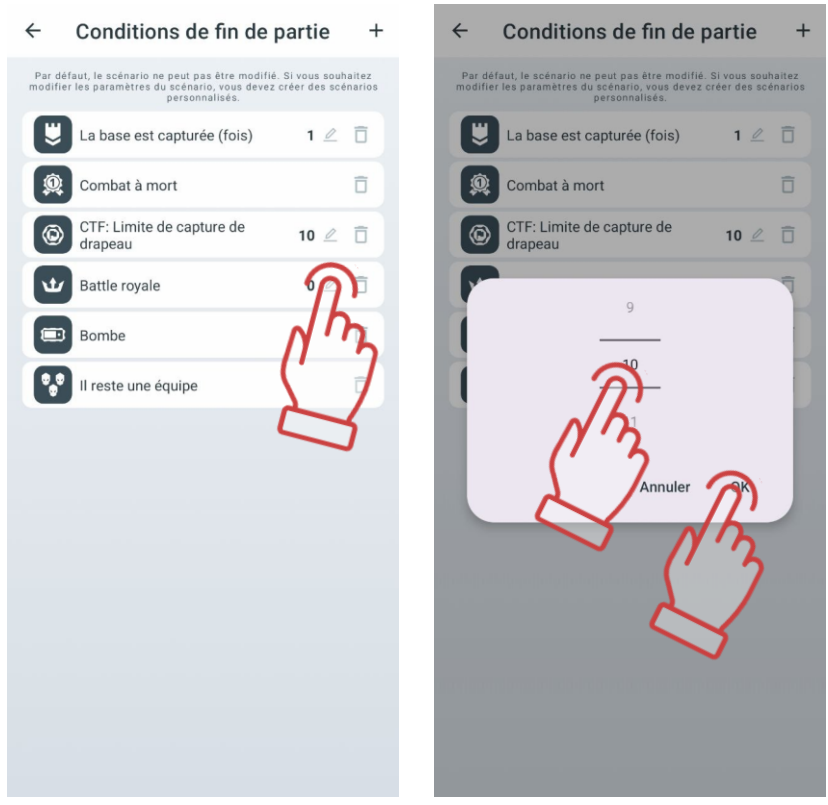

La condition "Battle royale" est empruntée au genre éponyme des jeux vidéo : les joueurs sont minimalement armés et la zone de sécurité dans laquelle ils peuvent se trouver se réduit constamment pendant le tour. Le dernier survivant remporte la partie.

Le principe de rétrécissement des zones est réalisé en contrôlant le RSSI (niveau du signal Wi-Fi reçu du routeur). À intervalles définis, un joueur dont l'équipement a un RSSI inférieur à une valeur définie dans le scénario commence à subir des "saignements" - une diminution continue de ses points de vie. Pour arrêter ce processus, le joueur doit se rapprocher du routeur.

Pour accéder au mode de configuration de cette condition de fin de tour, appuyez sur le bouton  $\mathbb Z$  dans la colonne de droite. Pour ajouter le nombre souhaité de zones, appuyez sur le bouton  $\pm$  dans le coin supérieur droit de l'écran.

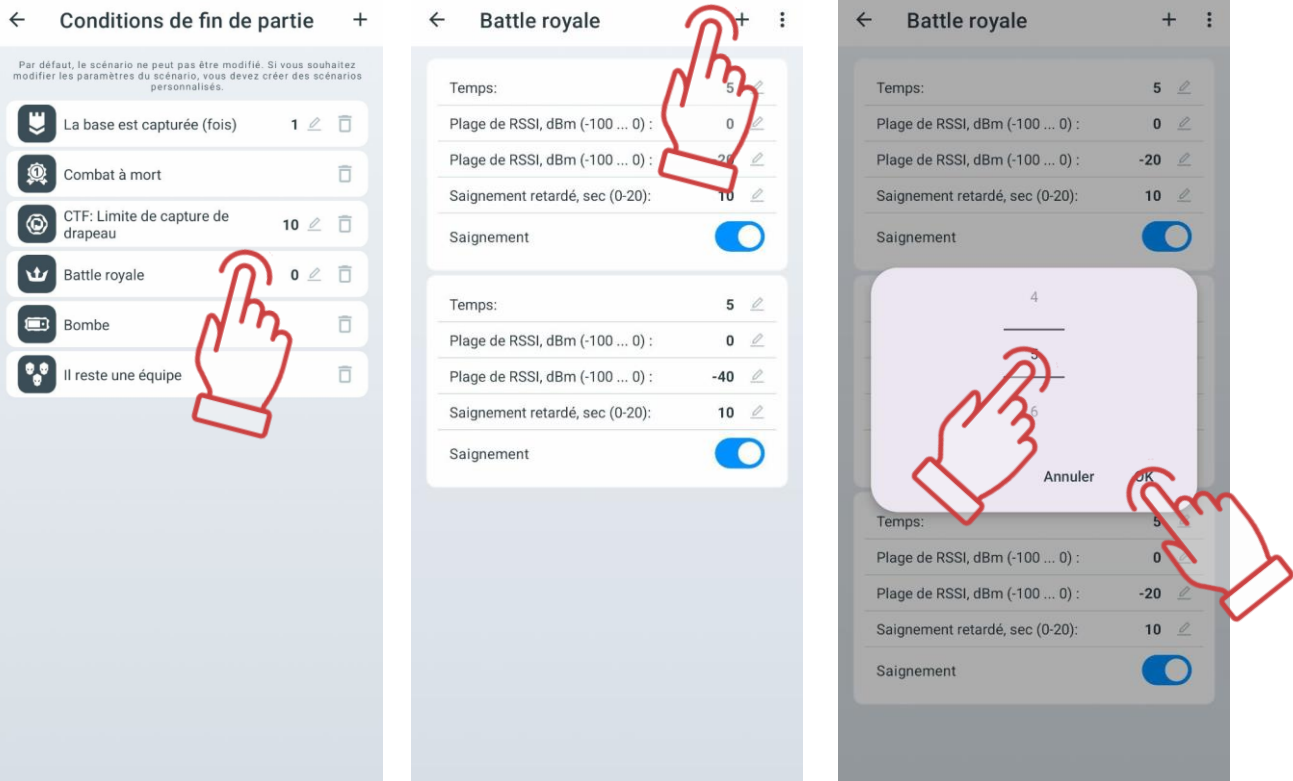

Les trois conditions de fin de jeu font partie de la série de scénarios de la classe "Capture du drapeau" (Capture the flag, CTF) : "CTF : Livrer le nombre requis de drapeaux", "CTF : Capture de tous les drapeaux" et "CTF : CFT: Contre-la-montre ".

Les conditions de fin de jeu peuvent être supprimées en appuyant sur le bouton représentant une corbeille  $\Box$ . Pour sauvegarder les modifications apportées au scénario, appuyez sur le bouton en forme de disquette

### **Paramètres d'équipe**

Un tutoriel vidéo sur le processus de définition des paramètres pour les équipes peut être visionné dans le tutoriel vidéo, disponible en [cliquant ici](https://www.youtube.com/watch?v=JWFO0t-edW4&t=1s) ou via le code QR.

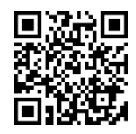

Dans le scénario, les kits des joueurs de différentes équipes peuvent avoir des paramètres identiques ou différents. Les paramètres communs pour toutes les équipes sont accessibles en touchant la ligne "Paramètres généraux".

Sur l'onglet, en déplaçant le curseur vers la droite ou en le touchant simplement, vous pouvez choisir le nombre et les couleurs des équipes participant au scénario.

Pour accéder au menu des paramètres généraux, appuyez sur l'icône en forme d'engrenage située en face de son nom.

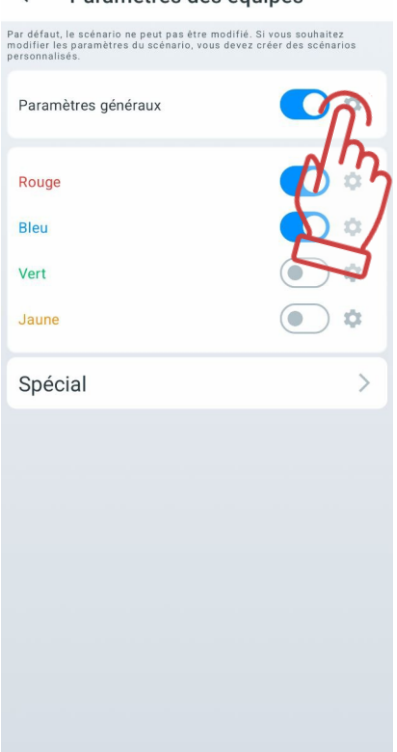

#### ← Paramètres des équipes

Dans la fenêtre qui s'ouvre, vous pouvez configurer plus de 40 paramètres des kits.

Ils sont tous divisés en groupes : "Santé", "Arme commune ", "Arme 1", "Arme 2", "Shock Band", "Paramètres d'explosion", "Dommages différentiels".

Chaque onglet se déploie en sous-sections en appuyant sur la ligne ou sur la flèche en face de son nom.

La table des paramètres configurables est pratiquement identique pour les paramètres généraux, d'équipe ou individuels.

Pour modifier un paramètre spécifique dans les onglets, appuyez sur son nom - une fenêtre appropriée apparaîtra, vous permettant soit de modifier la valeur, soit de changer l'état du commutateur.

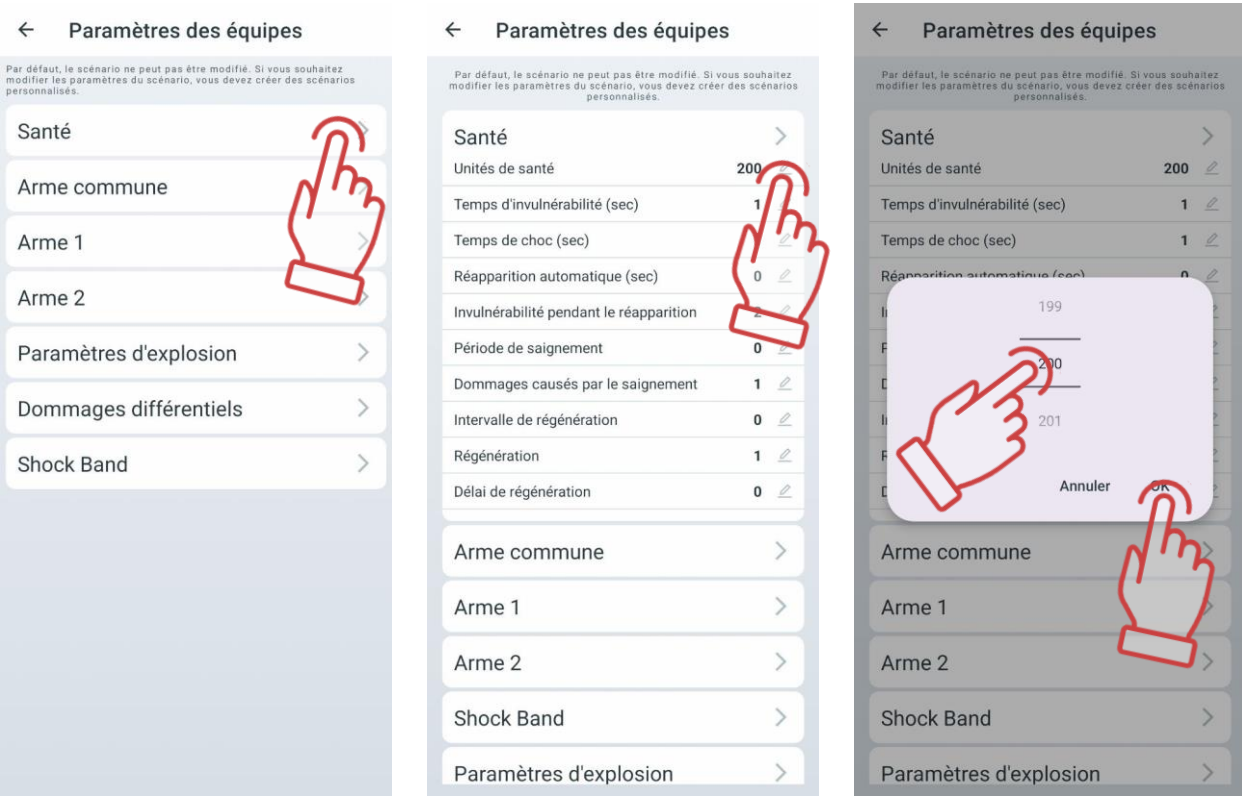

Pour replier un groupe, appuyez sur la ligne de titre du groupe ou sur la flèche dans la même ligne.

Pour quitter la fenêtre, utilisez la flèche dans le coin supérieur gauche de la fenêtre.

Vous trouverez ci-dessous la description et l'explication des paramètres.

Section «Santé»:

- Unités de santé valeur initiale des unités de santé (0-999 unités).
- Temps d'invulnérabilité (sec) période pendant laquelle le joueur ne peut pas être touché après avoir été atteint (0-10 sec, par incréments de 0,1). Cela est nécessaire pour empêcher la désactivation du joueur par une seule rafale de tirs.
- Temps de choc (sec) période d'inactivité de l'arme après que le rayon d'un adversaire a touché le kit (0-10 sec, par incréments de 0,1).
- Réapparition automatique (sec) temps après lequel un joueur inactif revient automatiquement dans le jeu (0-254 sec, 0 - désactivé).
- Invulnérabilité pendant le réapparition période pendant laquelle le kit ne peut pas être touché après sa régénération (0-100 sec). Ce paramètre est mis en place pour éviter que les joueurs soient coincés sur leurs bases.
- Période de saignement fréquence de diminution des unités de santé après l'impact du rayon d'un tagger adverse ou de la commande "Radiation" des dispositifs supplémentaires (0-255 sec, 0 - désactivé).
- Dommages causés par le saignements nombre d'unités de santé perdues par période de saignement (1-100 unités). Par exemple, avec une période de saignement réglée à 5 secondes et des dommages de 10, après avoir été touché, la santé du joueur diminuera de 10 unités toutes les 5 secondes. Le saignement ne peut être arrêté qu'après l'effet d'un accessoire fonctionnant en mode "Trousse de secours".
- Intervalle de régénération fréquence d'ajout automatique des unités de santé (0- 100 sec, 0 désactivé).
- Régénération nombre d'unités de santé récupérées par période de régénération (1-100 unités).
- Délai de régénération temps de délai avant le début de la régénération (0-100 sec). Par exemple, avec un intervalle de 2 secondes, une régénération de 5 unités et un délai de 10 secondes, la situation de jeu serait la suivante : un joueur, après avoir subi des dommages, peut se cacher derrière un abri et au bout de 10 secondes, il récupérera automatiquement 5 unités de santé toutes les 2 secondes.

Section « Arme commune »:

- Temps de refroidissement de l'arme (sec) : durée nécessaire pour que le tagger reprenne les tirs après une surchauffe du canon (0-255 sec).
- Tirs avant surchauffe : nombre de tirs en rafale continue après lesquels le tagger entre en mode "Surchauffe du canon" et cesse de tirer (0-255, 0 - désactivé).
- Arrêt automatique (min) : période après laquelle le kit s'éteint automatiquement en l'absence d'action de jeu (0-100 min).
- Dégats d'arme (sec) : temps d'inactivité de l'arme après que le rayon d'un adversaire l'a touchée lorsque le paramètre "Atteinte de l'arme - désactiver" est sélectionné (0-100 sec).
- Défaite dand l'arme : sélection de la réaction du kit lorsque le rayon d'un adversaire touche les capteurs de l'arme du joueur (Dommages/Ignorer/Désactiver). En sélectionnant le paramètre "Dommages", des dommages sont infligés comme si le tir avait touché les capteurs du bandeau ou du gilet. Si vous choisissez "Ignorer", le tir sur l'arme n'est pas pris en compte. Le paramètre "Désactiver" désactive l'arme pendant le temps défini dans le paramètre suivant - "Désactivation de l'arme".
- Recul : autorisation d'utiliser le recul impulsionnel sur le tagger (oui/non).
- Éclairage latéral : activation/désactivation de l'éclairage latéral sur le tagger (oui/non). Ce paramètre est pertinent uniquement pour les taggers Falcon LUX.
- Jeu sans bandeau : autorisation de jouer sans bandeau si des capteurs de tir sont installés sur le tagger (oui/non).
- Plaie pénétrante: autorisation d'activer la fonction de blessure traversante, où les capteurs du bandeau ou du gilet touchés par un tir infligent des dommages aux joueurs situés derrière (oui/non).
- Mode inverse : activation du mode inverse d'affichage du bandeau ou du gilet, où les indicateurs sont constamment allumés et s'éteignent lorsqu'ils sont touchés par un tir (oui/non). Ce mode est utilisé pour les jeux de nuit ou dans des arènes couvertes et sombres.
- Vibration du bandeau : autorisation de la fonction de vibration des capteurs du bandeau ou du gilet lorsqu'ils sont touchés par un tir de tagger d'un adversaire ou après réception de la commande "Radiation" de dispositifs supplémentaires (oui/non). Cette fonction est généralement désactivée pour les jeunes enfants.
- Capteur 3D : cette fonction est actuellement indisponible et sera introduite dans les prochaines mises à jour de LTO.
- Changer le mode d'arme: autorisation de changer le mode de tir de l'arme, passant du tir unique à une rafale fixe ou continue et vice-versa (oui/non). Le changement de mode se fait par une double pression sur le bouton de rechargement du tagger avec un intervalle de moins d'une seconde.
- Capteur à main capacitif: activation/désactivation du capteur de la seconde main.

• Feu ami – autorisation d'activer le mode où les joueurs peuvent être touchés par les membres de leur propre équipe (oui/non). Ce paramètre est activé dans les jeux de type "Chacun pour soi" et pour ajouter du piment à tout scénario de jeu. Ось переклад на французьку мову:

Si le « Tir ami » est activé dans les paramètres, tous les participants, à l'exception des « Zombies », peuvent infliger des dégâts à leurs alliés. Si le « Tir ami » est désactivé dans les paramètres, les dégâts ne peuvent être infligés qu'aux ennemis.

Section "Arme 1":

- Allumé autorisation d'utiliser l'arme principale dans le kit (oui/non).
- Type de dégâts type d'arme virtuelle sélectionnée lors du réglage des préréglages du kit du joueur (Falcon/Mitraillette/Grenade/Sniper/Pistolet/Traitement/RPK/Radiation). En sélectionnant un type de dégâts, les paramètres par défaut pour ce type d'arme sont automatiquement définis, mais chaque paramètre peut être modifié par la suite. Seuls l'icône sur l'écran du tagger et le son émis par le haut-parleur du tagger lors du tir restent inchangés.
	- Les types "Falcon", "Automatique", "Sniper", "Pistolet" et "RPK" diffèrent principalement par les dégâts, la cadence de tir, la puissance du faisceau IR et les munitions.
	- Le type "Grenade" (Lance-grenades) permet de réaliser une « explosion de joueur », où après avoir touché un joueur, les capteurs de son kit affectent les joueurs de son équipe à proximité avec leurs émetteurs.
	- Le type "Traitement" (Trousse de secours) ajoute des unités de santé au lieu d'en retirer lorsqu'il touche un joueur. Cependant, cela ne s'applique pas aux joueurs avec les préréglages "Zombie"et " Vampire " – pour eux, l'effet est inversé.

À partir de la version LTO 3.3.4, les types de dommages « Zombie » et « Vampire » sont disponibles dans les paramètres des préréglages (voir plus de détails à la section [1.3.4.2.1.1\)](#page-80-0).

• La spécificité des dégâts "Radiation" est qu'ils retirent des unités de santé à tous les joueurs, sauf aux joueurs dans les rôles de Zombie et de Vampire – pour eux, elle les soigne.

#### **Pour changer d'arme pendant le jeu, il est nécessaire de maintenir le bouton de rechargement enfoncé pendant environ 3 secondes jusqu'à ce que le signal sonore se fasse entendre.**

- Dommages nombre d'unités de santé retirées à l'adversaire lorsque le faisceau du tagger le touche (1-100 unités).
- Temps de recharge (sec) pause pendant laquelle l'arme ne peut pas tirer après avoir appuyé sur le bouton de rechargement du tagger (0,2-25,4 sec, par incréments de 0,1). En général, la valeur est proche du temps de rechargement des armes à feu réelles.
- Nombre de chargeurs nombre de chargeurs attribués au joueur (1-255).
- Quantité de munitions capacité du chargeur au départ ou après rechargement (1-999). Peut correspondre au nombre de balles dans un chargeur d'arme réelle.
- Coups en ligne nombre de tirs effectués par le tagger après avoir appuyé sur la détente en mode "Rafale fixe" (1-255).
- Cadence de tir fréquence des tirs par minute lorsque le tagger tire en mode automatique (1-999). La valeur optimale pour les armes à feu est de 565 tirs par minute.
- Puissance IR pourcentage de la puissance d'émission IR lors d'un tir avec le tagger (1-100%). La puissance influence la portée du tir et la zone d'impact. Elle affecte également le ricochet des murs et des obstacles sur le terrain de jeu. En plein soleil à l'extérieur, il est recommandé d'augmenter la puissance du faisceau IR, tandis que pour une utilisation en arène, 20-40% suffisent.
	- Mode de tir sélection du mode de tir par défaut tirs uniques, tirs en rafale (rafale courte), automatique. Pour plus de détails sur les paramètres du mode de tir, voir la section [1.3.2.2.4.1.](#page-51-0)
- Rechargement automatique autorisation de recharger automatiquement le chargeur de l'arme sans appuyer sur le bouton de rechargement du tagger (oui/non). Fonction utile pour les scénarios pour enfants.
- Chargeurs infinis paramètre qui supprime la limitation du nombre de chargeurs au départ (oui/non). Souvent utilisé dans les jeux avec de jeunes enfants qui ont du mal à utiliser le bouton de rechargement.

Section "Arme 2":

Les paramètres sont similaires à ceux de la section "Arme 1". Pour l'activer, il est également nécessaire de le permettre dans le paramètre "Activé".

Section "Paramètres d'explosion"

- Radius de l'explosion il s'agit essentiellement de la puissance de l'impulsion IR émise par les capteurs du bandeau ou du gilet lorsqu'ils subissent des dégâts du type "Grenade" (0 à 100%). Le rayon d'impact sur le joueur lors de l'explosion dépend de cette valeur.
- Nombre d'ondes explosived paramètre qui détermine la répétition de l'onde explosive (1-16). Lorsque la valeur est "1", seuls les joueurs qui se trouvent dans la zone d'impact des émetteurs du bandeau du joueur touché par la grenade sont affectés par l'onde explosive. Avec une valeur de "2", les joueurs touchés par l'onde explosive affectent à leur tour les joueurs suivants avec leurs émetteurs s'ils se trouvent dans la zone d'impact de leur rayonnement, et ainsi de suite.
- Explosion autorise l'utilisation de la fonctionnalité selon laquelle, après qu'un joueur a été touché par un rayonnement de type "Grenade", son équipement affecte à son tour les joueurs de son équipe qui se tiennent à côté avec leurs émetteurs intégrés (oui/non).

Section "Dommages différentiels"

- Tête (0-300%, 0 désactivé).
- Poitrine (0-300%, 0 désactivé).
- Dos (0-300%, 0 désactivé).
- Épaules (0-300%, 0 désactivé).
- Arme (0-300%, 0 désactivé) coefficients par lesquels les dommages infligés dans une zone spécifique sont multipliés. Par exemple, avec une valeur de dommage différentiel de 50% dans le dos et un rayon infligeant 90 points de dégâts dans cette zone, les dégâts réels seront de 45 points. Mais avec une valeur de 300%, la même attaque infligera 270 points de dégâts à la santé.

La présence de dommages différentiels dépend de la composition et du type d'équipement inclus dans l'équipement du joueur. L'équipement maximal comprend un bandeau, un gilet avec des capteurs d'épaule et un tageur avec des capteurs de détection de toucher. L'absence, par exemple, de capteurs d'épaule sur le gilet exclut la zone "Épaules".

Si le jeu prévoit différentes configurations pour les équipes (ce qui peut être lié à des missions différentes ou à la compensation de différentes quantités ou compositions d'équipes), vous devez déplacer l'interrupteur sur la ligne "Paramètres généraux" dans l'onglet "Équipes" vers la gauche. Ensuite, les paramètres d'équipe deviendront actifs.

En utilisant les interrupteurs, vous pouvez sélectionner les équipes qui participeront au scénario. En appuyant sur la ligne contenant le nom de l'équipe, une fenêtre de paramètres d'équipe s'ouvre, qui est similaire aux paramètres généraux.

Section "Shock Band"

- Temps de vibration détermine la période pendant laquelle le bracelet vibrera après avoir été touché (0-20 secondes).
- Mode choix du mode d'impact sur le joueur après avoir été touché dans son ensemble (1-5). Le dispositif dispose de 5 modes d'indication : vibration et 4 niveaux de puissance des impulsions électriques.
- Frappe multiple autorise l'utilisation de trois vibrations ou impulsions électriques lorsque le joueur est touché. Par défaut, le bracelet de choc vibre une seule fois ou émet une seule impulsion (oui/non).
- Changement le mode par appareil permet au joueur de changer lui-même le mode de la bande de choc à l'aide des boutons sur le dispositif (oui/non).

À partir de la version LTO 3.3.4 et supérieure, le menu « Spécial » est maintenant situé dans l'onglet « Paramètres d'équipe ».

Dans le menu « Spécial », les paramètres suivants sont disponibles :

Après avoir cliqué sur le bouton en forme de flèche en face du menu « Spécial », les paramètres suivants seront accessibles :"

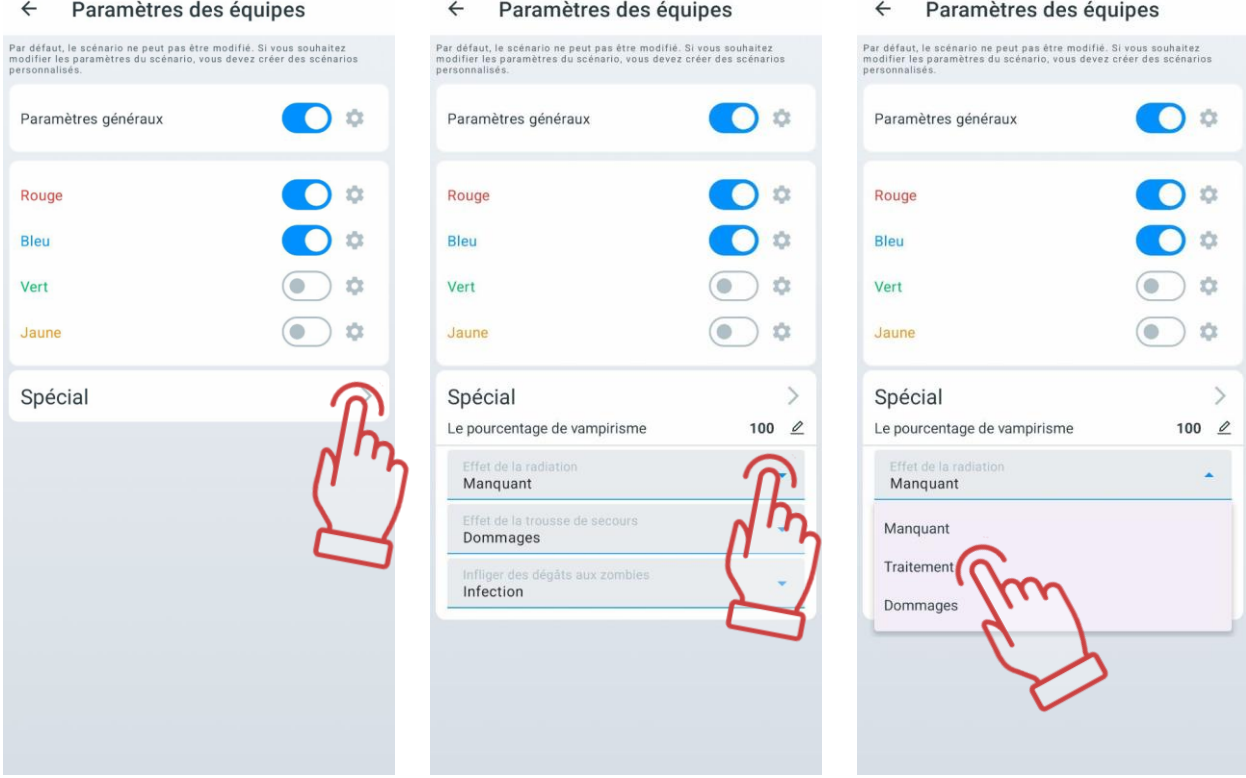

- Le pourcentage de vampirisme définit quel pourcentage de santé le participant restaure lorsqu'il inflige des dégâts à un ennemi
- Effet de la radiation (Manquant/Traitement/Dommages) permet de modifier l'impact sur le niveau de santé des participants dans la zone radioactive. Pour les joueurs avec les préréglages « Vampire » ou « Zombie », les soins infligent des dégâts, et les dégâts soignent. Pour tous les autres préréglages, c'est l'inverse : les soins restaurent la santé et les dégâts infligent des dommages.
- Effet de la Influence de la trousse de secours détermine l'effet de la trousse de premiers secours sur différents participants :
	- Manquant la trousse de secours n'a aucun effet sur les participants :
	- Traitement lorsqu'une trousse de secours touche un joueur, des points de santé sont ajoutés à tous les joueurs, sauf ceux avec les préréglages « Zombie » et « Vampire », pour lesquels l'effet est inverse ;
	- Dommages l'effet opposé à celui des soins.
- Infliger des dégâts aux zombies définit les conséquences de l'attaque par un zombie sur un joueur. Les options disponibles sont :
	- Infection lorsqu'un zombie touche un joueur, ce dernier se transforme en zombie et rejoint l'équipe des zombies ;
	- Changer l'équipe lorsqu'un zombie touche un joueur, ce dernier change d'équipe sans se transformer en zombie ;
	- Désactivé le zombie tue le joueur après deux touches.

#### **1.3.2.2.4.1. Changement du mode de tir de l'arme**

<span id="page-51-0"></span>Attention : La fonction de changement du mode de tir de l'arme est disponible pour les taggers avec la version de firmware 19\_5\_0D44CA98 ou supérieure. Pour mettre à jour le firmware du tagger vers la version 19\_5\_0D44CA98 ou supérieure, contactez le support technique. Les coordonnées actuelles du support technique sont disponibles sur le site de l'entreprise à l'adresse : [https://lasertag.net/support.](https://lasertag.net/support) Vous pouvez utiliser un code QR pour un accès rapide au site.

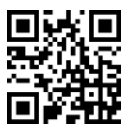

Dans la version actuelle de l'application, trois modes de tir sont disponibles :

- « Automatique » ;
- « Unique » tir de balles individuelles ;
- « Tirs en rafale » tir par rafale de 3 balles.

Pour activer la possibilité de changer le mode de tir à l'aide du bouton « Recharger » pendant le jeu, suivez les étapes suivantes :

- 1. Ouvrez l'application « Lasertag Operator ».
- 2. Allez dans le menu « Scénarios ».
- 3. Ouvrez l'onglet « Personnalisé ».
- 4. Sélectionnez le scénario souhaité dans la liste en cliquant sur son nom ou créezen un nouveau. Le processus de création d'un scénario est décrit dans la section [1.3.2.2.1.](#page-39-0)
- 5. Après avoir ouvert les paramètres du scénario, sélectionnez « Paramètres d'équipe ». Vous pouvez modifier les paramètres pour tous les joueurs en même temps (dans la section « Paramètres généraux ») ou pour des équipes spécifiques participant au jeu.

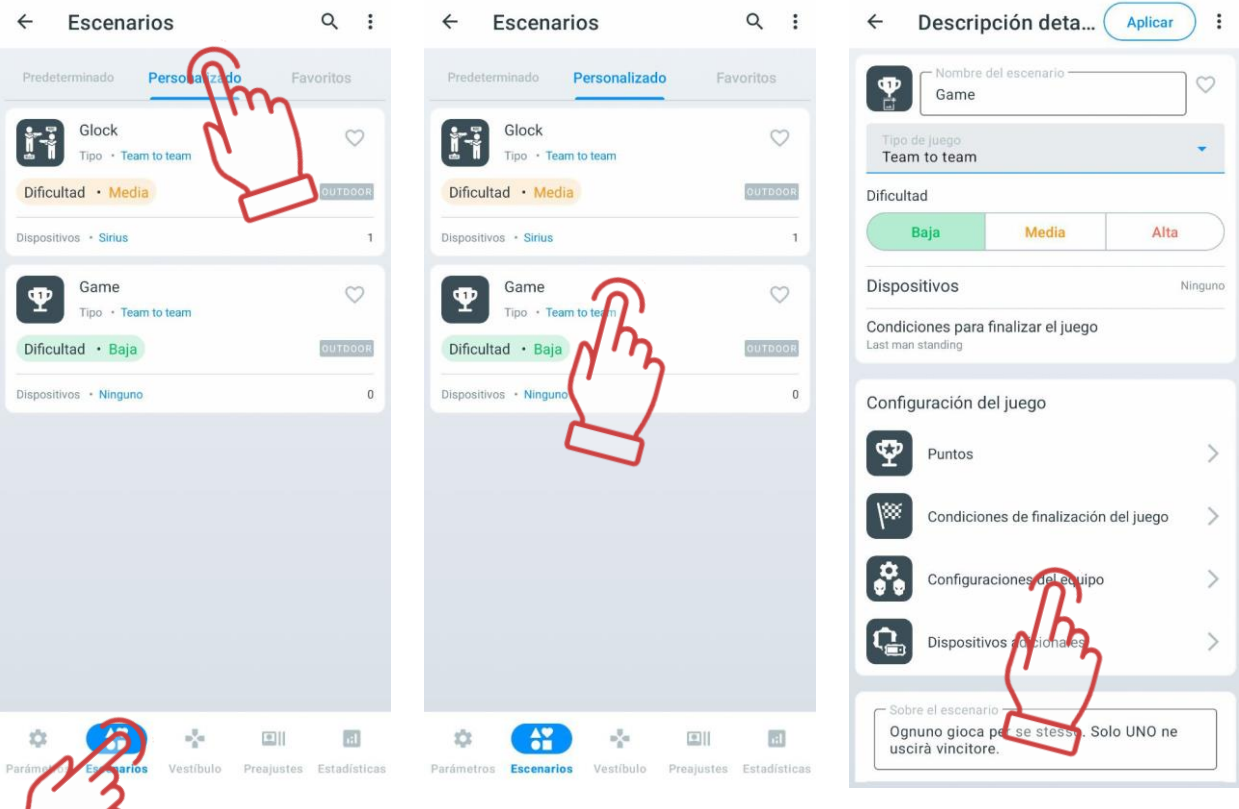

- 6. Cliquez sur l'icône d'engrenage à côté de l'équipe sélectionnée ou des paramètres généraux.
- 7. Dans le menu qui s'ouvre, sélectionnez « Armes commune ».
- 8. Trouvez le paramètre « Changer le mode de d'arme » et activez-le en déplaçant le curseur vers la droite.

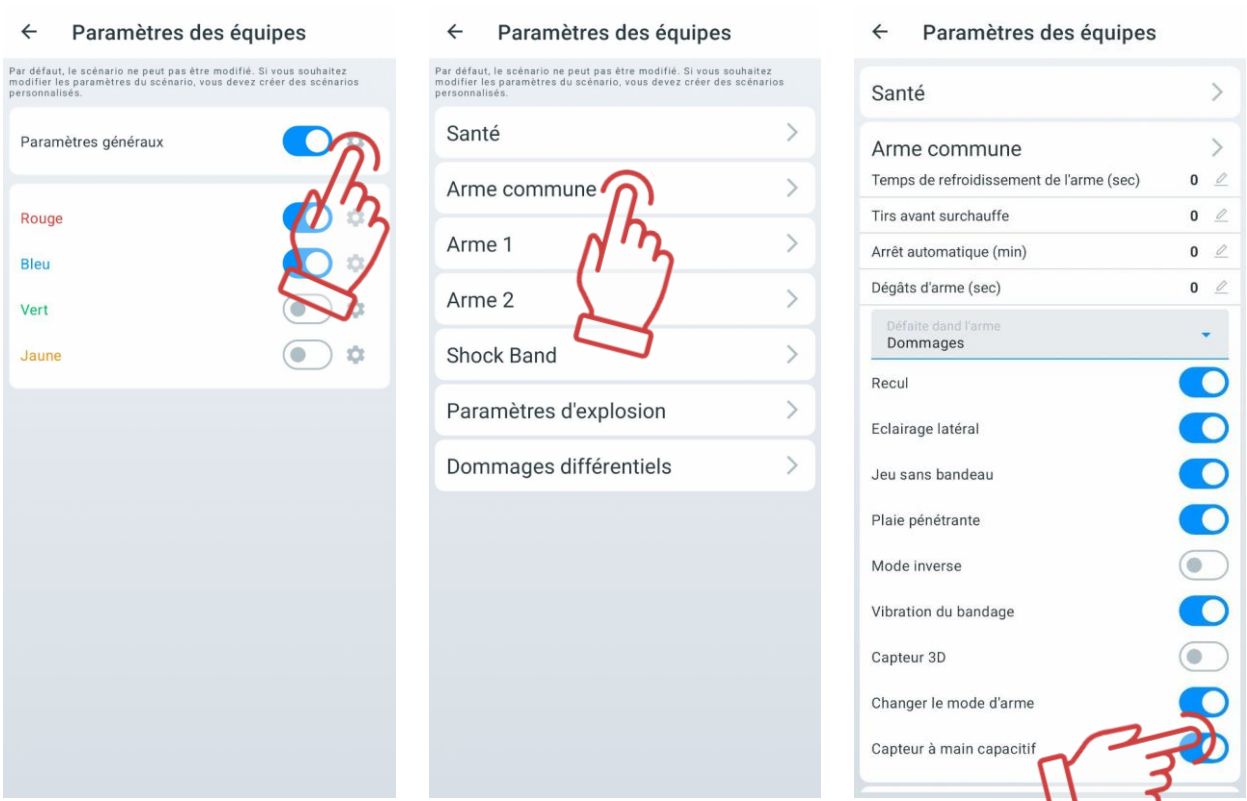

- 9. Ensuite, allez dans la section « Arme 1 » et sélectionnez le mode de tir initial dans le menu déroulant.
- 10. De la même manière, sélectionnez le mode de tir initial dans le menu déroulant de la section « Arme 2 ».

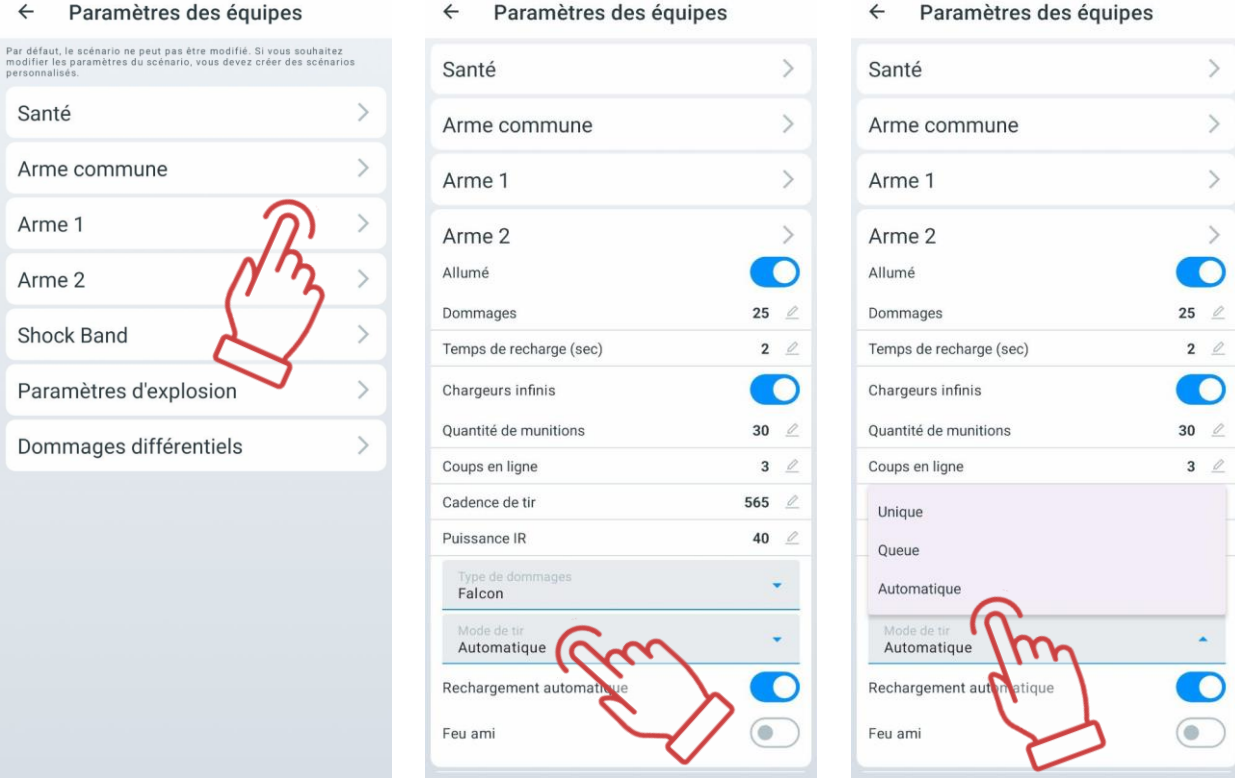

Si le paramètre « Changer le mode de d'arme » dans le menu « Armes commune » est désactivé, le joueur ne pourra pas changer le mode de tir à l'aide du bouton de recharge. Dans ce cas, le mode de tir défini dans les paramètres de « Arme 1 » et de « Arme 2 » sera utilisé.

Cette fonction peut également être personnalisée pour les joueurs individuels une fois

que les joueurs ont été ajoutés aux équipes - en cliquant sur l'icône dans les paramètres du joueur individuel.

### **Dispositifs supplémentaires**

Dans ce paramètre, vous pouvez ajouter des dispositifs supplémentaires au jeu Sirius, MS (MULTI STATION), DB Smart, Supernova (Bomb Supernova)), ainsi que modifier leurs paramètres.

Un tutoriel vidéo sur l'ajout et la configuration d'une station Sirius dans un scénario est disponible en [cliquant ici](https://www.youtube.com/watch?v=m0ROCT1u6go) ou en scannant le code QR.

Un tutoriel vidéo sur l'ajout et la configuration d'un point de contrôle SMART dans un scénario est disponible en suivant le [lien](https://www.youtube.com/watch?v=QTHjEyrLobA) ou en scannant le code QR.

Un tutoriel vidéo sur l'ajout et la configuration d'une bombe SUPERNOVA dans un scénario est disponible en suivant le [lien](https://www.youtube.com/watch?v=MyifUl-dXmY) ou en scannant le code QR.

Pour ce faire, allez à l'onglet "Dispositifs supplémentaires" et appuyez sur le

bouton plus  $\bigodot$ , situé en bas de l'icône du dispositif supplémentaire.

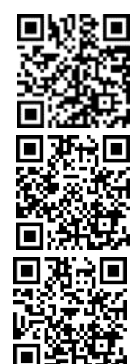

Le nombre de chaque dispositif est limité à 15 unités, mais cela est généralement suffisant pour mettre en œuvre le scénario le plus complexe.

Les dispositifs ajoutés apparaîtront dans la fenêtre. Pour les supprimer, appuyez sur

l'icône en forme de corbeille  $\Box$ , située à droite du nom du dispositif supplémentaire ; pour les configurer, appuyez sur la tuile.

Dans la fenêtre qui apparaît, en fonction du dispositif configuré, vous pouvez modifier son numéro d'identification (ID), la puissance du rayonnement infrarouge (IR), le volume des sons reproduits (pour le Contrôle Smart et le MULTI STATION), choisir la couleur de l'équipe avec laquelle le dispositif supplémentaire interagira (pour Sirius et MULTI STATION), ainsi que définir le mode de jeu nécessaire.

Pour sélectionner le mode, appuyez sur la tuile et choisissez le mode de jeu nécessaire dans la liste déroulante. Pour chaque mode, il y a des réglages individuels tels que des valeurs numériques (dommages pour la désactivation, intervalle d'activité, temps d'inactivité, etc.), ainsi que la capacité à affecter toutes ou certaines équipes.

Les dégâts de désactivation sont les dégâts qui doivent être infligés à l'dispositif par des tirs pour la désactiver (1-254).

L'intervalle d'activité est l'intervalle pendant lequel le dispositif produit un effet sur les joueurs (1-254 s.).

Le temps d'inactivité est le temps nécessaire pour que le dispositif recommence à affecter les joueurs après avoir été désactivé (1-254 s).

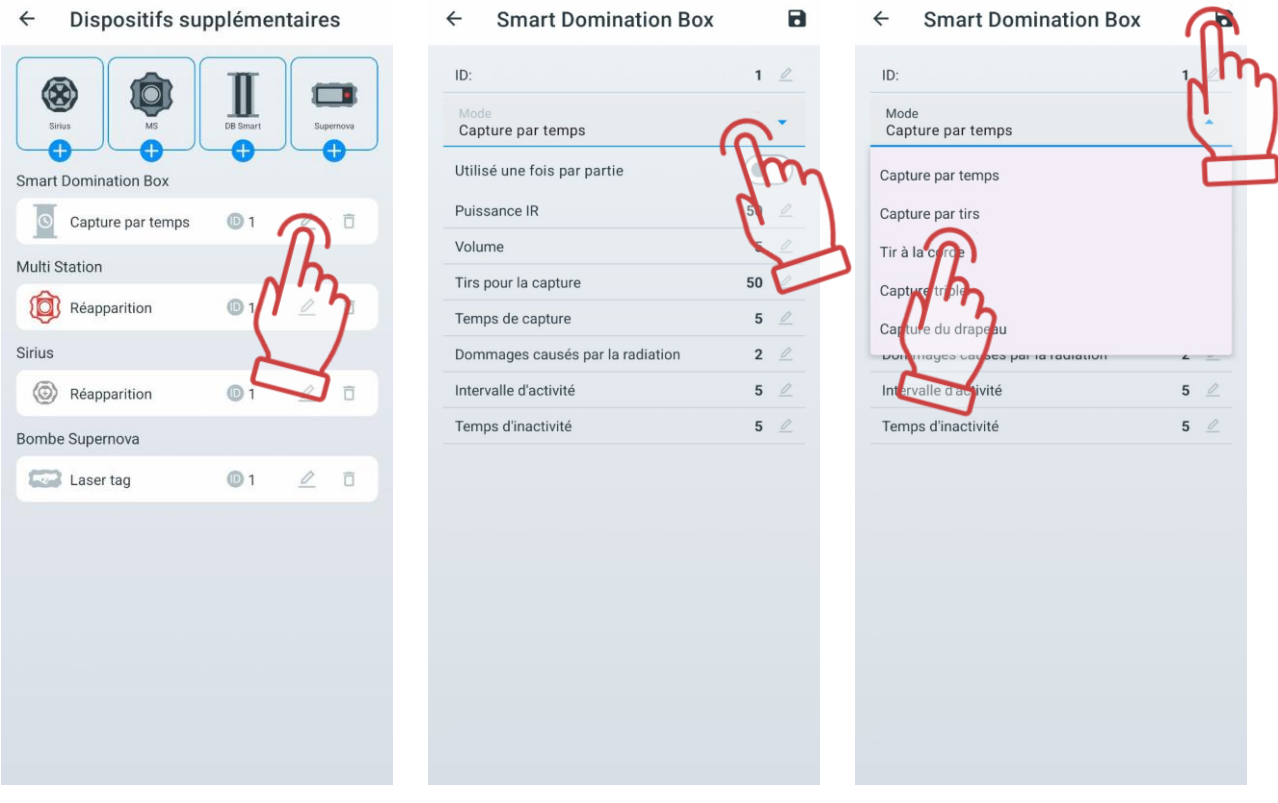

Point de contrôle SMART est configuré sur l'un des cinq modes disponibles :

• "Capture par temps" - mode classique où l'appareil contrôle le temps de possession du point par chaque équipe. L'indication est la même dans toutes les colonnes. Jusqu'à 4 équipes peuvent participer.

- "Capture par tirs" la capture se fait en fonction du nombre de tirs effectués par les joueurs dans le récepteur du point de contrôle. Le jeu peut impliquer de 2 à 4 équipes.
- "Tir à la corde" la capture se fait par le temps, mais l'indication affiche un équilibre de pourcentage de possession. Deux équipes participent.
- "Capture triple" aussi une capture dans le temps, où le degré de capture est affiché pour chaque équipe dans différentes colonnes indicatrices. De 2 à 3 équipes peuvent participer.
- "Capture du drapeau» un mode pour 2 équipes où la capture se fait en fonction du nombre de coups dans le récepteur de l'appareil. L'indication se fait selon le principe suivant : une équipe élève une colonne lumineuse par des tirs, tandis que l'autre essaie de la descendre.

Pour confirmer les paramètres - appuyez sur le bouton en forme de disquette  $\Box$ , pour

annuler les modifications - appuyez sur le bouton de retour à la page précédente .

La station Sirius peut être utilisée dans huit modes différents :

- "Réappatition" pendant son activité, la station restaure les points de santé et les munitions des joueurs désactivés, ainsi que le type de départ et le mode de tir de leurs armes. Lorsqu'elle affecte un joueur avec encore des points de santé, seule la dernière charge et l'arme principale sont rechargées.
- "Mode de radiation" la station réduit périodiquement la santé des joueurs réguliers, tandis qu'elle la restaure pour les rôles Zombie et Vampire.
- "Trousse de secours" l'appareil recharge périodiquement la santé des joueurs (mais pas au-dessus de la valeur de départ). Une autre fonction est d'arrêter le "saignement" des équipements où ce paramètre est activé. La santé du Zombie et du Vampire est détériorée.
- "Aléatoire" lors de l'activation, l'une des trois commandes de jeu suivantes est sélectionnée de manière aléatoire : "Double vie", "Arsenal" ou "Radiation".
- "Base" lors de la déclenchement, l'appareil distribue immédiatement deux commandes de jeu : "Renaissance" pour ses joueurs et "Radiation" pour les adversaires.
- "Arsenal" l'appareil ajoute au joueur une quantité programmée de munitions ou de chargeurs (mais pas au-dessus de la valeur de départ).
- "Mode bonus" après avoir tiré sur l'appareil, tous les équipements situés dans la portée des émetteurs infrarouges du SIRIUS doublent leurs points de santé (jusqu'à 999 points). La distribution automatique est absente.
- "Drapeau" un nouveau mode qui permet de jouer des scénarios de type "Capture de drapeau" (CTF). Pendant le jeu, le SIRIUS génère des drapeaux virtuels que les joueurs des équipes adverses peuvent capturer en tirant plusieurs fois sur l'appareil. Après avoir reçu une confirmation de la capture, le joueur devient porteur de drapeau et doit maintenant ramener le drapeau à sa base. Pour livrer le drapeau, le porteur de drapeau doit également tirer sur son propre SIRIUS jusqu'à ce qu'il reçoive une confirmation de "Drapeau accepté".

Pour confirmer les paramètres - appuyez sur le bouton en forme de disquette  $\Box$ , pour

annuler les modifications - appuyez sur le bouton de retour à la page précédente .

La Multi Station dans le scénario peut fonctionner dans sept modes de jeu différents. Les fonctions de l'appareil dans les modes " Trousse de secours ", "Arsenal", "Radiation", "Base" et "Réappatition"" sont similaires aux fonctions de ces mêmes modes dans la station Sirius.

En plus de ceux-ci, la Multi Station a deux autres modes de jeu :

- "Capture de SDB" similaire au point de contrôle, mais avec ses propres spécificités. La capture se fait par des tirs, et les points sont attribués pour la possession du point.
- "Bombe" le mode permet de réaliser des scénarios rappelant les épisodes du jeu vidéo "Counter-Strike", notamment "Pose de bombe". Au début, les joueurs sont répartis en deux équipes - les mineurs, qui posent la bombe en tirant sur l'appareil, et les démineurs, qui doivent la désamorcer.

Pour confirmer les paramètres - appuyez sur le bouton en forme de disquette  $\Box$ , pour

annuler les modifications - appuyez sur le bouton de retour à la page précédente

Supernova peut être utilisée dans les modes suivants :

- "Laser Tag" l'algorithme d'utilisation de l'appareil correspond à celui décrit dans la section 2 de ce manuel.
- "Paintball" le mode ne nécessite pas de confirmer l'activité du kit du joueur avant de poser ou de désamorcer la bombe en tirant avec le tagger. Il n'est également pas nécessaire de démarrer avec le bouton de la télécommande - après l'allumage, la bombe est prête à être installée sur la plateforme.

La bombe Supernova a également ses propres réglages :

- "Dommages" le nombre d'unités de santé retirées à tous les joueurs de toutes les équipes lors de l'explosion de la bombe.
- "Temps de désamorçage de la bombe (sec) " le temps pendant lequel l'équipe des démineurs doit maintenir enfoncé le bouton de commande pour désamorcer la bombe.
- "Les mineurs installent un dispositif" choix de la couleur de l'équipe qui posera la bombe.
- "Les sapeurs désactivent le dispositif" choix de la couleur de l'équipe qui désamorcera la bombe.

Pour confirmer les paramètres - appuyez sur le bouton en forme de disquette

annuler les modifications - appuyez sur le bouton de retour à la page précédente .

## **Les dommages sont effectués via un canal Wi-Fi et cette fonctionnalité est prise en charge uniquement par les kits avec le micrologiciel Tagger 19.4 et supérieur.**

Pour les modes dans lesquels les dispositifs supplémentaires fonctionnent et  $\Box$ leurs réglages, veuillez consulter le "Manuel d'utilisation du matériel hors-champ sur la plate-forme NETRONIC version 19.4 (Partie 2)" ainsi que le "Manuel d'utilisation du mode Multi-station 'Bombe'". Vous pouvez les trouver sur le lien suivant : **■** <https://lasertag.net/support/manuals/outdoor>

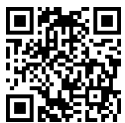

# 1.3.2.3. Onglet "Favoris"

Sur l'onglet "Favoris", vous pouvez rapidement trouver et facilement gérer les scénarios que vous préférez, car il est conçu pour stocker vos scénarios préférés ou les plus utilisés.

Chaque fois que vous appuyez sur l'icône en forme de cœur  $\heartsuit$  à côté du nom du scénario, il est automatiquement ajouté à cet onglet.

Vous pouvez ajouter à vos favoris à la fois des scénarios standard et ceux que vous avez créés vous-même.

## 1.3.3. Onglet "Vestibule"

Le Vestibule est l'endroit le plus fréquenté dans l'application mobile LTO. Avec cet onglet, les joueurs sont ajoutés au jeu, une couleur d'équipe est attribuée, les statistiques de jeu actuelles sont visibles, et le jeu est lancé. Les éléments principaux de la fenêtre sont indiqués sur l'image. Statut de connexion au réseau Wi-Fi

Statut de connexion du routeur Répartition automatique des joueurs par équipe Nom du club de jeu Journaux de jeu No n du club сh  $\mathbf{C}$  $\ddot{\cdot}$ Menu des paramètres Changement de type INDOR/OUTDOOR supplémentaires Défaut  $\overline{ }$  $\bigstar$ Difficulté - Moyenne Début du jeu Temps de jeu Temps avant le début<br>du jeu Temps de jeu  $00:3\overline{0:00}$ Temps avant le départ  $-0.00$ Menu pour appliquer le preset Rouge  $\frac{1}{2}$ choisi à tous les joueurs de cette Ajouter des joueurs au ieu 壺 同  $\frac{49}{10}$  $\boxed{0}$  $\mathbf{R}$ 

### **Changement de type d'équipement**

L'application LTO reconnaît automatiquement le type d'équipement connecté et configure le mode de fonctionnement approprié : OUTDOOR ou INDOOR. Il est recommandé de ne pas connecter les deux types d'équipement simultanément, car certaines fonctions peuvent ne pas fonctionner correctement.

### **Statut de connexion au réseau Wi-Fi**

Il existe deux statuts de connexion au réseau Wi-Fi :

- Couleur verte  $\bullet$  le signal est stable ;
- Couleur rouge le signal est instable ou les participants au jeu sont trop éloignés du réseau Wi-Fi.

Pour un fonctionnement correct des appareils, il est important que l'indicateur Wi-Fi soit de couleur verte pendant le jeu.

### **Statut de connexion du routeur**

Il existe deux statuts de connexion du routeur :

- Couleur verte  $\bigoplus$  le routeur est connecté au bon réseau ;
- Couleur rouge le routeur est connecté au mauvais réseau.

Si l'icône est rouge, il est nécessaire de changer le réseau sélectionné pour celui mentionné au point 1.1.

#### **Menu des paramètres supplémentaires**

En appuyant le type sur le bouton en forme de trois points  $\ddot{\bullet}$ , un menu supplémentaire s'ouvre, contenant les éléments suivants :

- Changement d'équipes permet de changer les équipes ;
- Modifier le type d'affichage permet de changer le type d'affichage de la carte du joueur (sous forme de tableau ou de tuiles) ;
- Volume sonoro permet de modifier le volume sur les appareils principaux (taggers) ;
- Supprimer tout permet de supprimer tous les joueurs ajoutés;
- Désactiver les kits de jeu permet de désactiver tous les équipements de jeu ;
- Masquer dernières statistiques Tv-Out permet de masquer les dernières statistiques Lasertag Tv-Out.

Pour sélectionner, touchez le nom de l'élément souhaité.

Dans certains éléments du menu, après la sélection, une fenêtre contextuelle s'affiche. Ici, vous devez choisir les options et appuyer sur le bouton "OK" pour confirmer votre sélection.

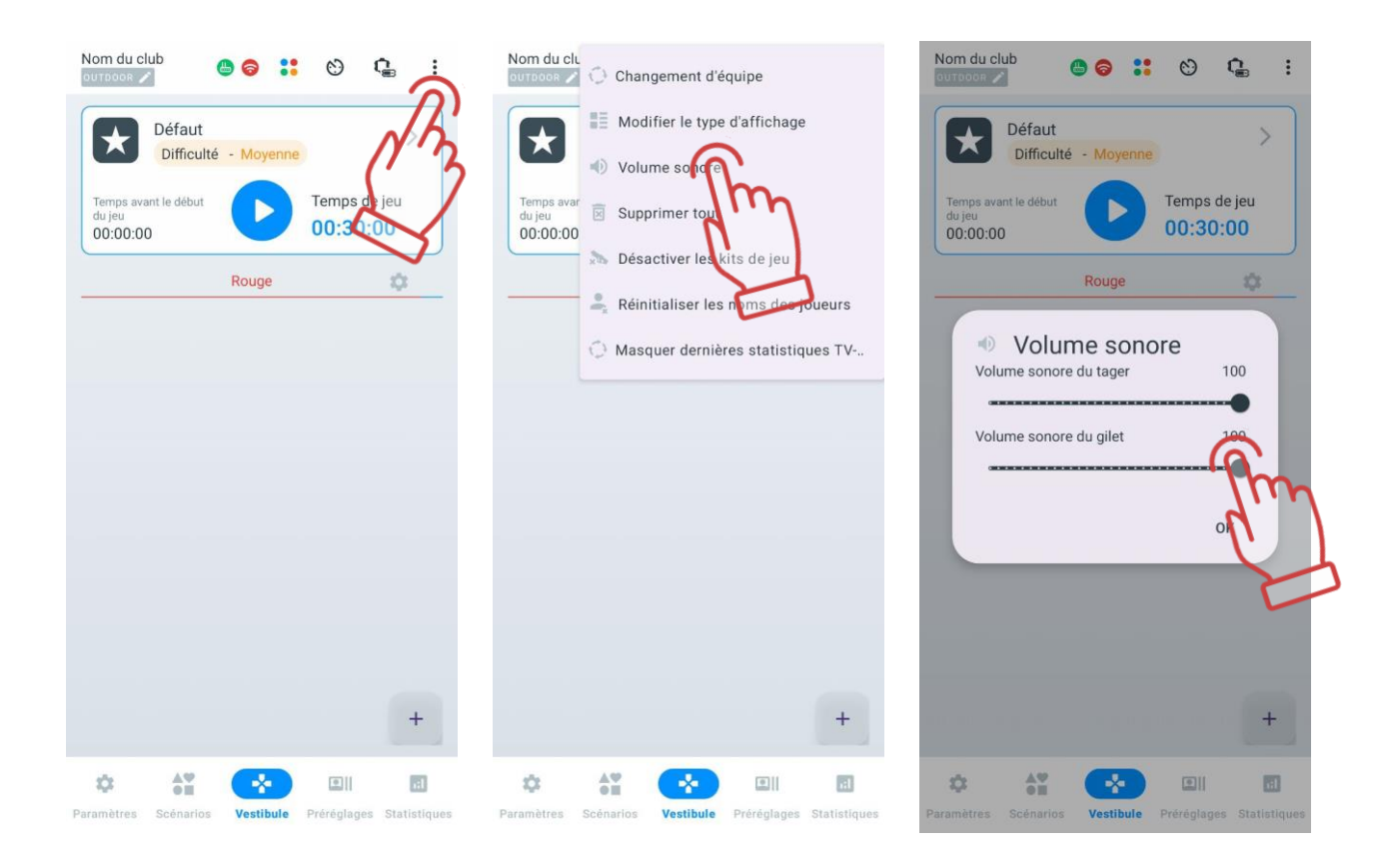

### **Réinitialisation des noms des joueurs dans le « Vestíbulo »**

Pour réinitialiser tous les noms personnalisés attribués via la carte du joueur aux valeurs initiales du thème, procédez comme suit :

- 1 Dans le « Vestíbulo », appuyez sur le bouton  $\ddot{\cdot}$  situé dans le coin supérieur droit de l'écran.
- 2 Dans la liste des options, sélectionnez « Réinitialiser les noms des joueurs ».
- 3 Confirmez l'action dans la fenêtre qui s'affiche en appuyant sur « OK ».

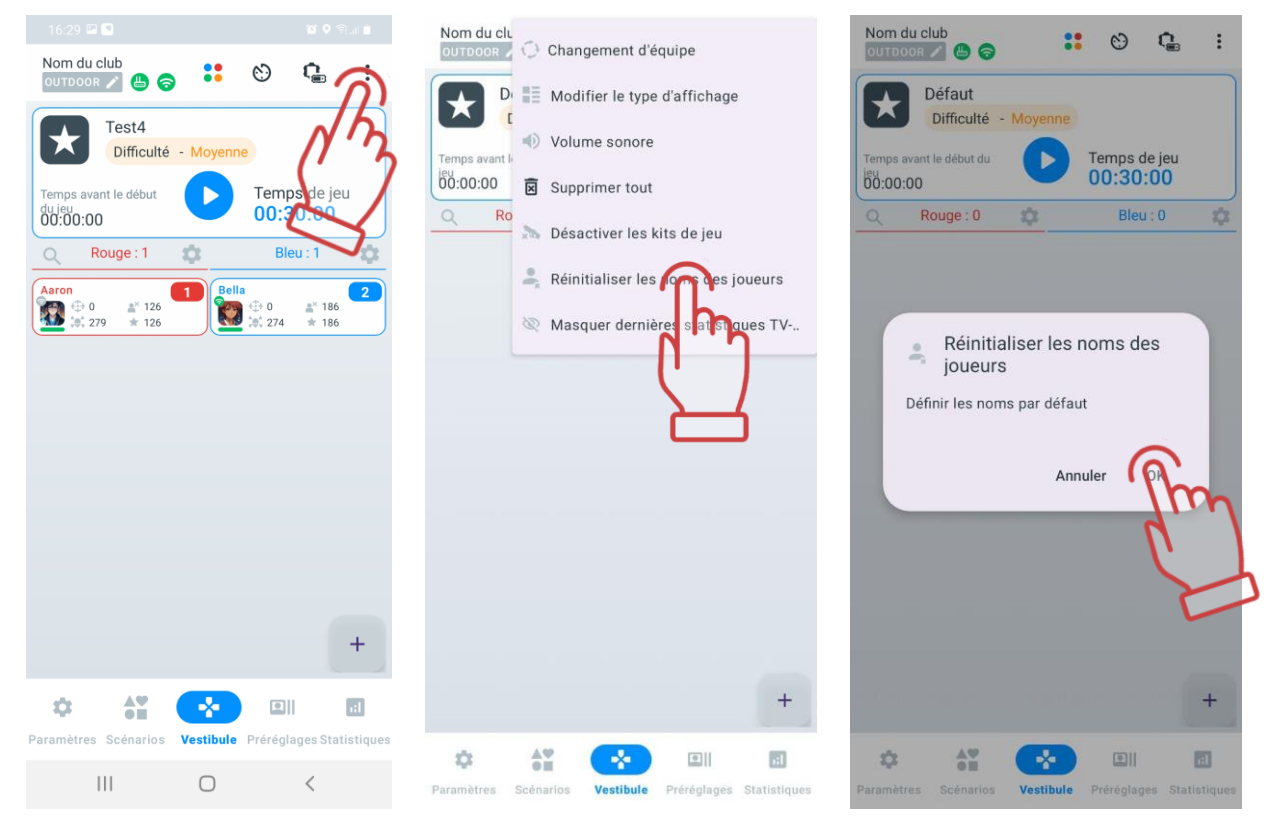

Après la réinitialisation, les noms des joueurs seront restaurés conformément aux paramètres initiaux des thèmes personnalisés dans le menu « Personnalisation des joueurs », tandis que l'avatar restera inchangé.

### **Filtre des journaux de jeu**

À partir de la version LTO 3.2.0.a5ff03f7d, une nouvelle fonctionnalité a été ajoutée : le filtre des événements de jeu (journaux).

En conséquence, dans la section « Options » de l'onglet « Paramètres », l'option permettant d'activer/désactiver l'enregistrement détaillé des journaux de jeu n'est plus disponible.

À la place, un bouton  $\mathbb{C}$  d'accès rapide pour la configuration des événements de jeu est désormais disponible dans le « Lobby ». Ici, l'utilisateur peut non seulement activer ou désactiver l'affichage des événements, mais aussi configurer leur affichage séparément.

Pour accéder au menu de configuration de l'affichage des événements, appuyez sur le bouton situé dans le coin supérieur droit.

Par défaut, l'affichage de tous les événements est activé. Le filtre est appliqué simultanément pour LTO et Lasertag Tv-Out.

La liste des événements de jeu que vous pouvez activer ou désactiver est la suivante :

- Coup ;
- Désactivation de l'adversaire ;
- Capturer le point de contrôle ;
- Capture de la base ;
- Le joueur a gagné ;
- L'équipe a gagné ;
- Drapeau capturé ;
- Drapeau perdu ;
- Drapeau livré ;
- La bombe a explosé ;
- Déminagé a la bombe ;
- La bombe est extraite :
- La bombe est frappée ;
- Supermode activé.

En plus des événements listés ci-dessus, vous pouvez également activer ou désactiver les notifications de début (Commencer la partie) et de fin de round (Arrêter la partie).

Le commutateur situé à droite du nom de l'événement permet d'activer (état  $\bigcirc$ ) ou de désactiver (état  $\bigcirc$ ) les journaux spécifiques de la liste.

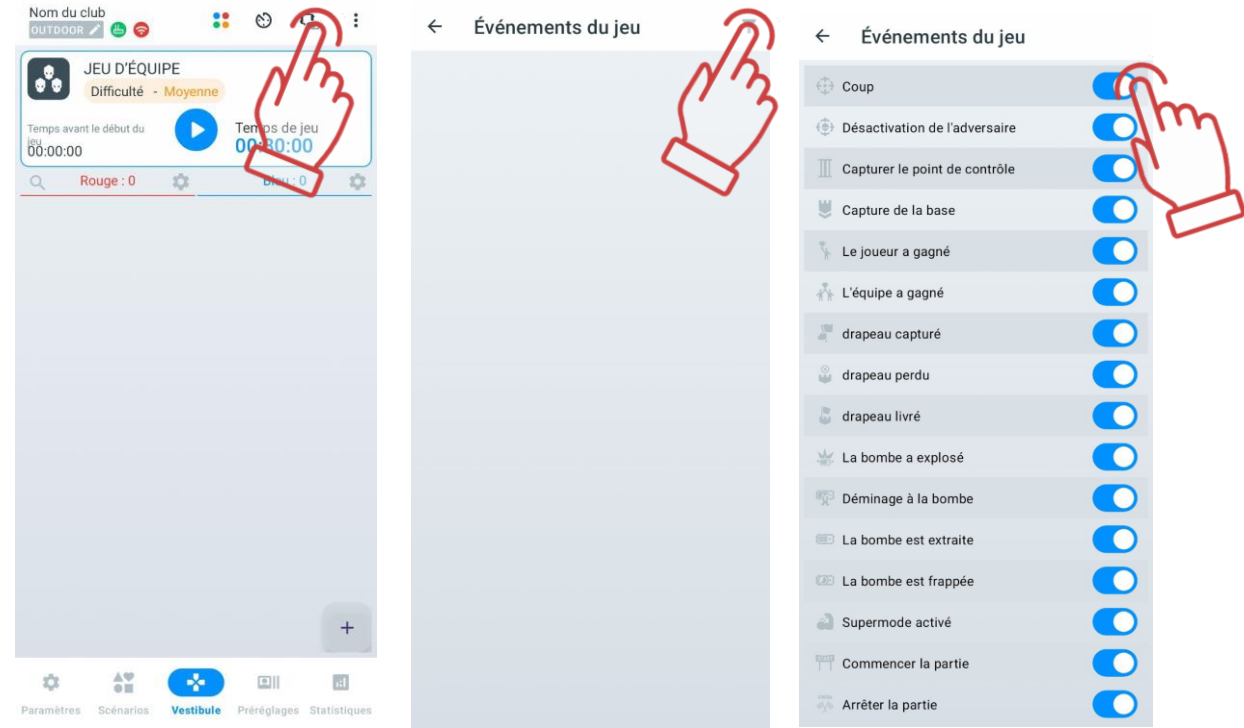

En fonction de ces paramètres, pendant le jeu, les événements reçus du serveur seront affichés à l'écran en fonction du filtre actif. Si le filtre est modifié après l'affichage des événements à l'écran, le journal sera affiché selon les nouveaux paramètres lors de l'envoi du paquet suivant.

Il est à noter que dans les journaux LTO (Paramètres => Explorateur de fichiers => Journaux), la liste complète des événements est conservée, indépendamment des modifications apportées aux filtres pendant le jeu.

## **Réglage de la minuterie de début de match et de la durée du match**

Une vidéo expliquant comment régler la minuterie du jeu et le pré-lancement est disponible sur ce [lien](https://www.youtube.com/watch?v=kkuKBzzww2E) ou via le code QR.

## **Réglage du minuteur de début de jeu**

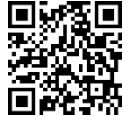

La fonction "Temps avant le début du jeu" permet, lors de l'appui, de choisir l'heure de début du jeu de manière pratique.

Dans cette fonction, vous pouvez sélectionner l'heure, les minutes et les secondes. Pour choisir la valeur souhaitée, faites glisser votre doigt vers le haut ou vers le bas sur l'écran. De plus, en bas, le temps jusqu'au début du jeu est déjà configuré pour plus de commodité. Pour sélectionner l'heure proposée, appuyez sur le minuteur souhaité. Pour enregistrer l'heure définie, appuyez sur "OK", pour annuler, appuyez sur "Annuler". Le temps de début possible à régler est de 0:0:0 à 23:59:59.

Pour modifier l'heure proposée, vous devez :

1 Maintenez enfoncé le minuteur proposé qui vous convient.

2 Une fois qu'une fenêtre distincte apparaît, utilisez le curseur ou le clavier pour choisir l'heure souhaitée. Vous pouvez également choisir une des options de temps proposées - les champs bleus en bas.

3 Appuyez sur "OK" pour enregistrer les modifications. Pour annuler l'action, appuyez sur « Annuler ».

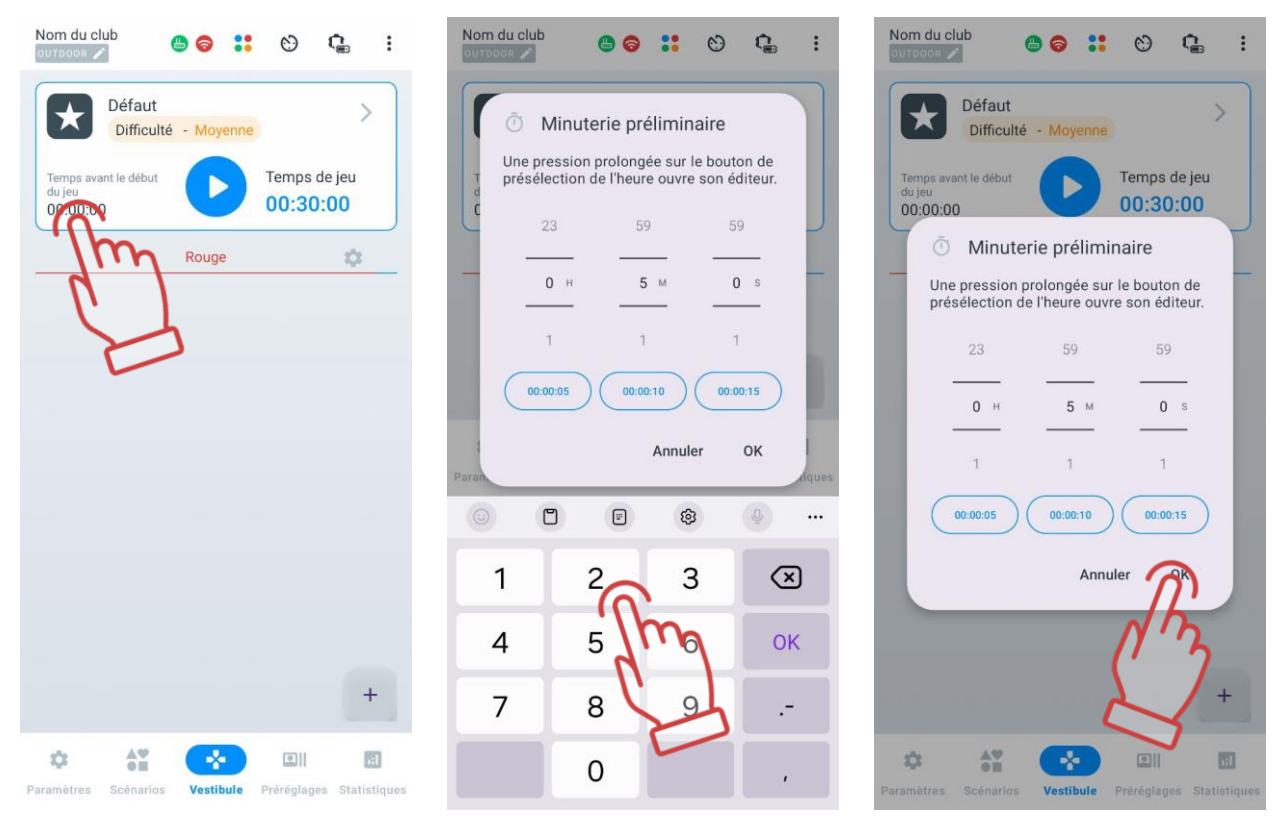

Lors de l'appui sur le bouton "Démarrer" **D**, le compte à rebours commence avant le début du jeu. Le compte à rebours sera accompagné d'un son spécial et sera affiché en grands chiffres sur l'écran.

### **Réglage de la durée du jeu**

La durée du tour est choisie en fonction du scénario et des conditions de fin de jeu.

La fonction « Temps de jeu » indique la durée de la session de jeu. Par défaut, la durée du jeu est de 30 minutes. En appuyant sur le minuteur, vous pouvez définir une durée convenable.

Le réglage du temps est effectué de la même manière que le réglage du minuteur dans la fonction « Temps avant le début » (voir. 1.3.3.5)

Les couleurs des équipes sont également affichées à l'écran. Les couleurs des équipes peuvent changer en fonction du scénario choisi pour le jeu. Elles peuvent être modifiées en jaune et vert.

#### **Ajout de joueurs au jeu**

Vous pouvez en savoir plus sur la façon d'ajouter des joueurs à votre équipe en regardant le didacticiel vidéo sur le [lien](https://www.youtube.com/watch?v=ImJRZS8pxn0) ou en scannant le code QR.

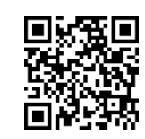

Pour ajouter des joueurs au jeu, il est nécessaire d'appuyer sur le bouton  $\mathbb{L}$ , sit le coin inférieur droit de la fenêtre.

Avant d'appuyer sur le bouton  $\begin{bmatrix} 1 \end{bmatrix}$ , le champ des équipes sera vide. La plupart du temps, le vestibule affiche 2 équipes : bleue et rouge. Cependant, si vous créez votre propre scénario ou en choisissez un autre, les couleurs de l'équipe peuvent être différentes.

Si l'équipe est formée, le nom de l'équipe est mis en surbrillance avec la couleur de l'équipe ; sinon, le nom est affiché en gris.

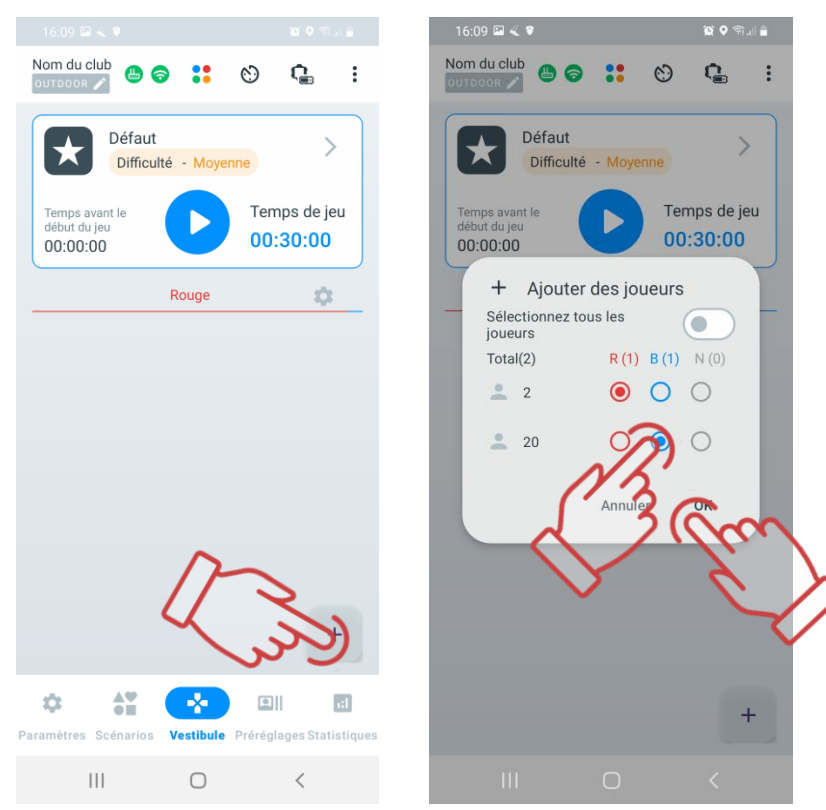

## **Formation des équipes**

L'application propose 4 équipes : rouge, bleu, jaune, et vert.

Même si le scénario se déroule selon le principe "chacun pour soi", il est recommandé d'assigner différentes couleurs aux équipements pour améliorer la visibilité des statistiques et ajouter de la couleur au jeu.

La répartition des joueurs en équipes peut se faire automatiquement ou manuellement.

Pour répartir automatiquement les joueurs en équipes, appuyez sur le bouton  $\bullet\bullet$  situé en haut de l'écran. Dans la fenêtre qui s'ouvre, appuyez sur "OK" pour confirmer. Les joueurs seront répartis en équipes de manière aléatoire.

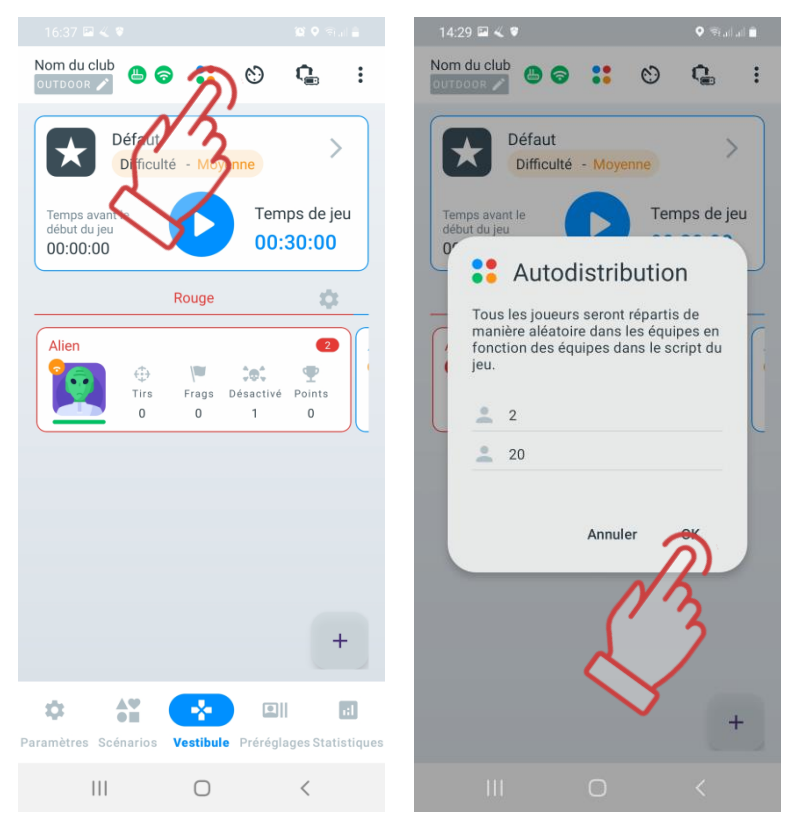

Pour répartir manuellement les joueurs en équipes, il est nécessaire de:

1 Appuyer sur le bouton avec un plus  $\left\lfloor \frac{1}{x} \right\rfloor$ , situé dans le coin inférieur droit de la fenêtre.

2 Lors de la répartition des joueurs en équipes, cocher le cercle à côté des utilisateurs que vous souhaitez affecter à une équipe.

3 Appuyer sur "OK". Pour annuler la répartition automatique, appuyer sur le bouton "Annuler".

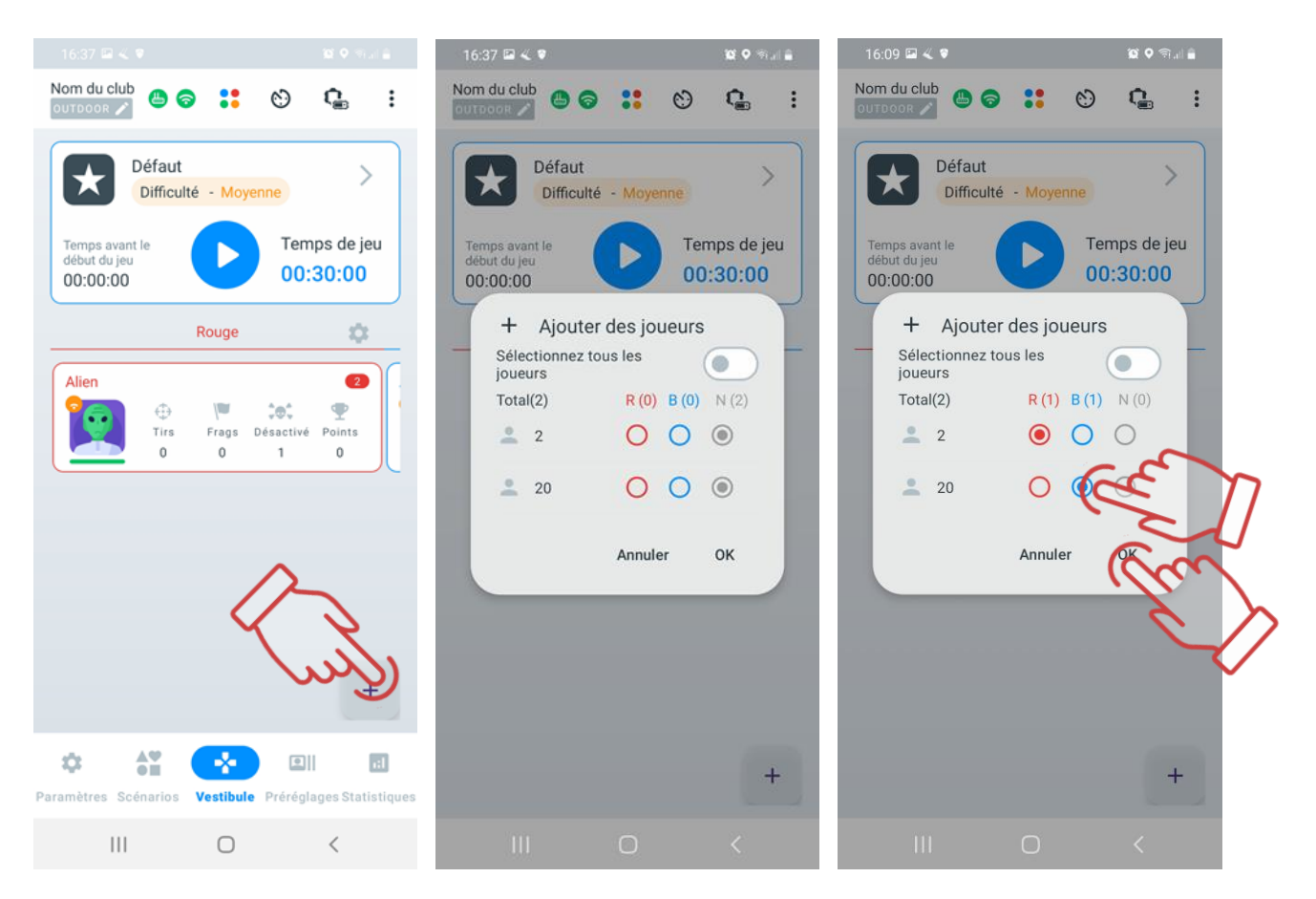

Le programme offre une autre possibilité de modifier la répartition des équipes : appuyer sur le bouton "Modifier les équipes" permet de changer la couleur des équipes. Si plus de deux équipes sont présentes, la couleur change de manière cyclique.

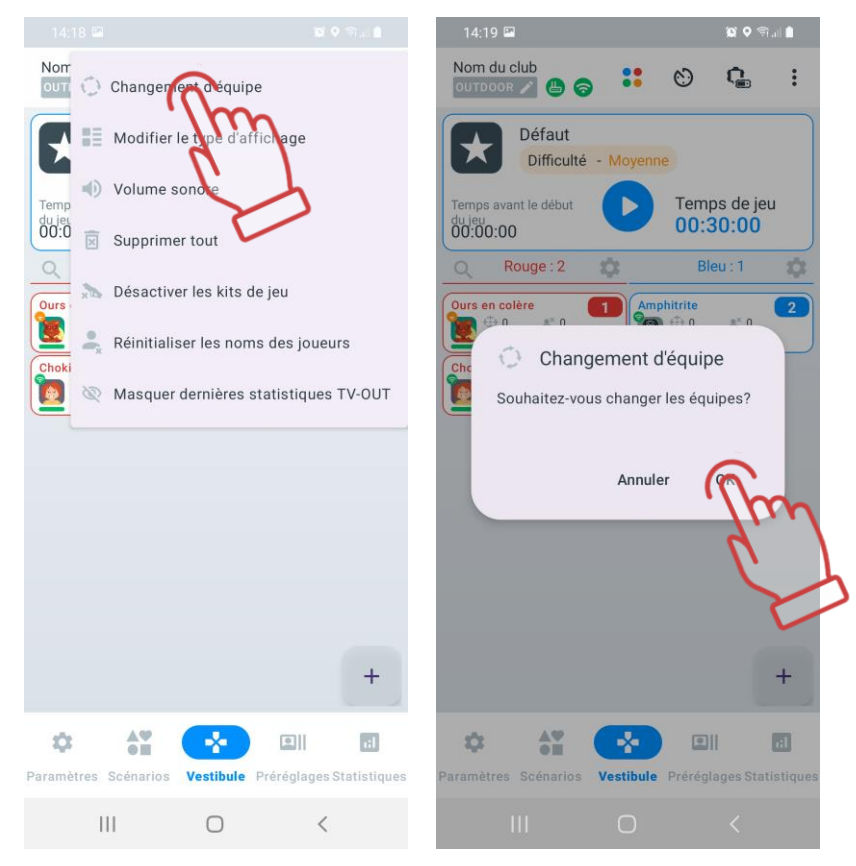

## **Réglage des cartes des joueurs**

La carte d'un joueur est conçue avec deux faces. D'un côté, elle affiche les statistiques de jeu du joueur, qui s'affichent automatiquement après la répartition des joueurs en équipes. L'autre côté de la carte, appelé « service », montre des informations sur les versions du firmware de l'équipement, le niveau de charge de la batterie et le niveau de RSSI (puissance du signal Wi-Fi recu).

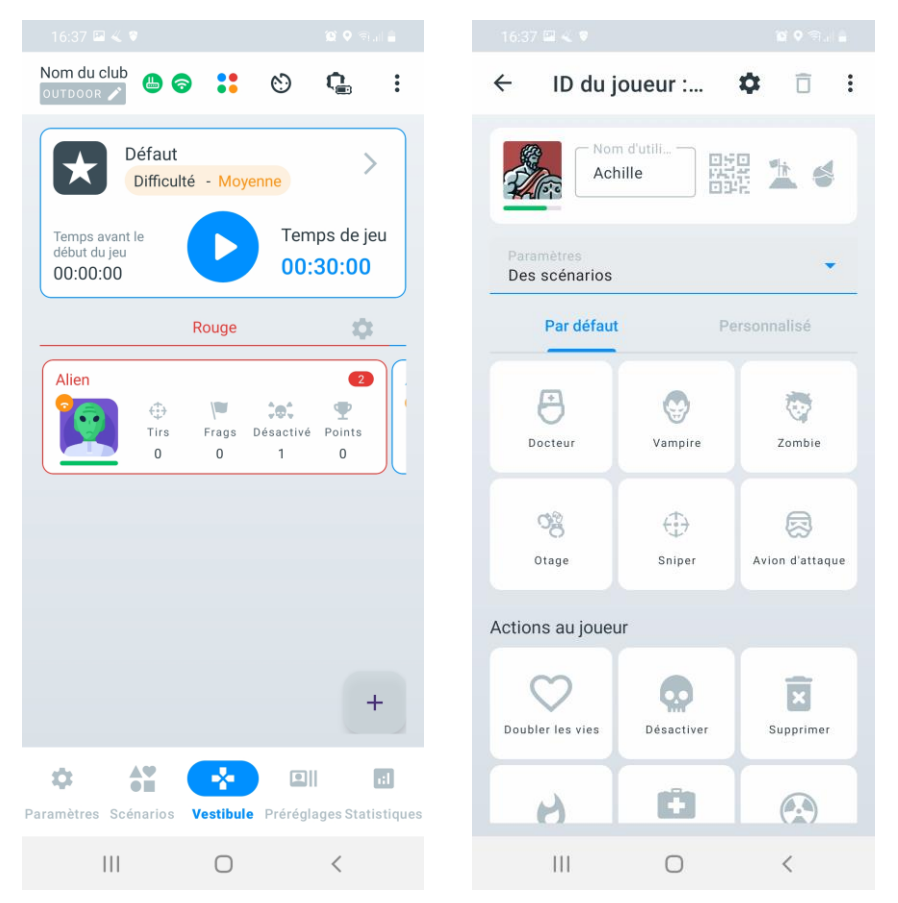

Sur l'écran principal de la carte, vous pouvez trouver les informations suivantes :

- Alien nom du joueur;
- ID 125 numéro d'identification du joueur;
- Niveau de connexion Wi-Fi :
	- $\bullet$  connexion Wi-Fi forte:
	- $\bullet$  connexion Wi-Fi movenne:
	- – connexion Wi-Fi faible;
	- $\bullet$  absence de connexion Wi-Fi.
- **Elección de la provincia de santé du joueur;**
- $\sqrt{35\% 1}$  niveau de charge du tager;
- **175%** niveau de charge du bandage;
- $\bigoplus$  47% niveau de charge du bracelet de choc;
- versions du firmware des appareils.

Pour voir l'information du côté opposé de la carte, appuyez sur les trois points  $\ddot{\ddot{\bm{i}}}$  en haut à droite et sélectionnez l'option "Changer de carte"

Sur le deuxième écran de la carte, vous trouverez les informations suivantes :

- Alien nom du joueur;
- ID 125 numéro d'identification du joueur;
- Niveau de connexion Wi-Fi :
	- $\bullet$  connexion Wi-Fi forte:
	- – connexion Wi-Fi moyenne;
	- $\bullet$  connexion Wi-Fi faible:
	- $\bullet$  absence de connexion Wi-Fi.
	- **•** niveau de santé du joueur;
- – nombre de coups réussis sur les adversaires;
- – nombre de fois où le joueur a désactivé un adversaire;
- – nombre de fois où le joueur lui-même a été désactivé;
- points accumulés pendant le jeu.

Un tutoriel vidéo sur la façon de changer le nom et l'avatar sur votre carte de joueur peut être visionné en cliquant sur le [lien](https://www.youtube.com/watch?v=r_dSWRm7OIU) ou en scannant le code QR.

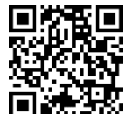

#### **Paramètres individuels des kits**

Dans la plupart des scénarios, les kits des joueurs reçoivent soit des paramètres généraux et identiques pour tous, soit des paramètres spécifiques aux équipes, différents entre les équipes mais uniformes au sein de chaque équipe. Cependant, il peut être nécessaire de donner à certains joueurs des capacités et des fonctionnalités spécifiques. Cela pourrait inclure un joueur ayant un anniversaire, un animateur participant au jeu, ou encore des joueurs désignés comme médecins ou snipers.

En plus de l'utilisation des paramètres de scénario, le programme offre trois options pour attribuer des capacités spécifiques aux joueurs : les paramètres individuels, les presets (préréglages préformés de configurations) ou les paramètres du panneau de commande à distance.

Les paramètres individuels des kits ne peuvent être activés qu'après que les kits ont été connectés au serveur et ont été attribués à une équipe.

Pendant la session de jeu, il est possible de modifier les paramètres de chaque joueur. De plus, cette carte est accessible même après la fin du jeu.

Pour ouvrir la carte de n'importe quel joueur, il suffit de la toucher.

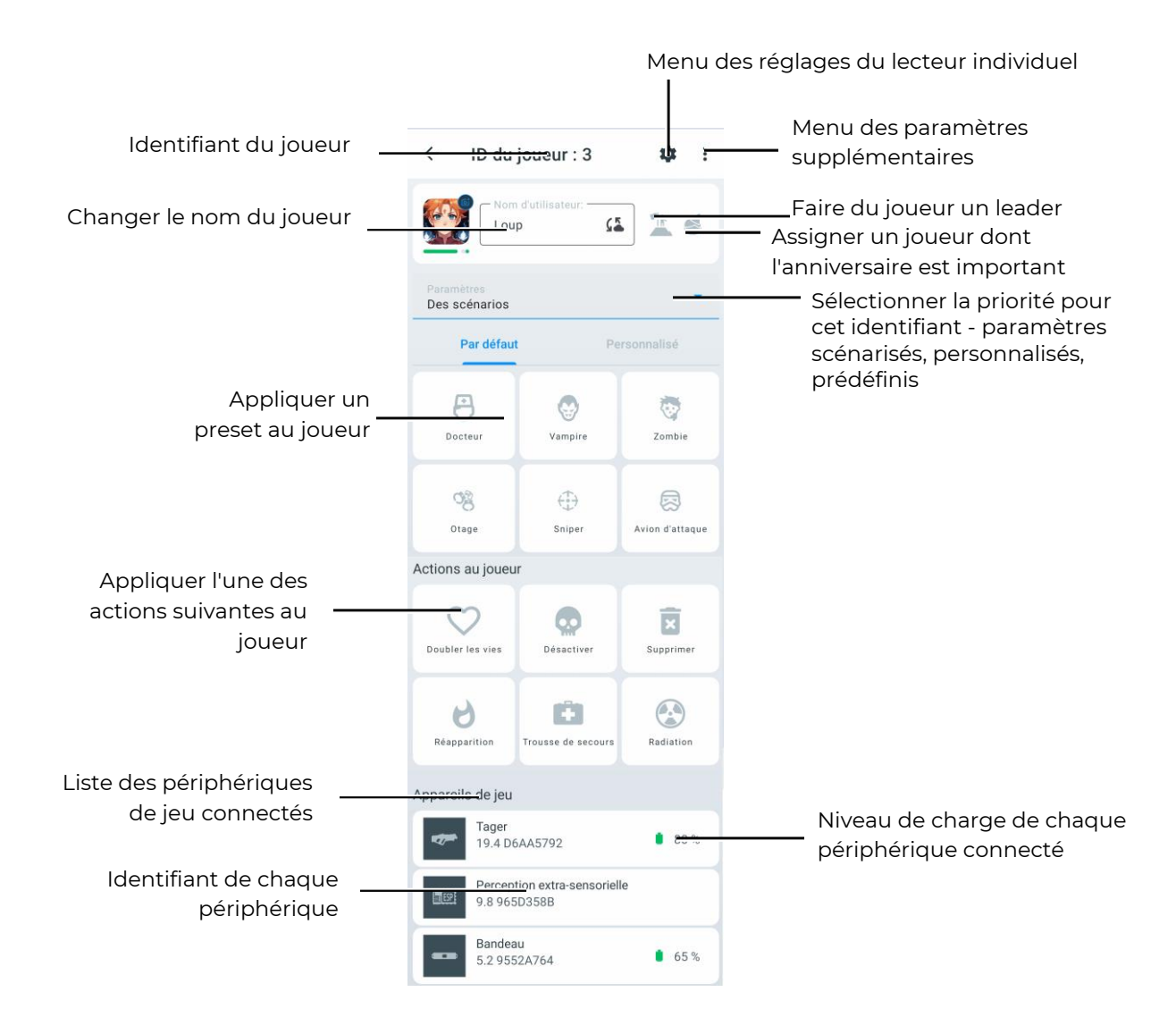

### **Modification de l'avatar et du nom du joueur dans le « Vestíbulo »**

 $\bullet$ **Attention : Lors de la modification du nom et de l'avatar via la carte du joueur dans le « Vestíbulo », les changements sont sauvegardés uniquement jusqu'à la fermeture de l'application ou l'extinction de l'équipement. Les données saisies ne seront pas affichées dans le menu « Personnalisation des joueurs ».**

Pour modifier l'avatar et le nom sur la carte du joueur :

- 1) Dans l'onglet « Vestíbulo », appuyez sur la carte du joueur.
- 2) Saisissez un nouveau nom dans le champ « Nom d'utilisateur ».

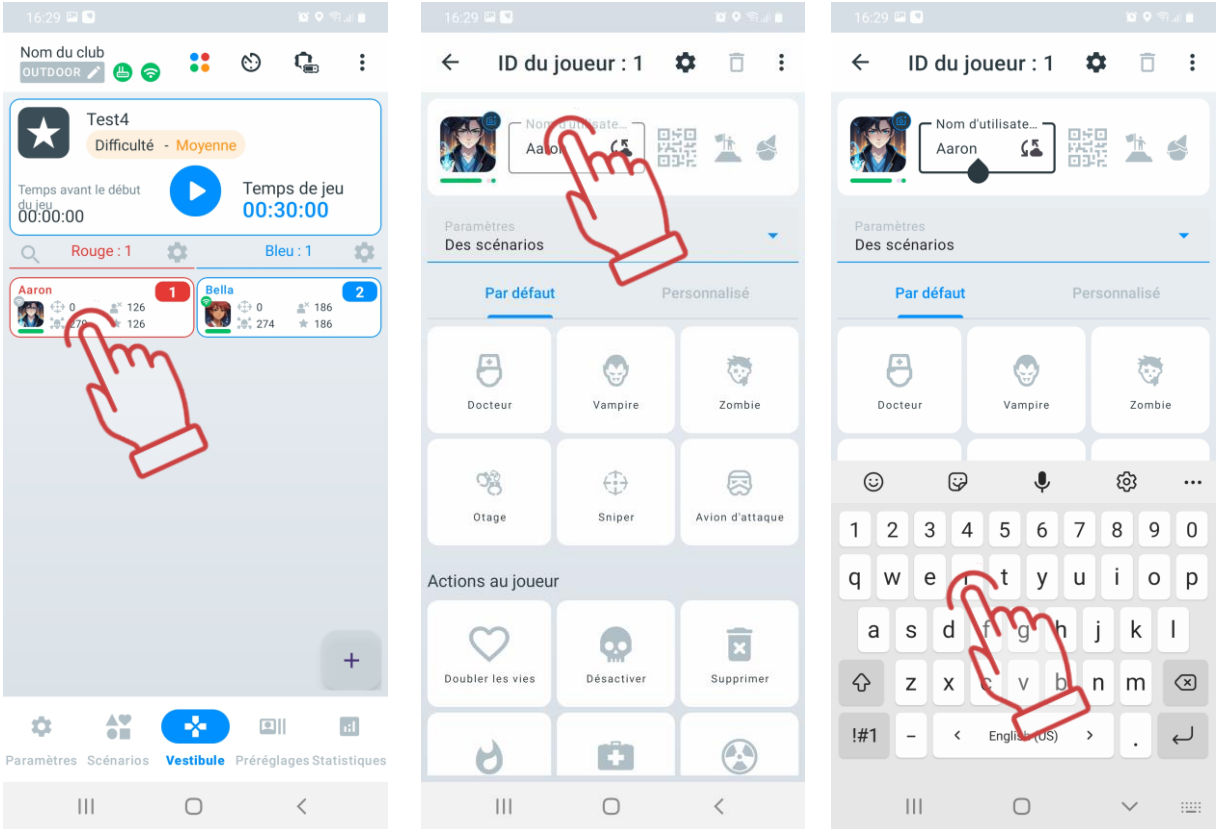

- 3) Appuyez sur l'icône de profil actuelle, puis un menu apparaîtra.
- 4) Choisissez l'une des options proposées :
	- Choisir parmi les valeurs par défaut : Une fenêtre s'ouvrira avec des icônes disponibles, y compris celles préinstallées et précédemment téléchargées par l'utilisateur. Sélectionnez l'icône souhaitée et confirmez en appuyant sur « OK ».
	- Choisir dans la galerie : Téléchargez une image depuis l'appareil (téléphone/tablette) ou sélectionnez un fichier d'icône depuis Google Photos.
	- Prendre une photo : Sélectionnez l'option « Prendre une photo ». L'application ouvrira la caméra de votre appareil. Cadrez l'objet ou la personne souhaitée et appuyez sur le bouton de prise de vue.

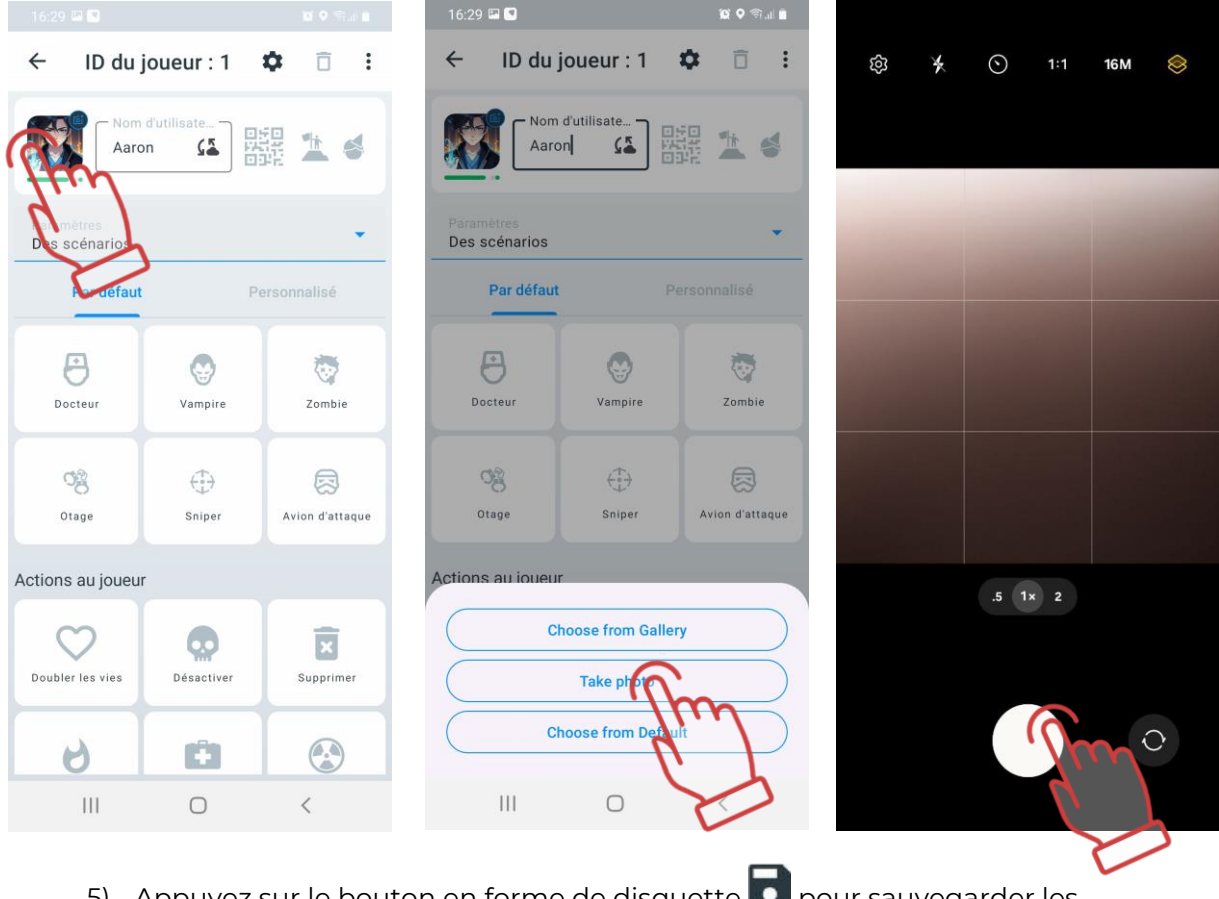

- 5) Appuyez sur le bouton en forme de disquette **D** pour sauvegarder les modifications.
- 6) Revenez au « Vestíbulo » (bouton en forme de flèche dans le coin supérieur gauche) – l'avatar et le nom mis à jour seront affichés sur la carte du joueur.

#### $1.3.3.10.2.$ **Attribution d'un rôle au joueur**

L'application propose actuellement deux rôles pour une attribution rapide :

- Leader rôle du commandant d'équipe, le tagger du leader émettra un son correspondant.
- Anniversaire rôle destiné aux jeux festifs.

Pour attribuer un rôle à un joueur, appuyez sur l'icône correspondante à droite du nom de l'utilisateur :

- – pour attribuer le rôle de leader ;
	- – pour attribuer le rôle d'anniversaire.

Une fois le rôle attribué, l'icône correspondante s'allumera en bleu.

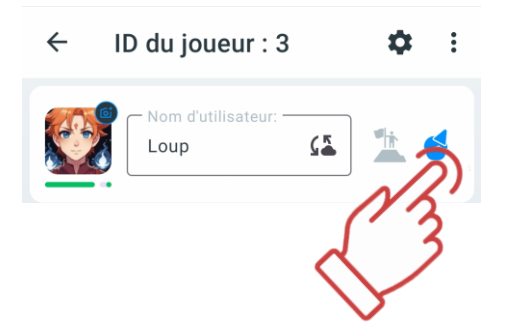

Les informations sur le rôle attribué au joueur seront affichées dans les statistiques de jeu.

#### $1.3.3.10.3.$ **Modification de l'ID du joueur**

Pour modifier l'ID :

- 1) Appuyez sur le bouton **inverse pour ouvrir le menu des paramètres.**
- 2) Sélectionnez « Modifier l'ID ».
- 3) Dans la liste déroulante, choisissez un ID (de 1 à 126).
- 4) Appuyez sur « OK » pour confirmer.

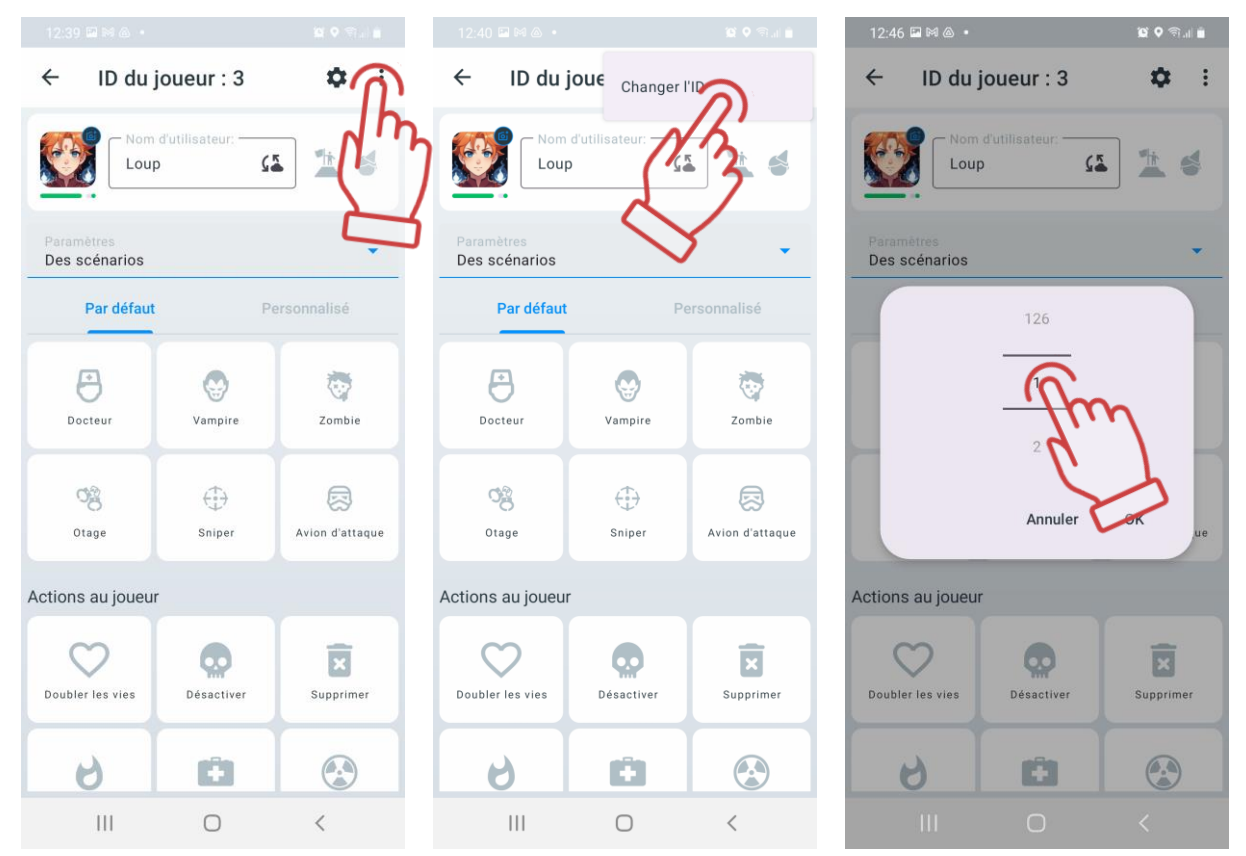

#### **Sélection du type de paramètres** 1.3.3.10.4.

Après avoir ajouté des joueurs à la partie, les paramètres de scénario par défaut leur sont appliqués, c'est-à-dire ceux définis dans le scénario sélectionné.

Dans la section « Paramètres » de la carte du joueur, vous pouvez choisir le type de paramètres à appliquer :

- 1) Appuyez sur la flèche à droite de « Paramètres du scénario »
- 2) Dans le menu déroulant, sélectionnez le type de paramètres :
- Paramètres du scénario utilise les paramètres standards du scénario.
- Paramètres personnalisés applique des paramètres individualisés.
- Paramètres de préréglage utilise les paramètres du préréglage sélectionné cidessous.
- Télécommande (en cours de développement).

Attention : Lorsque vous modifiez un paramètre sur la carte du joueur, le type de paramètre appliqué sera automatiquement mis à jour en conséquence.

#### $1.3.3.10.5.$ **Paramètres individuels du joueur**

Pour modifier les paramètres individuels d'un joueur :

- 1) Appuyez sur le bouton  $\bullet$  dans le coin supérieur droit de la fenêtre. Un menu de paramètres individuels s'ouvrira, reprenant les paramètres d'équipe du scénario.
- 2) Pour ouvrir un onglet, appuyez sur son nom ou sur la flèche en face.
- 3) Pour modifier un paramètre spécifique dans les onglets, appuyez sur son nom. Une fenêtre correspondante s'ouvrira, vous permettant d'apporter des

modifications ou d'activer/désactiver un interrupteur ( $\bigcirc$  activé,  $\bigcirc$ désactivé).

4) Pour appliquer les modifications, appuyez sur le bouton  $\mathscr A$  dans le coin supérieur droit de la fenêtre.

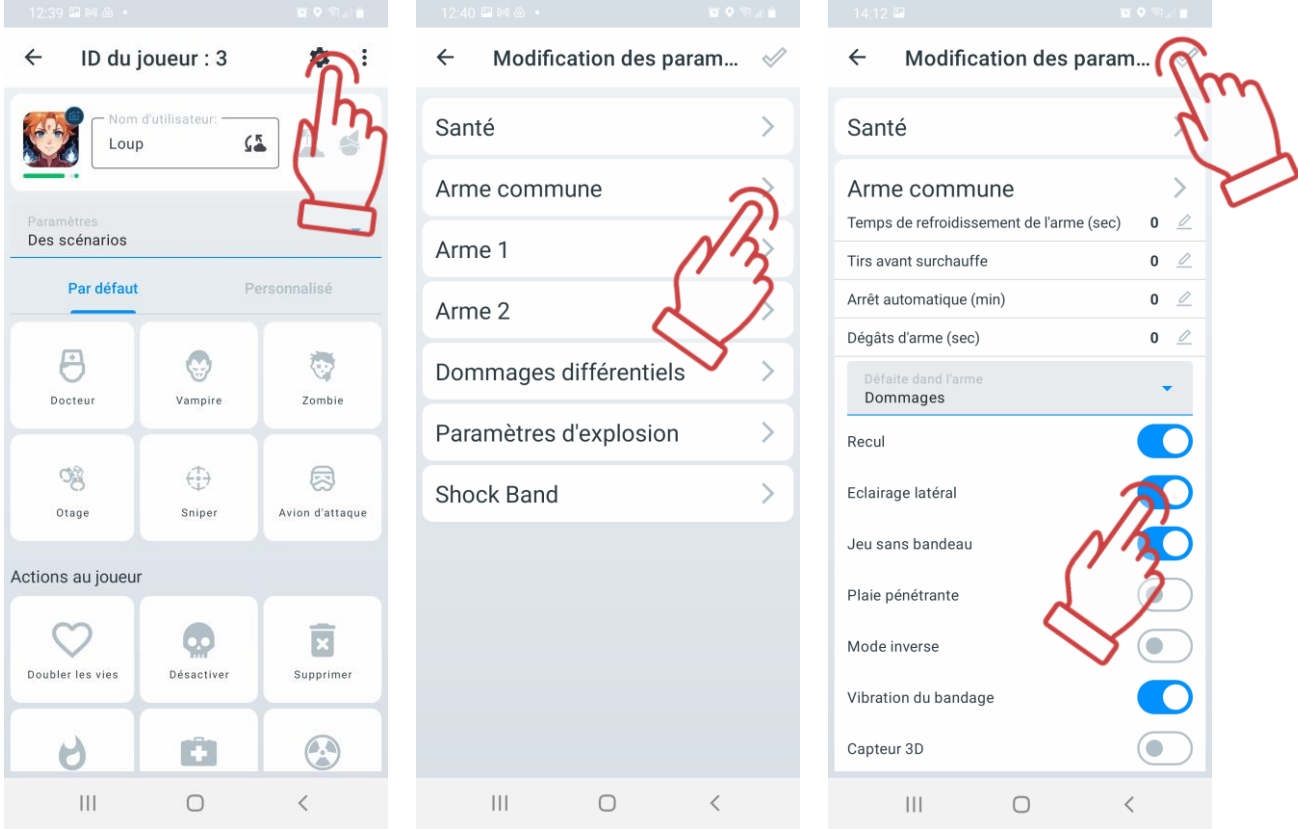

Après l'enregistrement des modifications, vous reviendrez à la page des paramètres de la carte du joueur, où l'option « Paramètres personnalisés » sera automatiquement sélectionnée dans le menu « Paramètres ».

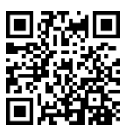

Un tutoriel vidéo sur la personnalisation des paramètres du lecteur est disponible [en cliquant](https://www.youtube.com/watch?v=ahBFEMT7-Wo) ici ou via le code QR.

#### 1.3.3.10.6. **Application d'un préréglage au joueur**

Pour appliquer un préréglage :
- 1) Sélectionnez l'onglet « Par défaut » ou « Personnalisé ».
- 2) Appuyez sur l'icône du préréglage accompagné de son nom.
- 3) Une fois le préréglage appliqué, l'icône s'allumera en bleu et, dans le menu « Paramètres », l'option « Préréglage de paramètres » sera automatiquement sélectionnée.

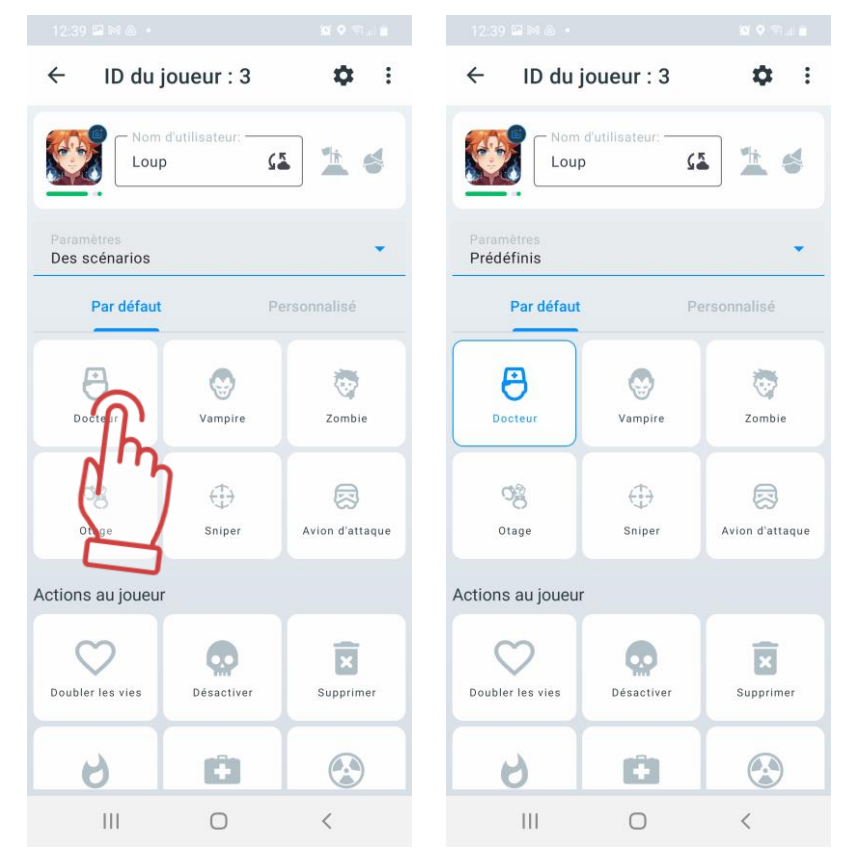

Pour revenir aux paramètres du scénario, appuyez de nouveau sur l'icône du préréglage sélectionné ou choisissez « Paramètres du scénario » dans le menu « Paramètres ».

#### 1.3.3.10.7. **Application des actions au joueur**

Lors de la sélection (en appuyant sur le bouton correspondant), l'icône sera mise en surbrillance en bleu.

La fonction "Désactivation" est utilisée uniquement pendant la manche pour désactiver le joueur sélectionné.

La fonction "Double life" est utilisée uniquement pendant la manche pour doubler les points de vie du joueur. Si le joueur a actuellement 75 points de vie, après avoir appuyé sur le bouton "Double life", il aura 150 points de vie. Après un autre appui – 300 points, et ainsi de suite.

La fonction "Radiation" est utilisée uniquement pendant la manche pour affecter le joueur avec de la radiation. Cette fonction ne peut pas être désactivée et fonctionne en temps réel. Le nombre d'unités de santé perdues correspond au nombre de pressions sur le bouton "Radiation". Chaque pression enlève 1 point de vie au joueur.

La fonction "Medicine" est utilisée pendant la manche pour ajouter de la santé au joueur sélectionné. La santé est restaurée jusqu'à 100 points. Aucune santé ne sera ajoutée si le joueur a seulement 1 point de vie. La fonction "Medicine" n'est pas désactivée en temps réel (pendant le jeu) et chaque pression sur le bouton "Medicine" ajoute 1 point de vie au joueur.

La fonction "Renaissance" est utilisée pendant la manche pour permettre au joueur de continuer le jeu après sa "mort".

La fonction « Supprimer » permet de supprimer un joueur.

## **Démarrage du jeu**

Une fois que les joueurs ont été ajoutés aux équipes et, si nécessaire, que des modifications ont été apportées aux paramètres des joueurs et des minuteurs, le jeu peut être lancé en appuyant sur le bouton "Démarrer".

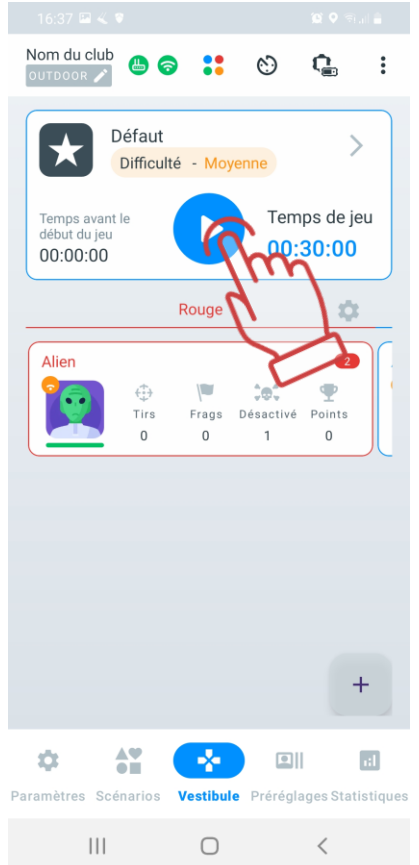

Attention : Il est déconseillé de modifier les paramètres avec la télécommande (TC) pendant le jeu ou entre les manches lors de l'utilisation du serveur. Cela pourrait entraîner des réglages incorrects de l'équipement et des erreurs dans les statistiques.

#### **Pause**

Pour les Kits à partir de la version 19.5 du firmware, après le démarrage, il est possible non seulement de terminer le jeu, mais aussi de le mettre en pause pendant un certain temps. À la place du bouton « Start », deux boutons apparaissent simultanément : le bouton « Pause » et le bouton « Stop ». Le jeu est interrompu/repris/terminé en appuyant sur le bouton correspondant dans le menu.

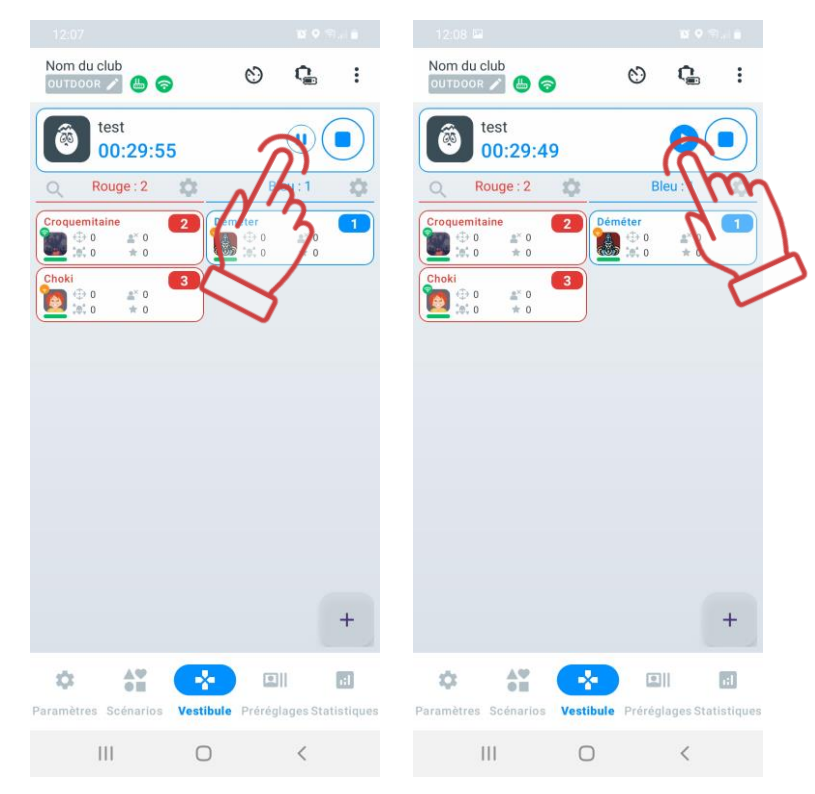

L'application Lasertag Tv-Out indique également que le jeu est en pause (voir section ).

**Attention ! Si le firmware du tagger est inférieur à 19.5, le jeu se mettra en pause dans**   $\bullet$ **l'application, mais le timer continuera à fonctionner sur les taggers eux-mêmes et la mise en pause ne se produira pas, les joueurs peuvent continuer à interagir, ce qui peut entraîner des erreurs dans les statistiques du jeu. Avant d'utiliser la fonction de pause, nous recommandons de mettre à jour le firmware en contactant le support technique de l'entreprise.**

#### **Fin du jeu**

Le terme « jeu » fait référence au processus de jeu dans lequel les mêmes équipes jouent un certain nombre de manches. Il peut s'agir d'une seule manche ou de plusieurs manches.

Une « manche » est un processus de jeu avec un scénario spécifique, limité par des cadres temporels ou se terminant lorsque la condition de fin de jeu spécifiée dans le scénario est remplie (capture de la zone, atteinte d'un niveau de points spécifié, etc.).

Une manche peut également se terminer de manière forcée en appuyant sur le bouton "Arrêt", qui remplace le bouton "Démarrer".

Après la fin de la manche de jeu, l'accès aux statistiques complètes est disponible via le menu "Statistiques" (voir section 1.3.5). Pour revenir au menu principal, appuyez sur le bouton "Lobby", situé dans le bas de l'écran.

En appuyant sur le bouton « Démarrer », le jeu commencera avec la même composition d'équipes, les mêmes paramètres et les mêmes conditions de jeu que ceux utilisés dans la partie précédente.

На cet écran, vous trouverez également des cartes des joueurs avec des données personnelles sur lesquelles vous pouvez effectuer les actions suivantes :

- Player  $1 \nleq -$  Modifier le nom du joueur;
- $\overline{10}$  125 $\overline{\mathbb{Z}}$  Modifier le numéro ID du joueur ;
- Contrôler le niveau de connexion Wi-Fi :
	- $\bullet$   $\bullet$  élevé ;
	- $\bullet$  moyen;
	- $\bullet$  faible :
	- $\bullet$  absent.
- **–** Contrôler le niveau de santé du joueur ;
	- – Contrôler la connexion des appareils ;
- 47% Contrôler le niveau de charge des appareils.

Les journaux (actions) de jeu doivent être consultés de bas en haut.

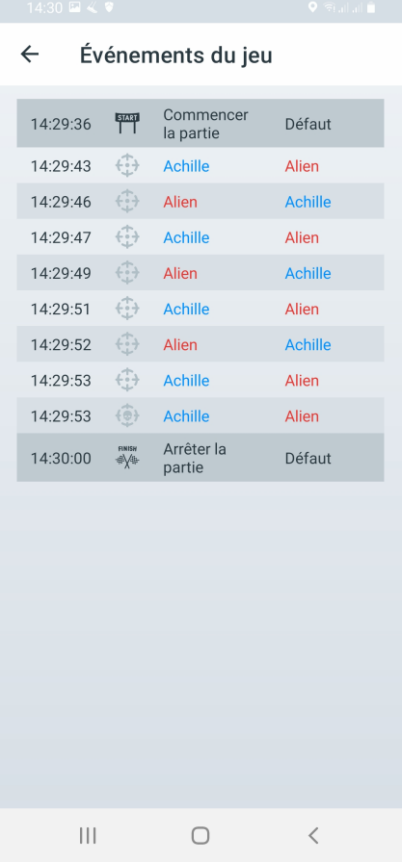

L'écran affiche :

- L'heure mondiale, suivie du moment où les actions de jeu ont été réalisées en minutes de temps mondial.
- Les événements de jeu de la liste configurée au point [1.3.3.5](#page-59-0) (à quelle minute du tour et par quelle équipe les actions ont été réalisées. La couleur bleue et rouge représente les couleurs des équipes. Thor et Frash sont les noms des équipes).

# **Onglet "Préréglages"**

Les préréglages sont des configurations de kits préparées à l'avance, qui peuvent être rapidement assignées à des joueurs individuels après avoir connecté leurs appareils à l'application.

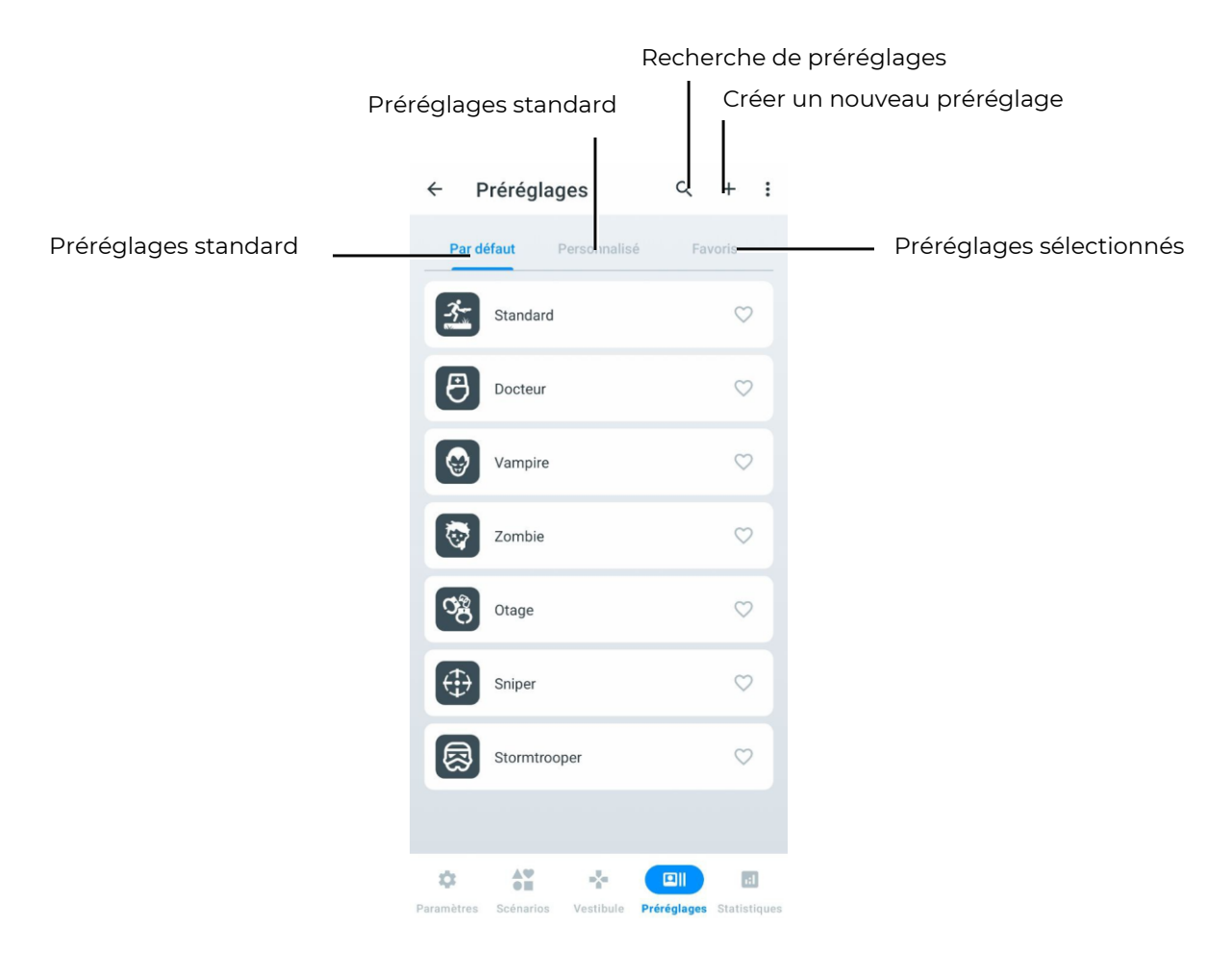

Si le jeu est contrôlé à partir de la tablette, alors les ensembles connectés au serveur reçoivent les paramètres définis dans l'application Lasertag Operator. Par défaut, les paramètres d'usine sont utilisés, mais l'application permet de créer des préréglages personnalisés, même sans ensembles connectés au serveur.

Les ensembles avec des préréglages préalablement assignés via la télécommande, lors de la connexion à LTO, appliquent immédiatement les paramètres de scénario du dernier scénario activé. Ensuite, en fonction des paramètres appliqués – préréglage standard, préréglage personnalisé, modification des paramètres individuels pour l'ensemble ou application d'un préréglage pour toute l'équipe dans la section 'Paramètres', qui apparaît dans la fenêtre lors de la sélection de l'icône du joueur, une notification correspondante s'affiche.

La section Préréglages comprend trois onglets :

- Par défaut préréglages standard qui ne peuvent pas être modifiés ni supprimés ;
- Personnalisé onglet pour créer et enregistrer des préréglages créés manuellement ;
- Favoris onglet contenant les préréglages ajoutés par l'utilisateur aux favoris.

#### **Onglet "Par défaut"**

Dans l'application mobile LTO, il y a 7 préréglages intégrés qui confèrent au kit des capacités spécifiques.

En appuyant sur l'icône correspondante, le joueur peut choisir l'un des rôles suivants : "Docteur", "Vampire", "Zombie", "Otage", "Sniper", "Stormtrooper" ou sélectionner "Standard". L'icône choisie devient plus lumineuse, mettant en évidence le préréglage sélectionné.

Voici les paramètres recommandés pour différents types d'armes :

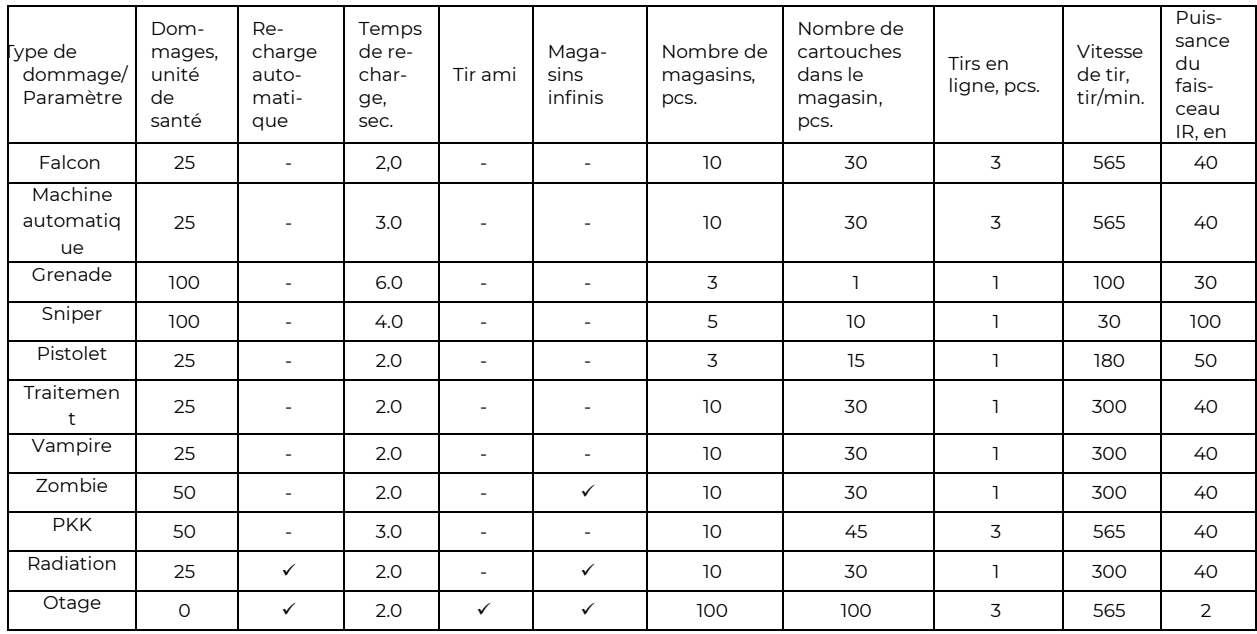

## **Préréglage "Docteur"**

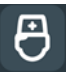

Le médecin restaure les points de vie avec son arme principale et inflige des dégâts avec son arme secondaire – un pistolet.

Dans les paramètres par défaut, le médecin dispose de 100 points de vie. Il possède deux armes : une trousse de secours, qui restaure 25 points de vie lorsqu'elle touche un joueur de sa propre équipe, et un pistolet (15 points de dégâts).

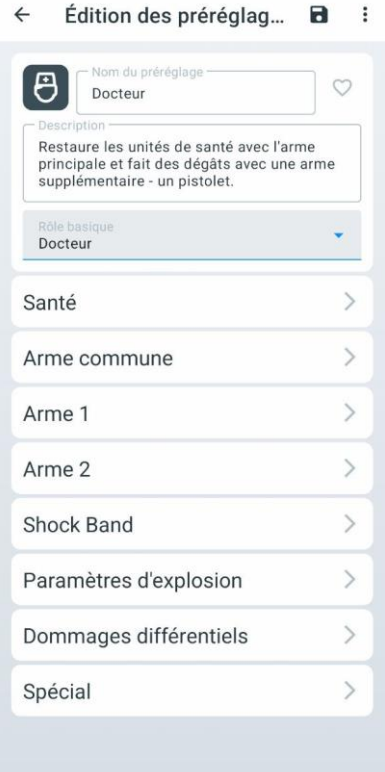

## **Préréglage "Vampire"**

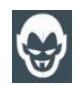

Le Vampire restaure sa santé en infligeant des dégâts à ses adversaires. La radiation lui rend des points de vie pendant le jeu avec ce préréglage.

En paramètres d'usine, le Vampire dispose de 250 points de vie. Il possède une seule arme : la morsure, qui non seulement retire 25 points de vie à un joueur adverse, mais lui en ajoute également. Une particularité de ce préréglage est que le kit perd 1 point de vie toutes les 5 secondes pendant le jeu (appelé « soif »), et que la radiation lui ajoute des points de vie, tandis que la trousse de secours les lui enlève.

## **Préréglage "Zombie"**

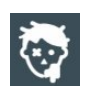

Le Zombie inflige de lourds dégâts et transforme les joueurs en zombies, capables d'infecter d'autres joueurs. La radiation restaure des points de vie.

En paramètres d'usine, le Zombie dispose de 100 points de vie.

Par défaut, dans les paramètres de scénario pour le rôle de « Zombie », le paramètre « Infection » est activé, ce qui signifie que lorsqu'un zombie touche un joueur, celui-ci se transforme en zombie et rejoint l'équipe des zombies. Si le tir ami est activé, les zombies peuvent attaquer leurs alliés. Cependant, si les deux infectés se trouvent dans la même équipe et utilisent le préréglage « Zombie » (personnalisé ou par défaut), ils ne peuvent pas s'infliger de dégâts ni être infectés. Un joueur ne peut être infecté qu'une seule fois. Une nouvelle infection est impossible grâce à l'immunité. Si un joueur quitte la partie ou se déconnecte du serveur pendant la partie, son statut d'infecté sera conservé lors de la reconnexion.

Lorsqu'il est infecté, le joueur reçoit les mêmes paramètres que le « Zombie » qui lui a tiré dessus, s'il est connecté au serveur. Lors d'une partie sans serveur, les paramètres du préréglage Zombie par défaut sont appliqués.

Son équipement émet une lumière inverse – un bandeau ou un gilet qui brille constamment. Ne peut pas être réanimé. Ne blesse pas les autres zombies. Comme le Vampire, la radiation lui ajoute des points de vie, tandis que la trousse de secours les lui enlève. À partir du firmware 19.4, le Zombie peut également éliminer les zombies de l'équipe adverse. Cependant, les dommages infligés et reçus peuvent être incorrectement affichés dans les statistiques.

#### **Préréglage "Otage"**

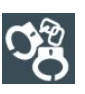

L'Otage est un rôle scénarisé dans lequel les joueurs doivent escorter un personnage d'un point à l'autre du terrain sans lui causer de dommages. Son arme ne peut pas infliger de dégâts aux autres joueurs, mais il peut être touché par tous.

En paramètres d'usine, l'Otage dispose de 300 points de vie. Son arme est un enregistreur qu'il utilise pour marquer l'arrivée à destination. La couleur lumineuse de son équipement est violet. Il peut être touché et soigné (par des kits de soin jouant le rôle de Médecin) par des joueurs de n'importe quelle équipe.

# **Préréglage "Sniper"**

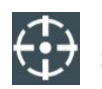

Le Sniper inflige de lourds dégâts avec un fusil de sniper à rechargement long. Sa seconde arme est un pistolet.

En paramètres d'usine, le Sniper dispose de 100 points de vie, avec deux armes : un fusil de sniper (100 points de dégâts) et un pistolet (25 points de dégâts). Il peut toucher les joueurs de n'importe quelle équipe, y compris la sienne.

#### **Préréglage Stormtrooper"**

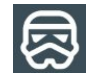

L'Assaut est équipé d'un fusil d'assaut avec une perte moyenne. Sa seconde arme est un lance-grenades.

En paramètres d'usine, l'Assaut dispose de 100 points de vie. Il ne peut toucher que les joueurs des équipes adverses. Il a deux armes : un fusil automatique (25 points de dégâts par

tir en rafale) et un lance-grenades sous le fusil avec un temps de rechargement de 6 secondes, infligeant 100 points de dégâts.

# **Préréglage "Standard"**

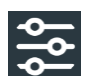

Le Standard est un mode de jeu rapide.

En paramètres d'usine, le joueur avec le préréglage Standard dispose de 100 points de vie. Son arme est un fusil d'assaut avec une perte moyenne. La guérison est influencée par le Médecin.

#### **Onglet "Personnalisé"**

Sur cet onglet seront stockés les presets que vous avez créés. Les presets peuvent être créés sur la base des presets standard intégrés.

Un tutoriel vidéo sur la création d'un préréglage personnalisé est disponible sur le [lien](https://www.youtube.com/watch?v=ltJ-u89bCAM) ou via le code QR.

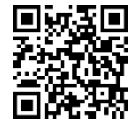

## **Création de presets personnalisés**

Pour créer un preset personnalisé, appuyez sur le bouton  $\pm$  situé dans le coin supérieur droit de la fenêtre.

Dans la fenêtre ouverte, dans le champ "Nom du preset", saisissez le nom du preset et choisissez parmi la liste des presets standard intégrés celui sur lequel vous souhaitez baser le nouveau preset.

Pour confirmer, appuyez sur le bouton en forme de disquette  $\Box$  également situé dans le coin supérieur droit de la fenêtre.

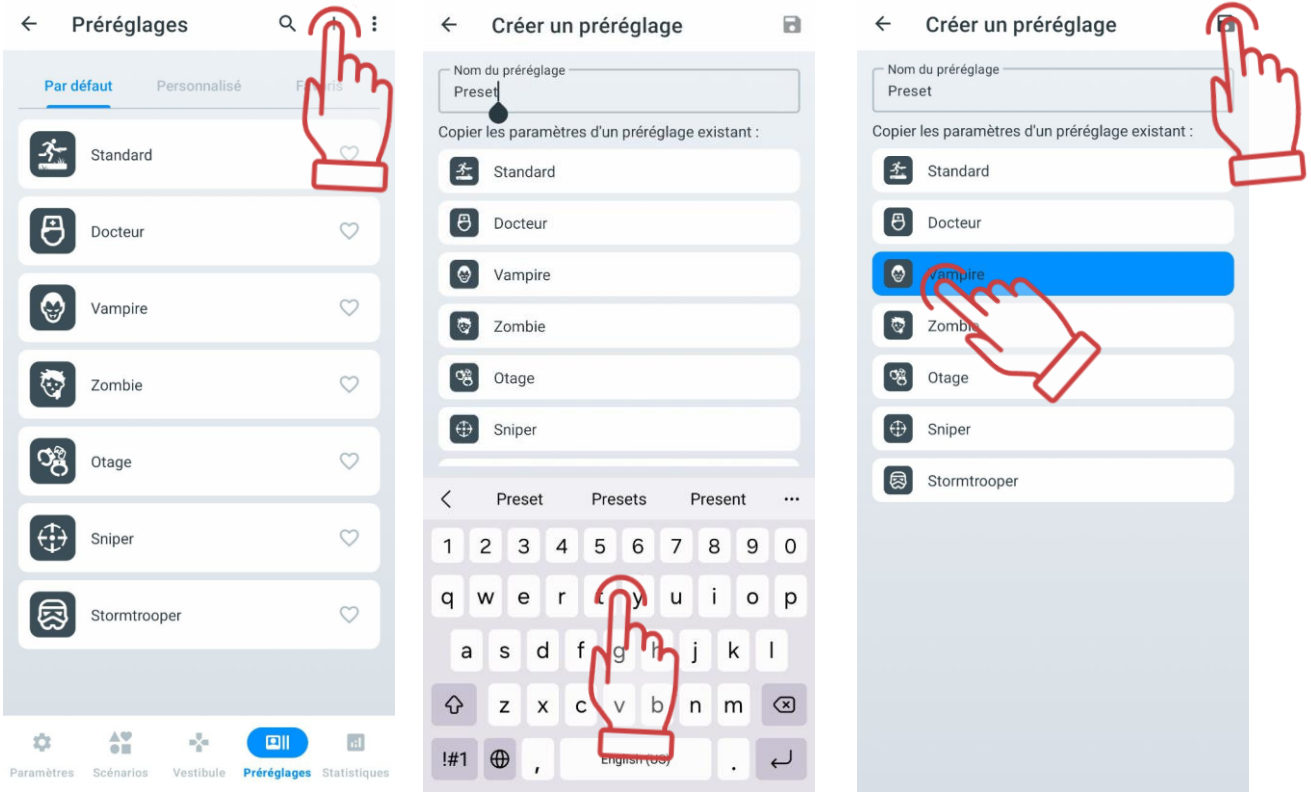

Dans la fenêtre qui s'ouvre, il est nécessaire de définir les nouveaux réglages du préréglage.

Pour changer l'icône du nouveau préréglage, il faut cliquer sur l'icône du préréglage et choisir une nouvelle icône dans la fenêtre ouverte.

Dans le champ "Description", il est possible de modifier la description courte du préréglage, puis choisir le rôle de base dans la liste déroulante ci-dessous et définir les réglages individuels.

L'algorithme de sélection du rôle est décrit à la section [1.3.4.2.1.1.](#page-80-0)

Pour ouvrir chaque paramètre de réglage, il faut cliquer sur le bouton en forme de flèche

.

La table des paramètres est similaire à la table des paramètres individuels.

Si nous ne configurons pas l'un des paramètres proposés, les valeurs des paramètres internes non configurés seront soit égales à 0, soit seront définies par défaut par l'application.

Pour éditer les valeurs des paramètres, il faut cliquer sur l'icône , après quoi vous pouvez définir et ajuster les valeurs nécessaires.

Chaque préréglage peut se voir attribuer 2 armes virtuelles. En fait, les types d'armes diffèrent par leur impact (réduction ou ajout d'unités de santé) et par les sons qui accompagnent le tir.

**P** Pour basculer entre les deux types d'armes dans le preset du joueur, il est **nécessaire d'appuyer sur le bouton de rechargement du tagger pendant 3 secondes avant que le signal sonore ne se déclenche.**

#### **1.3.4.2.1.1. Paramètres des rôles « Zombie » et « Vampire »**

<span id="page-80-0"></span>Pour activer les rôles « Zombie » ou « Vampire », qui pouvaient auparavant être sélectionnés via les paramètres d'équipe du scénario ou les paramètres personnels du joueur, il est désormais nécessaire de sélectionner le rôle approprié dans les paramètres du préréglage. Pour ce faire :

- 1. Cliquez sur le nom du préréglage souhaité pour ouvrir ses paramètres ;
- 2. Trouvez le paramètre « Rôle de base » et cliquez sur le bouton de à droite du nom du rôle ;
- 3. Dans la liste déroulante, sélectionnez le rôle souhaité.

Attention : Après avoir sélectionné le rôle « Vampire » ou « Zombie », il est impossible de modifier le type de dégâts dans les paramètres de l'armement supplémentaire !"

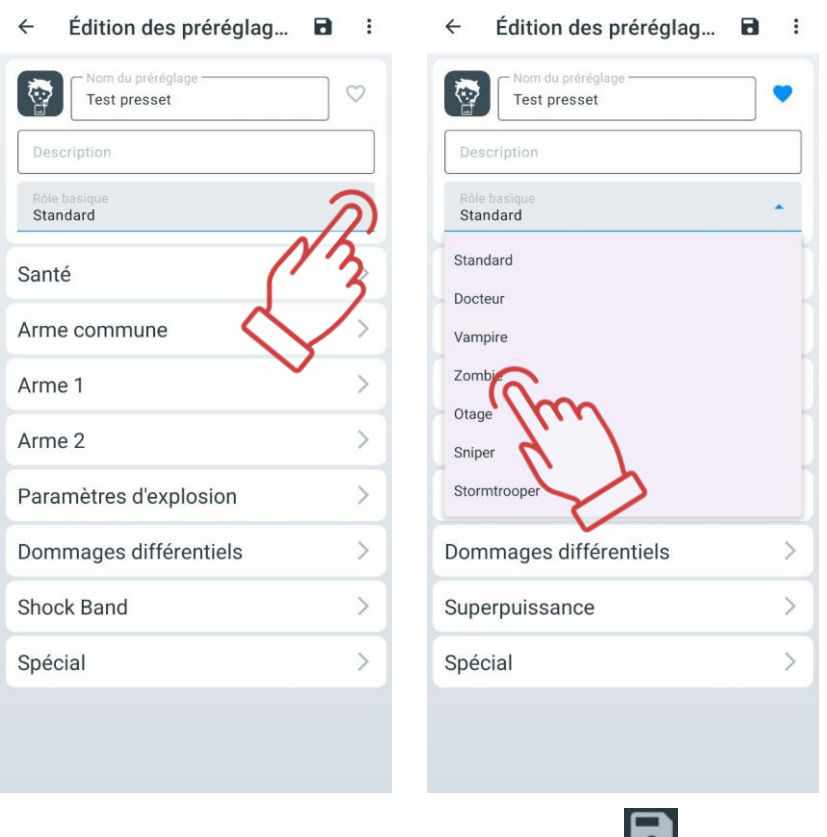

Pour sauvegarder les paramètres, appuyez sur le bouton

Attention : Les réglages peuvent être choisis avant le début du round et peuvent être modifiés pendant le jeu en cours. Si le scénario ne change pas entre les rounds, les paramètres individuels seront conservés pour la prochaine partie.

#### **Réinitialisation des paramètres des préréglages**

La réinitialisation des paramètres du préréglage est nécessaire pour restaurer le joueur aux paramètres par défaut du préréglage correspondant au rôle de base. Pour réinitialiser les paramètres du préréglage, il faut :

- 1. Ouvrir le menu des paramètres du préréglage cliquez brièvement sur son nom ;
- 2. Dans le coin supérieur droit de l'écran, cliquez sur le bouton $\begin{array}{|c|c|c|}\hline \cdots\end{array}$
- 3. Dans le menu qui apparaît, sélectionnez « Réinitialiser les paramètres » ;
- 4. Pour enregistrer les modifications, cliquez sur le bouton dans le coin supérieur droit de la fenêtre.

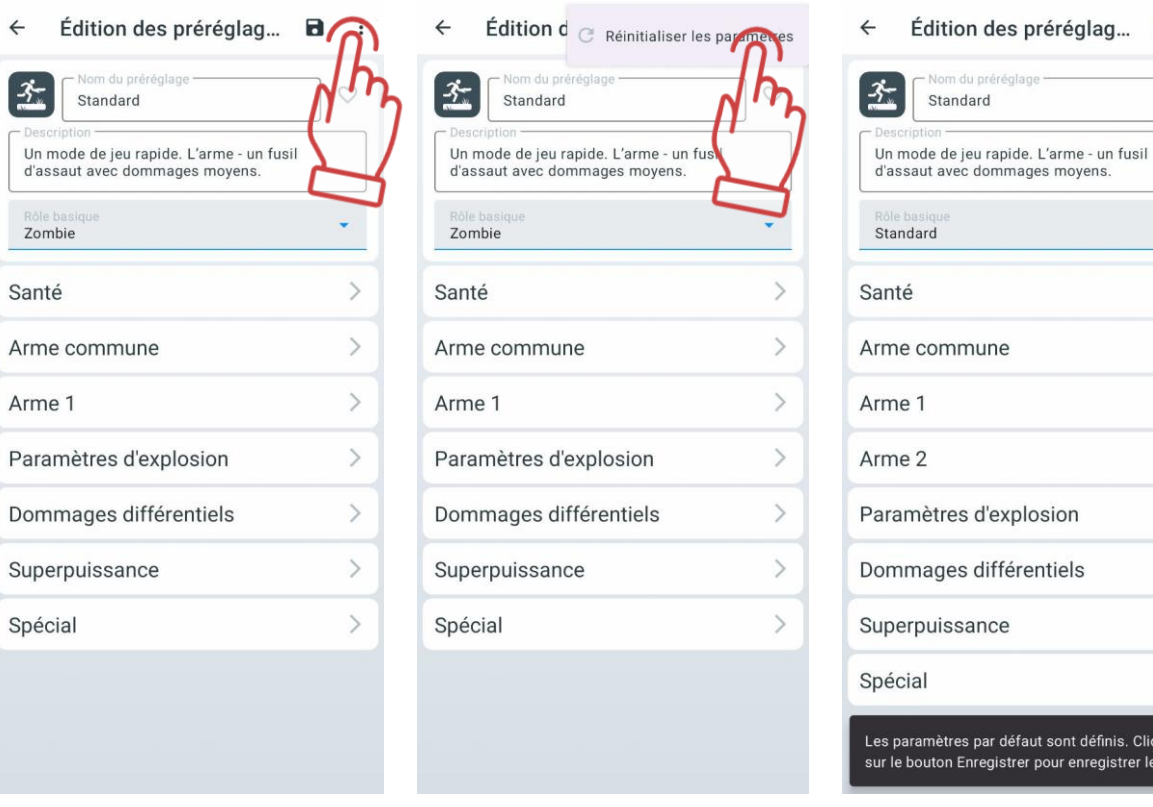

# **Exportation et suppression des préréglages**

Pour exporter ou supprimer les préréglages créés manuellement, il est nécessaire d'aller sur l'onglet "Utilisateur", cliquer sur "Sélectionner", cocher les fichiers nécessaires, puis appuyer sur le bouton correspondant en haut à droite de la fenêtre :

- Bouton pour exporter
- Bouton pour supprimer

÷

 $\rightarrow$ 

 $\,$ 

 $\,$ 

 $\rightarrow$ 

 $\rightarrow$ 

 $\rightarrow$ 

 $\,$  $\rightarrow$ 

éfaut sont définis. Cliquez<br>trer pour enregistrer les mod.

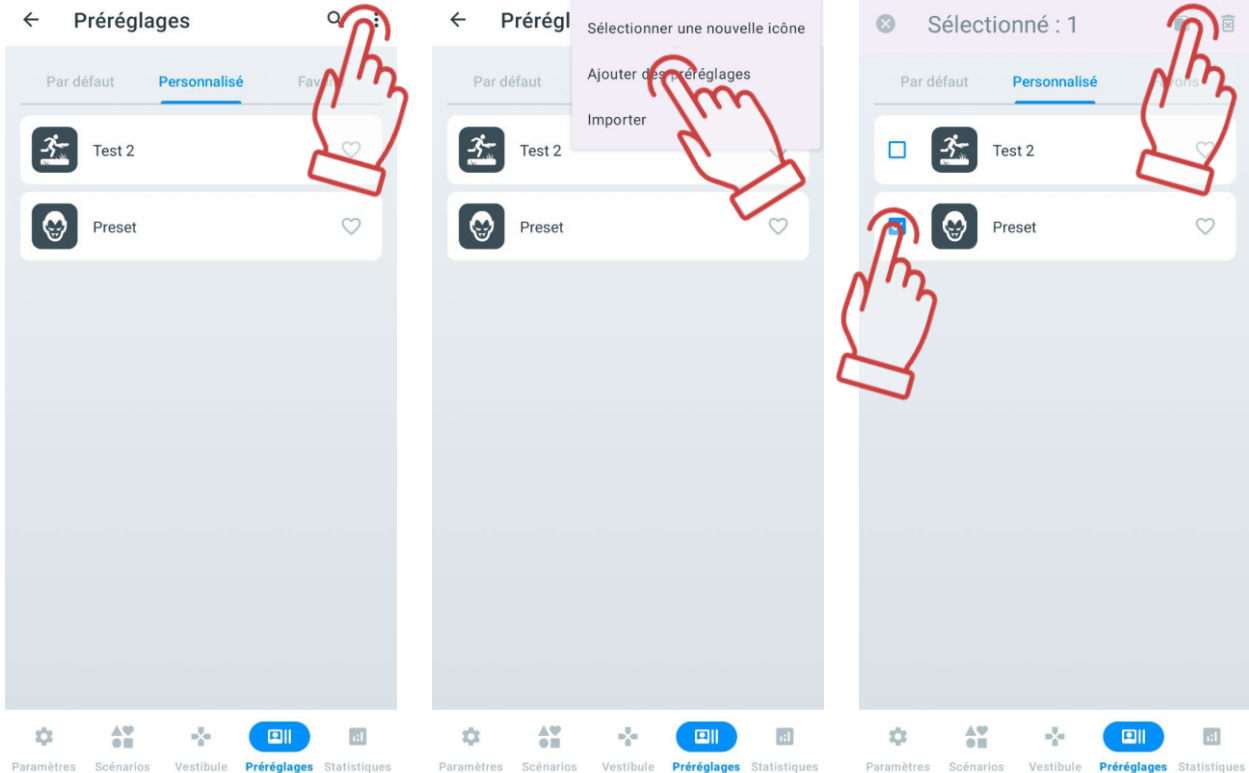

# 1.3.4.3. Onglet "Favoris"

Sur l'onglet "Favoris", vous pouvez rapidement trouver et facilement gérer vos préréglages préférés ou les plus utilisés, car il est destiné à stocker vos préréglages favoris. Chaque fois que vous cliquez sur l'icône de cœur à côté du nom d'un préréglage, il est automatiquement ajouté à cet onglet. Lorsque vous cliquez sur le cœur, il s'illuminera en bleu, indiquant que c'est un préréglage sélectionné.

Vous pouvez ajouter aux favoris à la fois les préréglages standard et ceux que vous avez créés vous-même.

Pour retirer un préréglage des favoris, il vous suffit de cliquer à nouveau sur l'icône de  $cceur$ 

#### 1.3.5. Onglet "Statistiques"

La fenêtre "Statistiques" contient les onglets "Table", "Succès", et " Statistiques de l'équipe". Ces onglets sont accessibles en cliquant sur leur nom respectif. Lorsqu'un onglet est sélectionné, il est mis en surbrillance en bleu.

Les statistiques générales de tous les joueurs ainsi que les statistiques d'équipe globales peuvent être consultées à la fois pendant et après la partie.

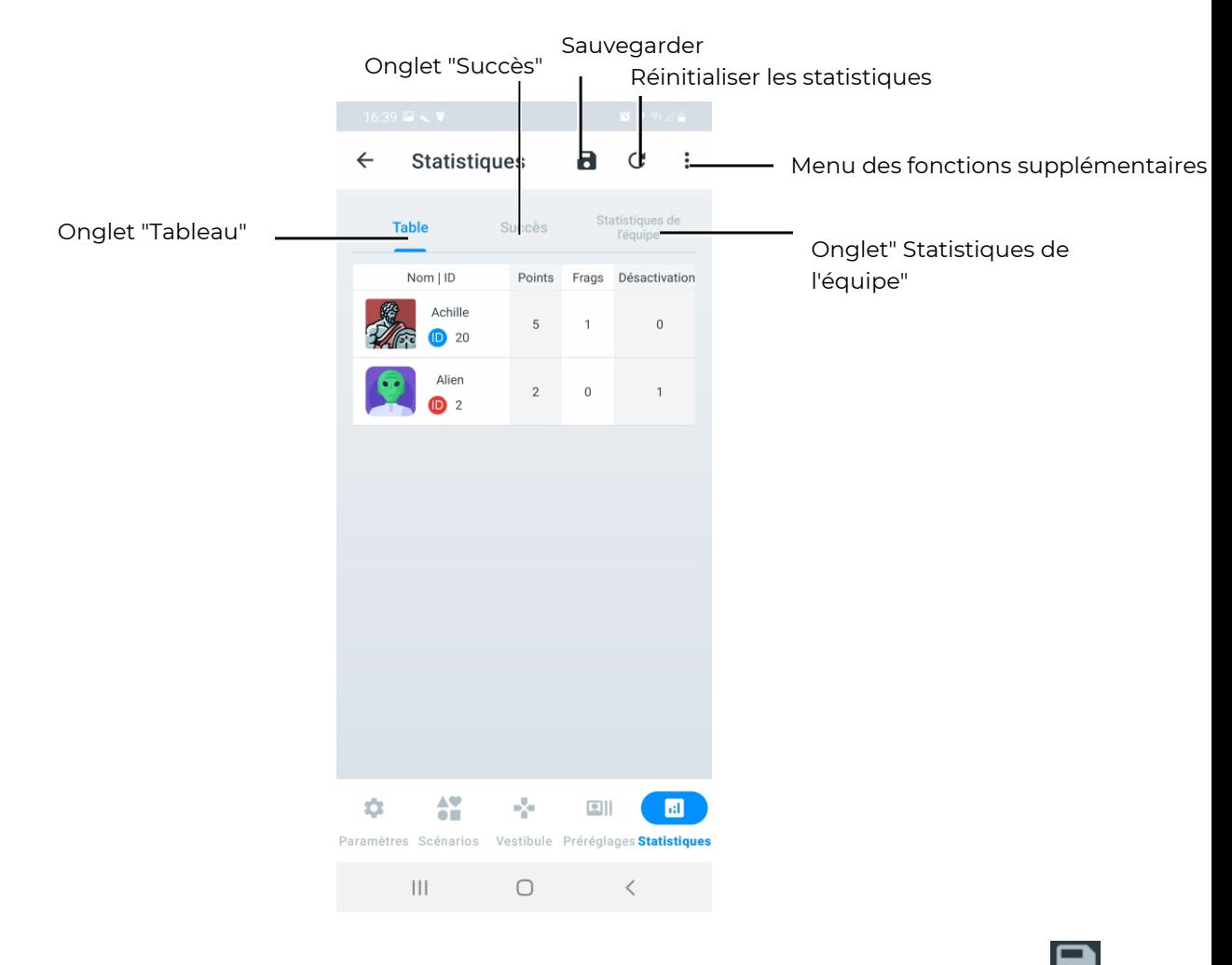

Pour sauvegarder les statistiques sur votre appareil mobile, appuyez sur le bouton . Les statistiques seront sauvegardées dans un fichier au format PDF.

Pour réinitialiser (effacer) toutes les statistiques enregistrées pendant le jeu, appuyez sur le bouton  $\blacksquare$ 

Pour partager/imprimer/envoyer les statistiques fixées pour tous les joueurs, appuyez sur

le bouton  $\overline{C}$ , puis choisissez l'action nécessaire dans le menu qui s'ouvre.

Les statistiques imprimées sur le formulaire auront l'apparence suivante :

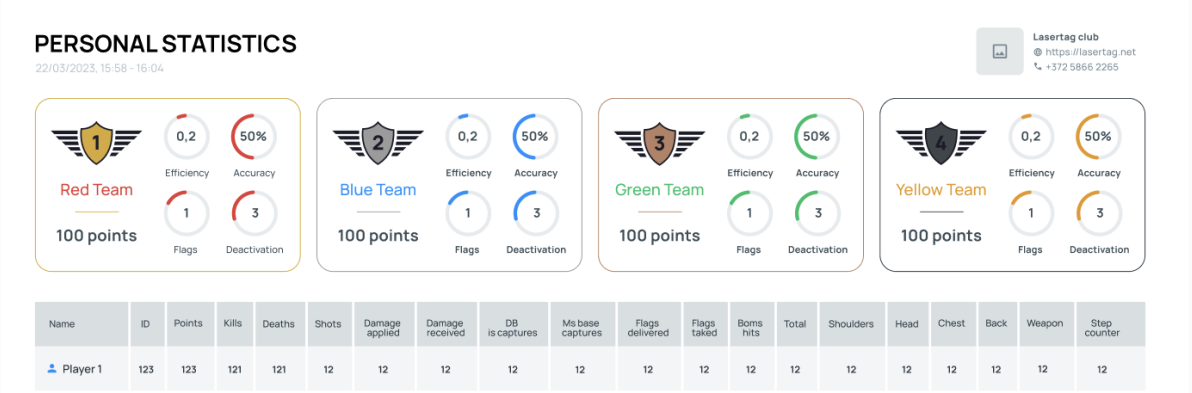

 Sur les formulaires de statistiques personnelles et d'équipe, en plus des informations sur les classements, les réalisations et d'autres indicateurs, les informations sur le club seront affichées dans le coin supérieur droit, à condition qu'elles aient été préalablement saisies dans la section « Options » du menu des paramètres.

Si les informations sur le club ne s'affichent pas, suivez les étapes indiquées au point [1.3.1.4](#page-13-0) de ce manuel.

## 1.3.5.1. Onglet "Tableau"

L'onglet "Tableau", en temps réel et après la fin du jeu, affiche pour chaque kit participant au jeu le nombre de frags, les tirs effectués, les captures de points de contrôle, les points marqués, les désactivations, les dommages infligés et reçus. Le tableau montre également le nombre de drapeaux capturés, perdus et livrés, les tirs sur la bombe et les dommages différenciés.

Le tableau de statistiques sera vide si aucun joueur n'est ajouté au jeu. Lorsque des joueurs sont ajoutés, le tableau affiche les joueurs triés par numéro ID du kit du joueur.

Dès que les premières actions des joueurs sont effectuées, le tableau répartit automatiquement les joueurs en fonction de leurs résultats dans le jeu, les plaçant en haut en fonction du nombre de points marqués.

À la fin du jeu, le tableau génère les statistiques finales des actions des joueurs, montrant la performance de chaque joueur des deux équipes du haut vers le bas. Les joueurs ayant marqué le plus de points seront en haut du tableau, tandis que ceux ayant réalisé le moins d'actions réussies seront en bas du tableau.

À la fin du jeu, le tableau indiquera également l'équipe gagnante. Chaque joueur dans le tableau sera mis en surbrillance dans la couleur de son équipe (bleu, rouge, jaune, vert).

Pour voir les statistiques complètes, faites glisser votre doigt de gauche à droite sur l'écran.

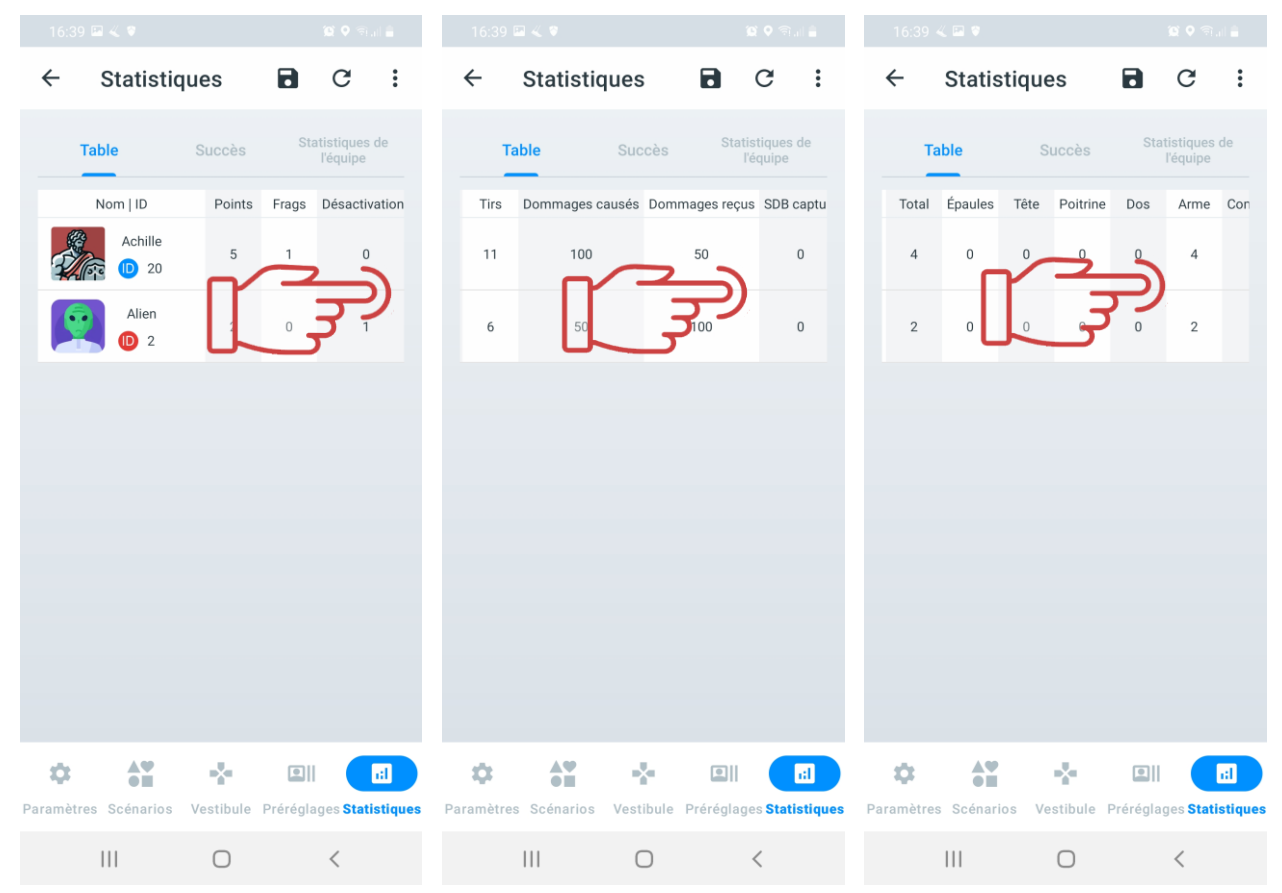

# 1.3.5.2. Onglet "Succès"

L'onglet "Succès" affiche les nominations actuelles en fonction des performances de jeu telles que la précision, le nombre de tirs réussis, le nombre de points marqués, etc.

Les statistiques des succès seront disponibles uniquement après la fin du tour de jeu et afficheront les succès des joueurs des deux équipes (ou plus, selon les paramètres du scénario). Plusieurs joueurs peuvent occuper une place dans l'une des nominations proposées pour leurs meilleures performances.

Sur l'onglet, vous verrez :

- les noms des succès ;
- une brève description du succès;
- le nom du joueur.

En cliquant sur l'icône en forme de point d'interrogation située de dans le coin supérieur droit de la tuile de nomination, une fenêtre avec la description de la nomination s'ouvrira.

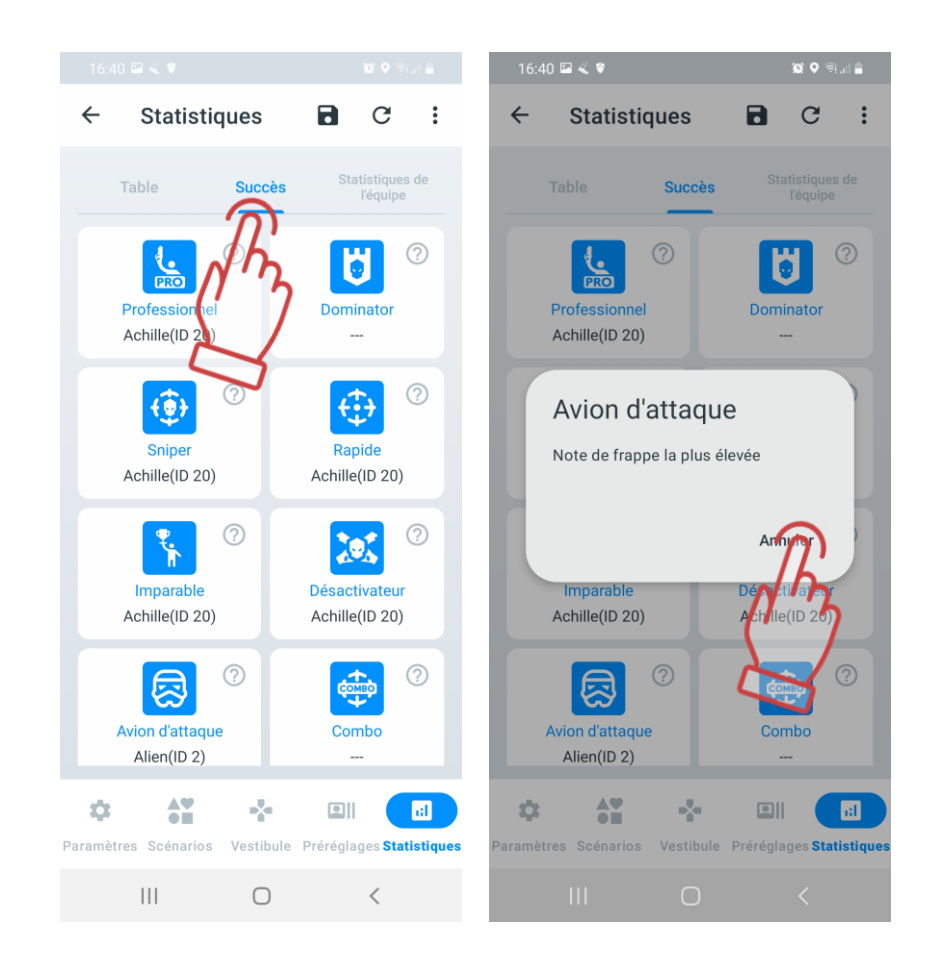

#### **Liste des nominations aux réalisations attribuées aux joueurs**

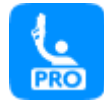

**Professionnel:** Ce titre est attribué au joueur ayant le meilleur KDR parmi tous les participants (ce paramètre numérique correspond au nombre de désactivations effectuées par le joueur divisé par le nombre de désactivations subies par l'adversaire). En cas d'égalité, le détenteur est déterminé en fonction du nombre maximum de points de jeu.

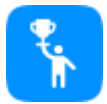

**Champion**: Cet accomplissement est attribué au joueur ayant accumulé le plus grand nombre de points pendant le jeu. Chaque scénario a ses propres critères pour l'attribution des points de jeu.

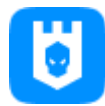

**Dominator**: Ce titre est attribué au joueur ayant capturé le plus grand nombre de bases, notamment les points de contrôle, les stations multiples configurées en mode "Base". Les statistiques reflètent combien de fois un joueur a pu capturer avec succès une base ennemie (en infligeant des dommages pour la mettre hors d'état de nuire). En cas d'égalité, le joueur infligeant le plus de dégâts à la base obtient ce titre.

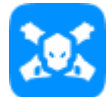

**Désactivateur**: Ce titre est attribué au joueur ayant effectué le plus grand nombre de désactivations d'ennemis. En cas d'égalité, le détenteur est déterminé en fonction du nombre maximum de points de jeu.

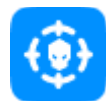

**Sniper**: Ce titre est attribué au joueur infligeant les dommages les plus précis aux ennemis, calculé par le nombre de tirs précis sur le nombre total de tirs effectués. En cas d'égalité, le détenteur est déterminé en fonction du nombre maximum de points de jeu.

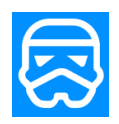

**Avion d'attaque**: Ce titre est attribué au joueur ayant réussi à supprimer efficacement les attaques ennemies trop proches de la base alliée. Les statistiques enregistrent les frappes et les désactivations des ennemis tentant de capturer la base. En cas d'égalité, le détenteur est déterminé en fonction du nombre maximum de points de jeu.

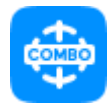

**Combo**: Ce titre est attribué au joueur qui a réalisé un combo d'actions de jeu, telles que les frappes, les désactivations, la capture de la base ennemie (pour les scénarios incluant la capture de base). Le nombre de tentatives pendant le scénario n'est pas limité, et le meilleur essai pour un joueur est retenu. En cas d'égalité, le détenteur est déterminé en fonction du nombre maximum de points de jeu.

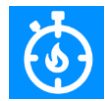

**Rapide**: Ce titre est attribué au joueur ayant effectué le plus grand nombre de désactivations au cours de la première minute de jeu depuis le début du scénario. En cas d'égalité, le détenteur est déterminé en fonction du nombre maximum de points de jeu, à condition que ce nombre ne soit pas nul.

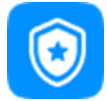

**Invulnérable:** Ce titre est attribué au joueur ayant subi le moins de dommages pendant le tour de jeu.

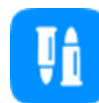

**Économe**: Ce titre est attribué au joueur ayant effectué le moins de tirs pendant le jeu, avec un minimum de tirs effectués supérieur à zéro. En cas d'égalité, le détenteur est déterminé en fonction du nombre maximum de points de jeu.

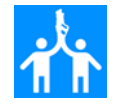

**Support d'équipe**: Ce titre est attribué au joueur ayant fourni 3 aides à la désactivation de l'ennemi. Cela signifie qu'un allié du nominé n'a pas réussi à désactiver complètement l'ennemi (n'a fait que des dommages), tandis que le joueur recevant cette nomination a pu désactiver complètement l'ennemi.

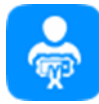

**Sapeur**: Ce titre est attribué au joueur ayant désamorcé le plus grand nombre de bombes (pour les scénarios utilisant l'appareil Bomba SUPERNOVA). En cas d'égalité, le détenteur est déterminé en fonction du nombre maximum de points de jeu.

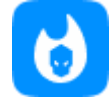

**L'homme du feu amical:** Ce titre est attribué au joueur ayant infligé le plus de dégâts à ses coéquipiers (ceci s'applique dans les scénarios avec le feu allié activé). En cas d'égalité, le détenteur est déterminé en fonction du nombre maximum de points de jeu.

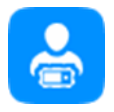

**Mineur:** Ce titre est attribué au joueur ayant désamorcé le plus grand nombre de bombes (pour les scénarios utilisant l'appareil Bomba SUPERNOVA). En cas d'égalité, le détenteur est déterminé en fonction du nombre maximum de points de jeu.

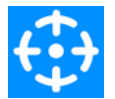

**Rapide**: Ce titre est attribué au joueur ayant réussi le premier coup sur l'ennemi. Les statistiques enregistrent la première action de jeu dans le tour. Cela peut inclure la désactivation de l'ennemi par le premier tir.

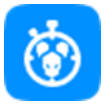

**Percée**: Ce titre est attribué au joueur ayant désactivé 3 ennemis au début du scénario de jeu dans la première minute sans se désactiver lui-même. En cas d'égalité, le détenteur est déterminé en fonction du nombre maximum de points de jeu.

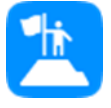

**Leader**: Ce titre est attribué à une personne dans l'équipe. Ce titre est attribué par l'instructeur qui supervise le jeu. Pendant l'observation du jeu, il peut désigner le joueur qui est un leader ou un capitaine pour son équipe. Ce titre est attribué sur la volonté de l'instructeur lui-même.

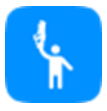

**Le dernier héros**: Ce titre est attribué au joueur qui est resté le dernier survivant de son équipe à la fin du tour. Le nombre de joueurs dans l'équipe doit être supérieur à 1. En cas d'égalité, le détenteur est déterminé en fonction du nombre maximum de points de jeu.

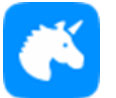

**Licorne:** Ce titre est attribué au joueur qui n'a pas été désactivé pendant le scénario de jeu. En cas d'égalité, le détenteur est déterminé en fonction du nombre maximum de points de jeu.

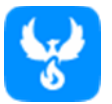

**Immortel**: Ce titre est attribué au joueur qui s'est régénéré sur la base le plus grand nombre de fois. En cas d'égalité, le détenteur est déterminé en fonction du nombre maximum de points de jeu.

**Modeste**: Ce titre est attribué au joueur qui n'a pas réussi à désactiver l'ennemi après la fin du scénario de jeu. En cas d'égalité, le détenteur est déterminé en fonction du nombre maximum de points de jeu, à condition que ce nombre ne soit pas nul.

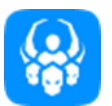

**Obsession**: Ce titre est attribué au joueur qui a désactivé le même adversaire 10 fois au cours d'un tour de jeu. En cas d'égalité, le détenteur est déterminé en fonction du nombre maximum de points de jeu.

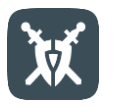

**Héros laser**: Ce titre est attribué par défaut à tous les joueurs à qui aucun autre titre n'a été attribué. Fondamentalement, ce titre est attribué pour "participation au jeu" en l'absence d'autres réalisations.

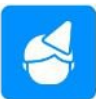

**La personne fêtée**: Ce titre est attribué à une personne sur le terrain de jeu l'anniversaire. L'instructeur qui supervise le jeu attribue cette réalisation. Elle peut être attribuée à plusieurs joueurs.

# **Onglet "Statistiques de l'équipe"**

Sur l'onglet "Statistiques de l'équipe", les statistiques d'équipe sont affichées.

À la fin du jeu, les performances de chaque équipe sont analysées, puis les données sont résumées et fournies sous forme de statistiques d'équipe.

À la fin du jeu, les équipes occupent des places dans le tournoi :

- 1ère place Or ;
- 2ème place Argent ;
- 3ème place Bronze ;
- 4ème place Fer.

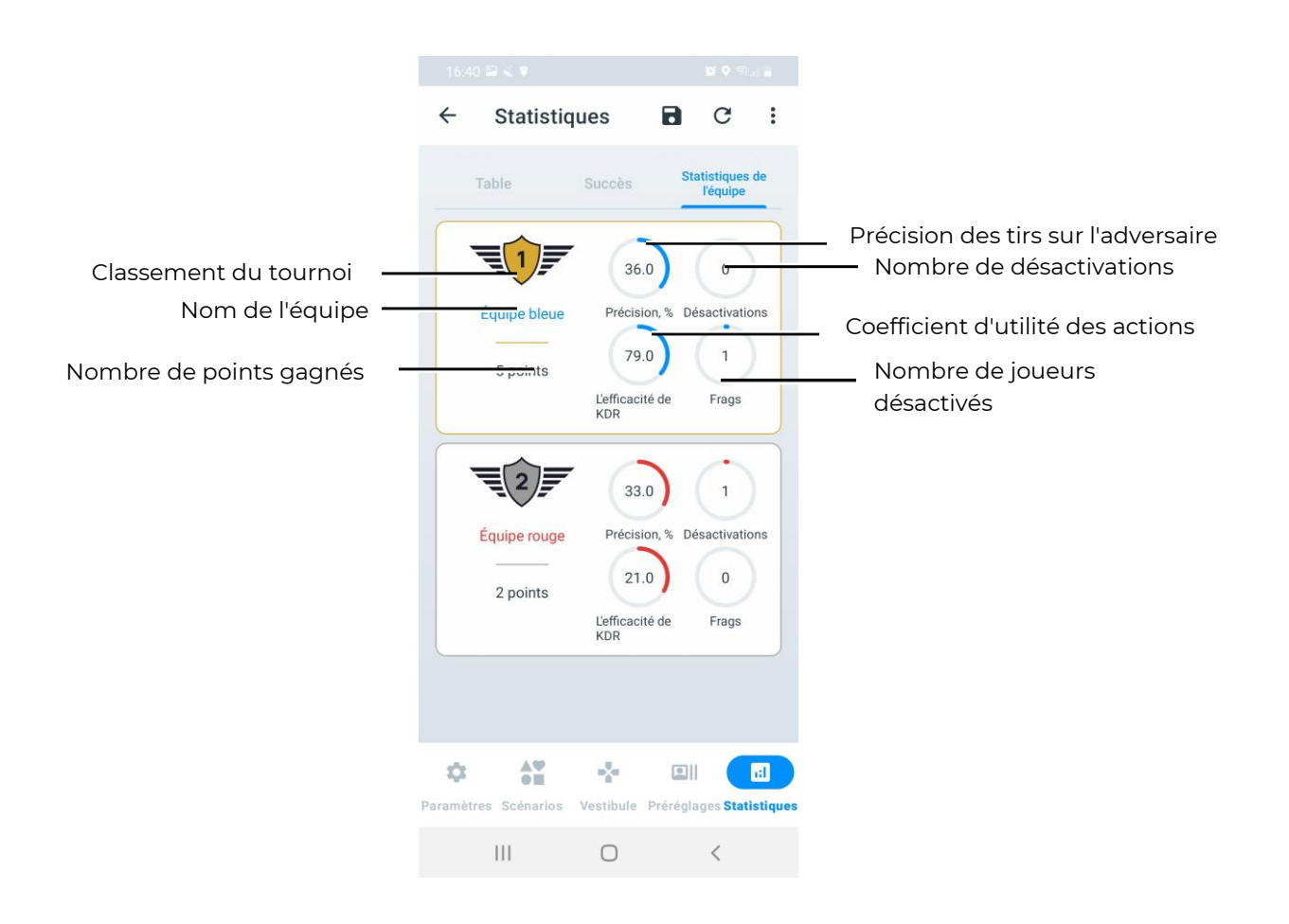

# **Diffusion des statistiques sur un écran externe à**   $2.$ **l'aide de l'application "Lasertag Tv-Out"**

L'application s'installe sur tout appareil (smartphone, tablette, ordinateur, smart TV, décodeur TV) équipé du système d'exploitation Android version 10.0 ou supérieure.

Si un décodeur de version inférieure à 10.0 est utilisé, les animations fournies par l'application « Lasertag Tv-Out » ne seront pas affichées.

Exigences minimales pour l'installation de l'application :

- Processeur 4-8 cœurs avec une fréquence de 2,0 GHz ou supérieure ;
- $RAM: 4 Go;$
- Stockage interne : 16 Go ;
- Système d'exploitation Android version 10.0 ou ultérieure.

Avant de choisir un boîtier Android, il est nécessaire de vérifier la disponibilité des services Google Play pour le modèle sélectionné. La liste des modèles pour lesquels les services sont disponibles se trouve à l'adresse suivante : 南波忽听 [https://storage.googleapis.com/play\\_public/supported\\_devices.html.](https://storage.googleapis.com/play_public/supported_devices.html) Cette liste est régulièrement mise à jour. Pour plus de commodité, vous pouvez utiliser le QR code :

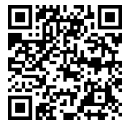

Attention : Si le périphérique ne figure pas sur cette liste, des problèmes peuvent survenir lors de l'installation de l'application sur le boîtier !

Liste des boîtiers Android compatibles avec les clients :

- A95X F3 Air (Amlogic S905X3, 2-4GB/16-32GB, LAN, Android 10.0);
- A95X F4 (Amlogic S905X4, 2-4GB/16-32GB, LAN, Android 10.0);
- H96 Max (Rockchip RK3318, 2-4/16-64, LAN, Android 10.0);
- H96 Max X3 (Amlogic S905X3, 4GB/32GB, LAN, Android 10.0);
- Tanix W2 (Amlogic S905W2, 2GB/8GB, Android 11);
- TOX1 (Amlogic S905X3, 4GB/32GB, LAN, Android 10.0);
- UGOOS X3 Cube/Pro (Amlogic S905X3, 2-4GB/16-32GB, LAN, Android 10.0);
- X96 Max Plus (Amlogic S905X3, 2-4GB/16-32GB, LAN, Android 10.0);
- Xiaomi Mi Box S (Amlogic S905X-H, 2GB/8GB, LAN, Android 10.0) TV BOX.

Pour que l'application « Lasertag Tv-Out » fonctionne correctement, il est nécessaire d'installer le programme avec une résolution d'écran minimale de :

- WUXGA 1920x1200 px;
- 2К DCI (Cinema 2K) 2048x1080 px;
- $\bullet$  QWXGA 2048x1152 px;
- $QXGA 2048x1536 px;$
- UWHD 2560x1080 px;
- WQXGA (WQHD) (QHD 2K) 2560x1440 px.

#### **2.1. Installation de l'application "Lasertag Tv-Out"**

Pour installer l'application "Lasertag Tv-Out", suivez ces étapes :

1. Connectez votre appareil Android à un réseau Wi-Fi avec accès à Internet.

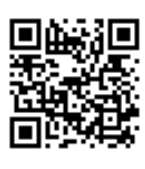

2. Téléchargez le fichier d'installation de l'application "Lasertag Tv-Out" depuis : <https://lasertag.net/support>

ou via l'application Play Store <https://play.google.com/store/apps/details?id=com.lasertag.tvout>

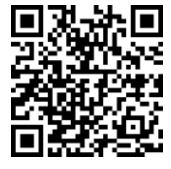

- 2.1 Lancez le magasin d'applications en cliquant sur l'icône "Play Store".
- 2.2 Dans le champ de recherche du "Play Store", saisissez le nom de l'application Lasertag Tv-Out.
- 3. Cliquez sur l'icône de l'application Lasertag Tv-Out.
- 4. Une fois le menu avec les informations sur l'application ouvert, appuyez sur le bouton "Installer".
- 5. Lancez l'application LTO, puis lancez l'application Lasertag Tv-Out. Les deux appareils sur lesquels les applications sont lancées doivent être connectés au même point d'accès avec le nom (LASERTAG, LASERTAG-NET, MGO, mode Test, OTK (en lettres latines), TechSupport).

En cas de connexion réussie, l'écran Lasertag Tv-Out affichera :

- Les équipes et joueurs sélectionnés ;
- Le scénario requis ;
- Le paramètre du tour de jeu ;
- Les dispositifs supplémentaires.

#### **2.2. Configuration de "Lasertag Tv-Out" dans l'application "Lasertag Operator"**

Après avoir installé et ouvert l'application "Lasertag Tv-Out" simultanément avec l'application "LTO", suivez ces étapes :

Accédez à l'application LTO dans l'onglet "Paramètres" et ouvrez l'option " Configuration Tv-Out". En cas de connexion réussie, l'écran de démarrage sera affiché sur le moniteur, et l'application "LTO" affichera les paramètres de connexion corrects dans l'option "Configuration Tv-Out".

Les fonctionnalités disponibles dans le menu "Configuration Tv-Out" sont décrites à la section [1.3.1.7.](#page-24-0)

#### **2.3. Fonctionnement de l'application "Lasertag Tv-Out"**

Pour lancer l'application "Lasertag Tv-Out", appuyez sur l'icône de l'application à l'écran. L'application démarrera automatiquement. Lors du démarrage, vous serez accueilli par l'écran de chargement de l'application. La durée de chargement dépendra de la vitesse et de la stabilité de la connexion Wi-Fi.

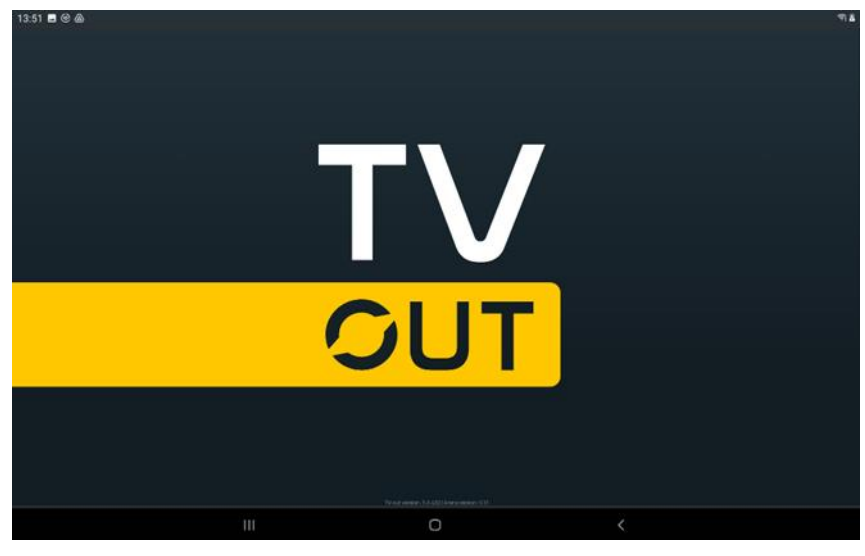

**Écran de chargement**

Après avoir établi une connexion réussie via le réseau Wi-Fi entre les applications "LTO" et "Lasertag Tv-Out", vous accéderez à l'écran intermédiaire de jeu.

Si l'image dans l'application Lasertag Tv-Out n'occupe pas toute la largeur de l'écran, vous devez masquer la barre de navigation. Pour ce faire, dans le coin inférieur gauche de l'écran, appuyez sur le bouton représentant deux flèches vers le bas  $\blacktriangleright$ . Vous pouvez le faire à l'aide d'une souris connectée à la console ou à l'aide de la télécommande de la console Android.

#### **Écran intermédiaire de jeu**

Lorsque les kits sont connectés au serveur, l'écran affiche les images des plaques de joueurs et la couleur de leur équipe (les équipes sont affichées sur l'écran en fonction de leur distribution via l'application LTO).

Si un scénario impliquant des équipes bleues et rouges est sélectionné, les couleurs de ces équipes seront affichées à l'écran selon le même principe pour les équipes jaunes et vertes. Cependant, avec un grand nombre de participants, l'instructeur peut diviser les joueurs en quatre équipes, auquel cas toutes les quatre équipes seront affichées à l'écran.

L'écran Lasertag Tv-Out ne peut afficher que jusqu'à 7 joueurs de chaque équipe ou jusqu'à 3 joueurs dans chacune des quatre équipes et 10 dispositifs supplémentaires. Cependant, si le nombre de joueurs et de dispositifs supplémentaires dépasse cette limite, le programme divise automatiquement l'affichage en pages. Le processus de configuration de l'affichage à l'écran est décrit dans la section 2.

L'aspect général des écrans de jeu intermédiaires est montré dans les illustrations cidessous.

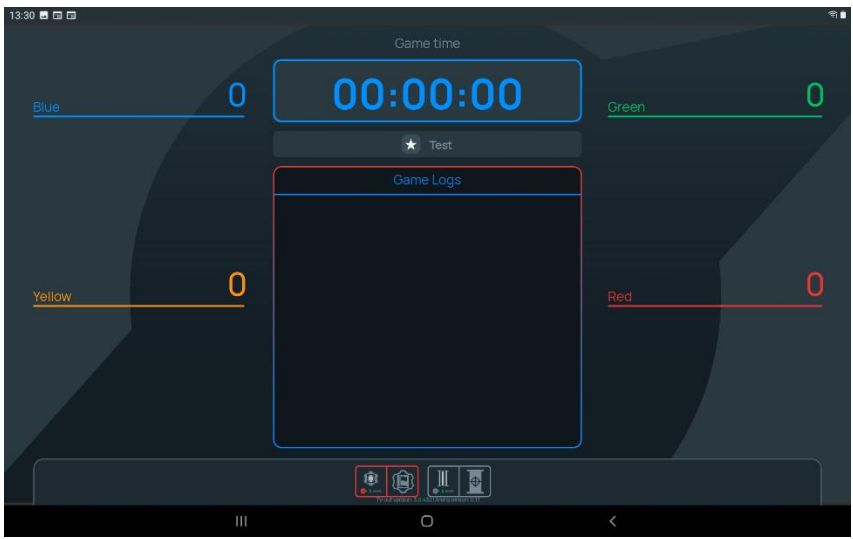

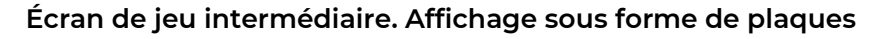

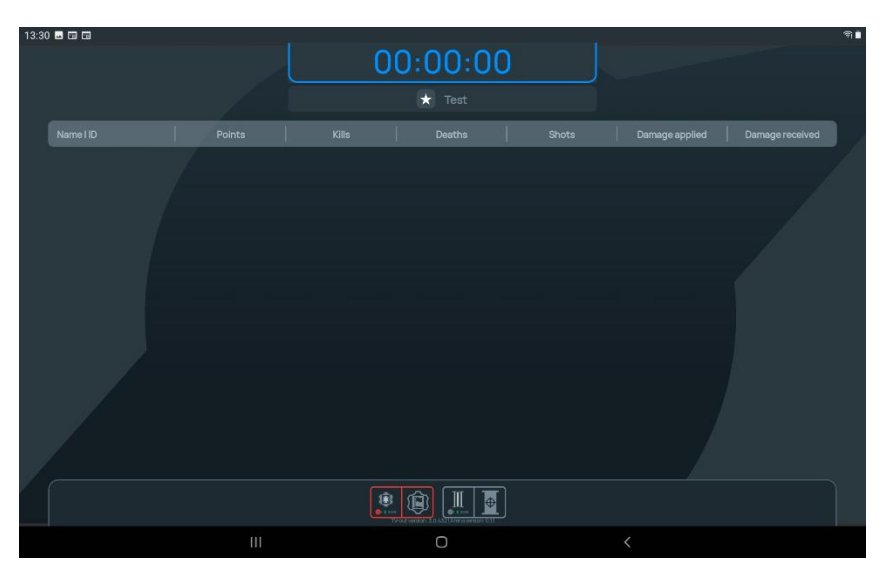

# **Écran de jeu intermédiaire. Affichage sous forme de tableau**

L'écran restera vide jusqu'à ce que :

- des joueurs et des périphériques supplémentaires soient ajoutés ;
- un scénario de jeu soit sélectionné;
- le temps du scénario de jeu soit choisi.

L'onglet central des « Game Logs » restera également vide jusqu'à ce que le scénario soit lancé et que les premiers événements de jeu se produisent.

# **Écran pré-départ**

Une fois que les équipes, les périphériques supplémentaires, le temps de jeu (ainsi que le compte à rebours avant le début du jeu) et le scénario ont été configurés dans l'application « LTO », tous ces paramètres sont automatiquement affichés sur l'écran Lasertag Tv-Out.

Chaque carreau de l'équipement affiche en temps réel les statistiques individuelles des joueurs. Si des périphériques supplémentaires sont utilisés dans le scénario, leurs carreaux sont également affichés à l'écran.

Les paramètres sont les mêmes pour les écrans impliquant deux, trois ou quatre équipes.

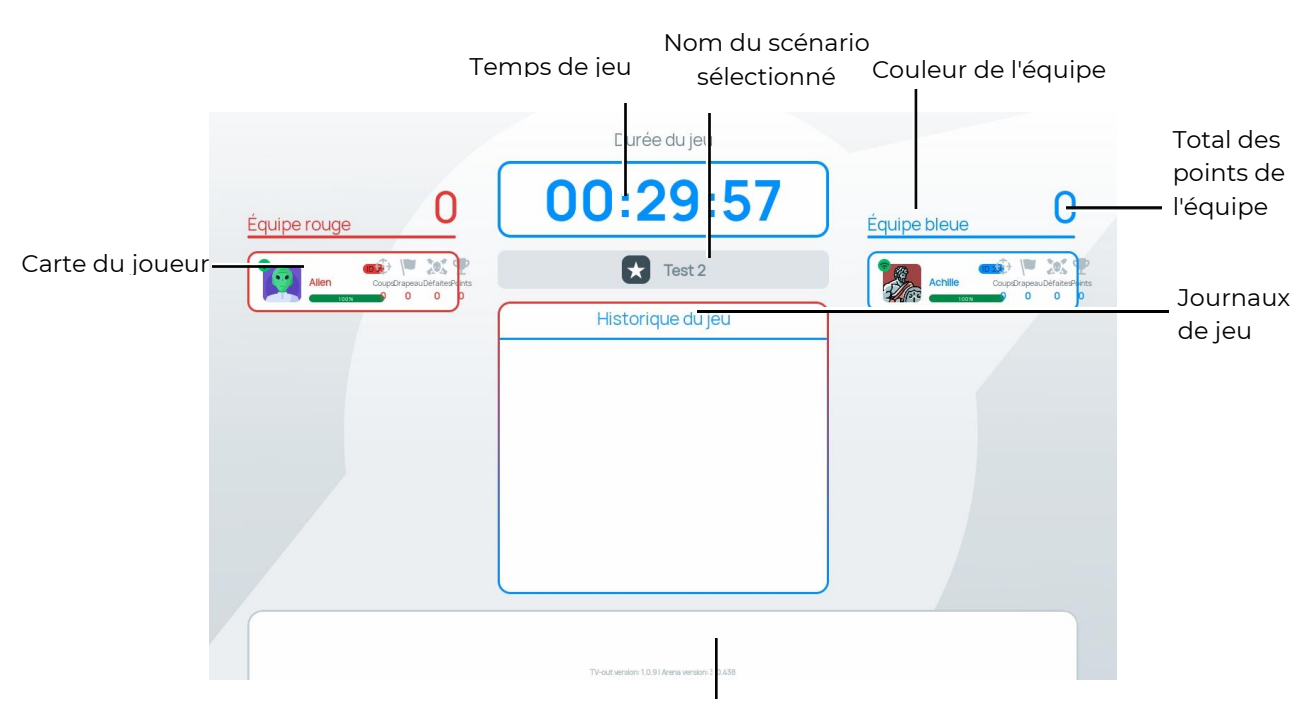

Périphériques supplémentaires ajoutés au scénario

**Écran pré-départ pour deux équipes. Affichage sous forme de tuiles**

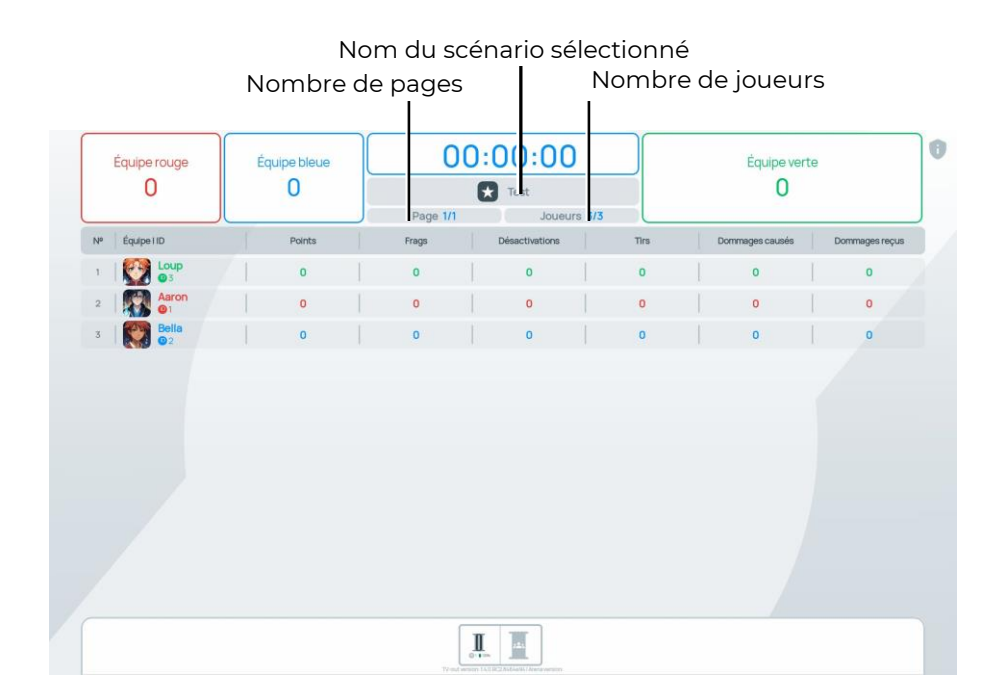

# **Écran pré-départ pour trois équipes. Affichage sous forme de liste**

Le nombre total de points de l'équipe peut atteindre jusqu'à six chiffres. Si les joueurs dépassent ce seuil, les points seront affichés sous la forme chiffre + lettre, par exemple, 18.6 M. Sur la carte du joueur, vous pouvez voir les éléments suivants :

- Nom du joueur;
- Niveau de charge de la batterie;

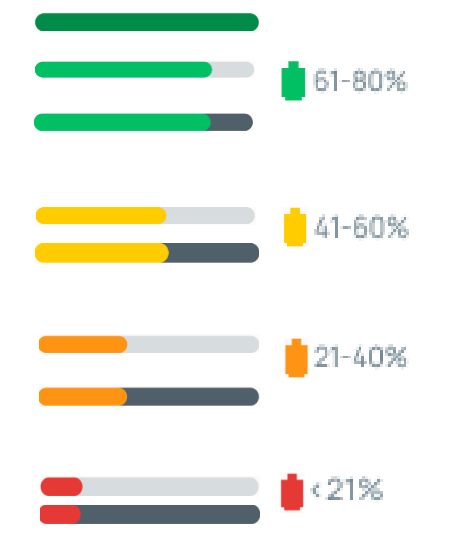

- Puissance du signal Wi-Fi:
	- Couleur verte  $\bigodot$  signal stable;
	- Couleur orange  $\bullet$  niveau moyen de signal;
	- Couleur rouge signal instable;
	- Couleur grise  $\widehat{\bullet}$  signal absent.
- Statistiques personnelles du joueur:
	- $\bigoplus$  Précision des tirs sur l'adversaire;
	- – Désactivation de l'adversaire;
	- – Désactivation du joueur possédant cette carte;
	- $\bullet$  Points marqués par le joueur pendant le jeu;
	- ID 125 Numéro ID du joueur.
- Périphériques supplémentaires ajoutés au scénario:
	- Numéro d'identification du périphérique;
	- Niveau de charge;
	- Mode de fonctionnement du périphérique et son niveau de capture.

# **Minuteur avant le début du tour**

Lorsque l'instructeur appuie sur le bouton "Démarrer le jeu" dans l'application mobile LTO, un minuteur animé s'affiche à l'écran avec le compte à rebours avant le début du jeu. Ce minuteur est accompagné d'un décompte vocal à partir de 10 secondes jusqu'au début du jeu.

# **Écrans de jeu**

Des animations peuvent être présentes sur les écrans de jeu lors du « défilement des pages » des cartes des joueurs, des dispositifs supplémentaires et des cartes des joueurs sous forme de liste, si le paramètre correspondant est activé dans les paramètres Lasertag Tv-Out du programme Lasertag Operator (voir section [1.3.1.7\)](#page-24-0).

Les actions de jeu (journaux de jeu, événements de jeu) doivent être consultées de haut en bas et de gauche à droite. Dans la liste des événements de jeu, seuls ceux qui ont été activés lors de la configuration des événements de jeu (voir p.[1.3.3.5](#page-59-0)) sont affichés à l'écran :

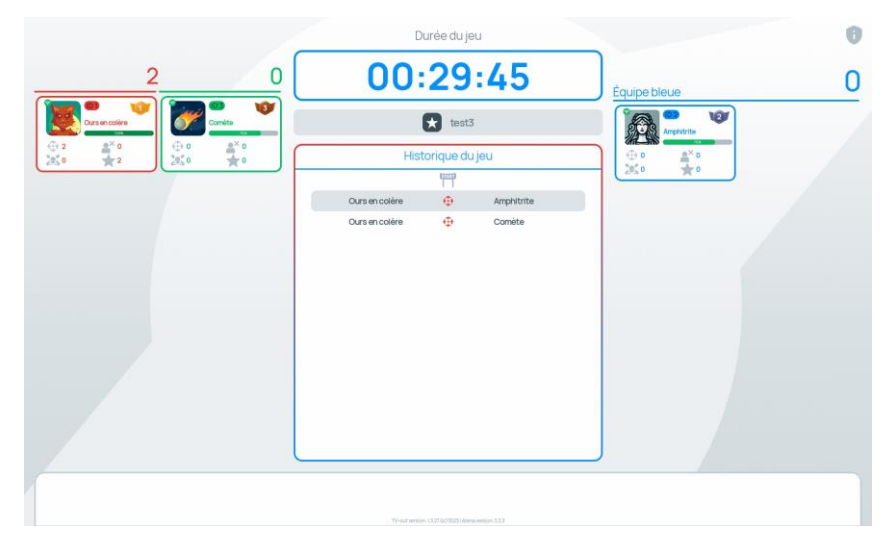

**Écran de jeu pour trois équipes. Affichage des tables - journaux**

En mode d'affichage « Statistiques », quatre paramètres principaux sont affichés : le pourcentage de tirs réussis sur l'adversaire, les désactivations des adversaires, les désactivations du joueur dont la carte est affichée et les points gagnés pendant la partie.

De plus, le joueur le plus performant à l'instant présent est affiché.

Si tous les joueurs sont dans la même équipe, le mode d'affichage « Statistiques » affiche le top 3 des joueurs.

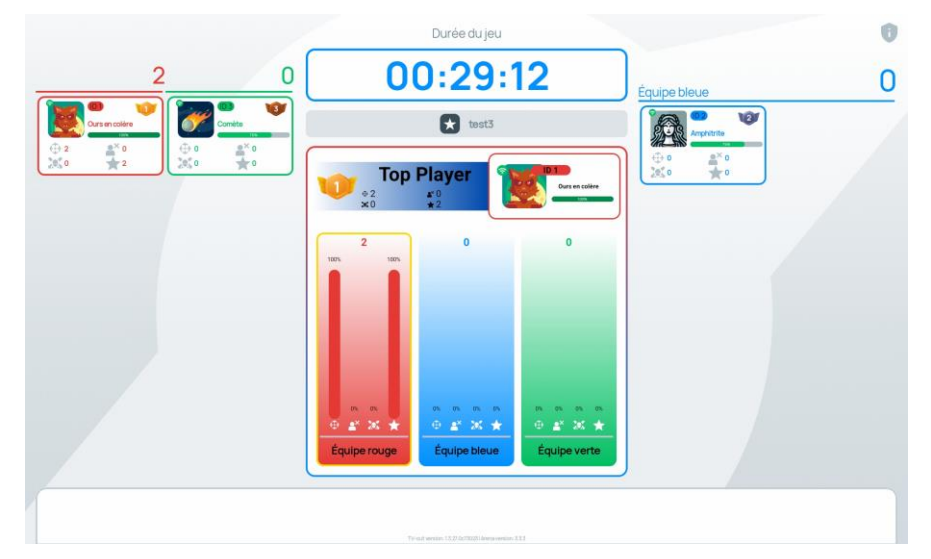

**Écran de jeu pour trois équipes. Affichage sous forme de tableau – statistiques.**

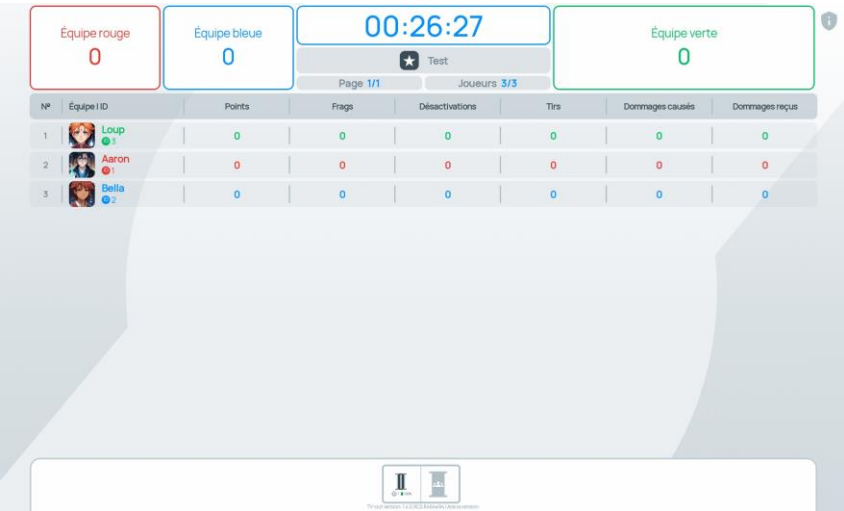

# **Écran de jeu pour trois équipes. Affichage sous forme de liste – liste complète**

Si le filtre des résultats est activé, seuls les résultats sélectionnés sont affichés :

| 0<br>∩<br>$\begin{array}{ c c }\n\hline\n\end{array}$ Test<br>Joueurs 3/3<br>Page 1/1<br>$\mathbb{N}^{\mathsf{o}}$<br>Équipe I ID<br>Points<br>Frags<br><b>Loup</b><br>$\pmb{0}$<br>$\mathbf{0}$<br>Aaron<br>$\overline{a}$<br>$\pmb{\mathsf{o}}$<br>$\pmb{\mathsf{O}}$<br><b>Real Bella</b><br>$\,$ $\,$<br>$\pmb{0}$<br>$\mathbf 0$ | Équipe rouge | Équipe bleue | 00:26:12 |  | Équipe verte |  |
|----------------------------------------------------------------------------------------------------|--------------|--------------|----------|--|--------------|--|
|                                                                                                    |              |              |          |  |              |  |
|                                                                                                    |              |              |          |  |              |  |
|                                                                                                    |              |              |          |  |              |  |
|                                                                                                    |              |              |          |  |              |  |
|                                                                                                    |              |              |          |  |              |  |
|                                                                                                    |              |              |          |  |              |  |
|                                                                                                    |              |              |          |  |              |  |

**Écran de jeu pour trois équipes. Affichage sous forme de liste – deux paramètres sélectionnés**

À partir de la version 1.3.20.45d59d5 de l'application, l'icône correspondante est affichée à l'écran lors d'une pause du jeu.

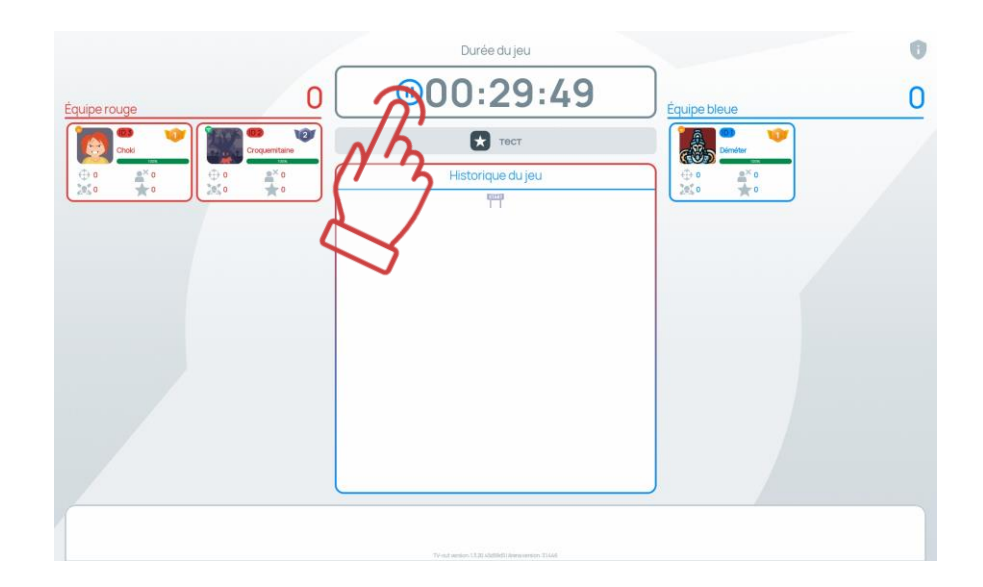

## 2.3.5. Statistiques

Après la fin du jeu, des écrans animés affichant les statistiques du jeu apparaissent automatiquement sur l'écran Lasertag Tv-Out. Ces écrans défilent automatiquement à un intervalle réglable (aucun défilement manuel n'est prévu).

Si le nombre de joueurs des deux équipes dépasse 16, les cartes des joueurs défileront automatiquement sur l'écran Lasertag Tv-Out, avec une durée de défilement dépendant du paramètre "temps de basculement automatique des joueurs" réglé dans les paramètres LTO sous la section "Réglages TV OUT".

Lorsque le nombre de joueurs des deux équipes dépasse 16, l'application sur Lasertag Tv-Out défilera automatiquement les cartes des joueurs avec une animation spéciale et un son particulier.

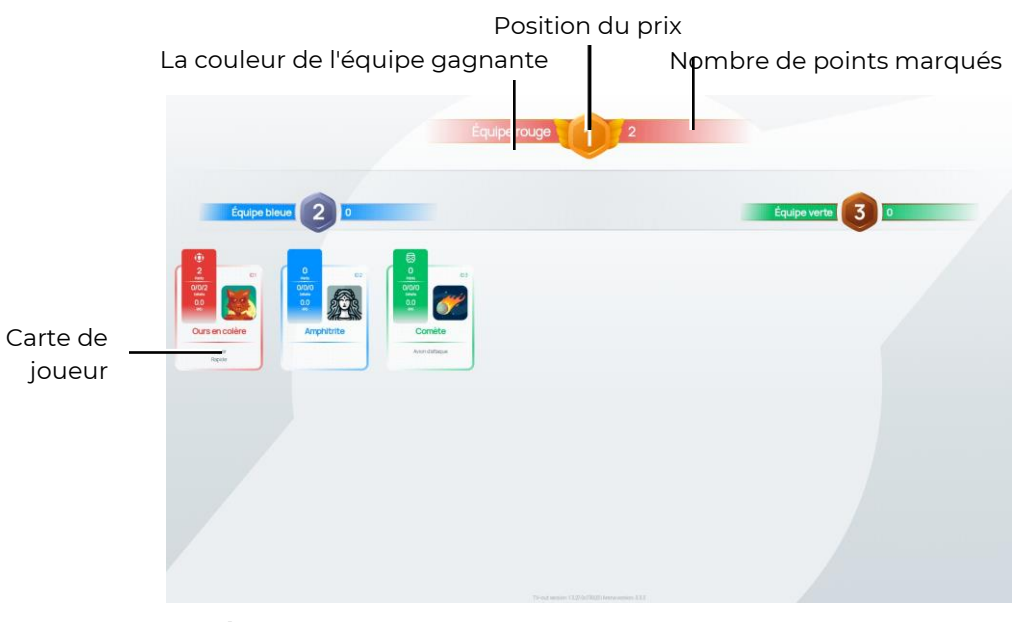

**Écran personnalisé 'Statistiques'- affichage de la carte**

La carte du joueur sur l'écran 'Statistiques' contient les informations suivantes :

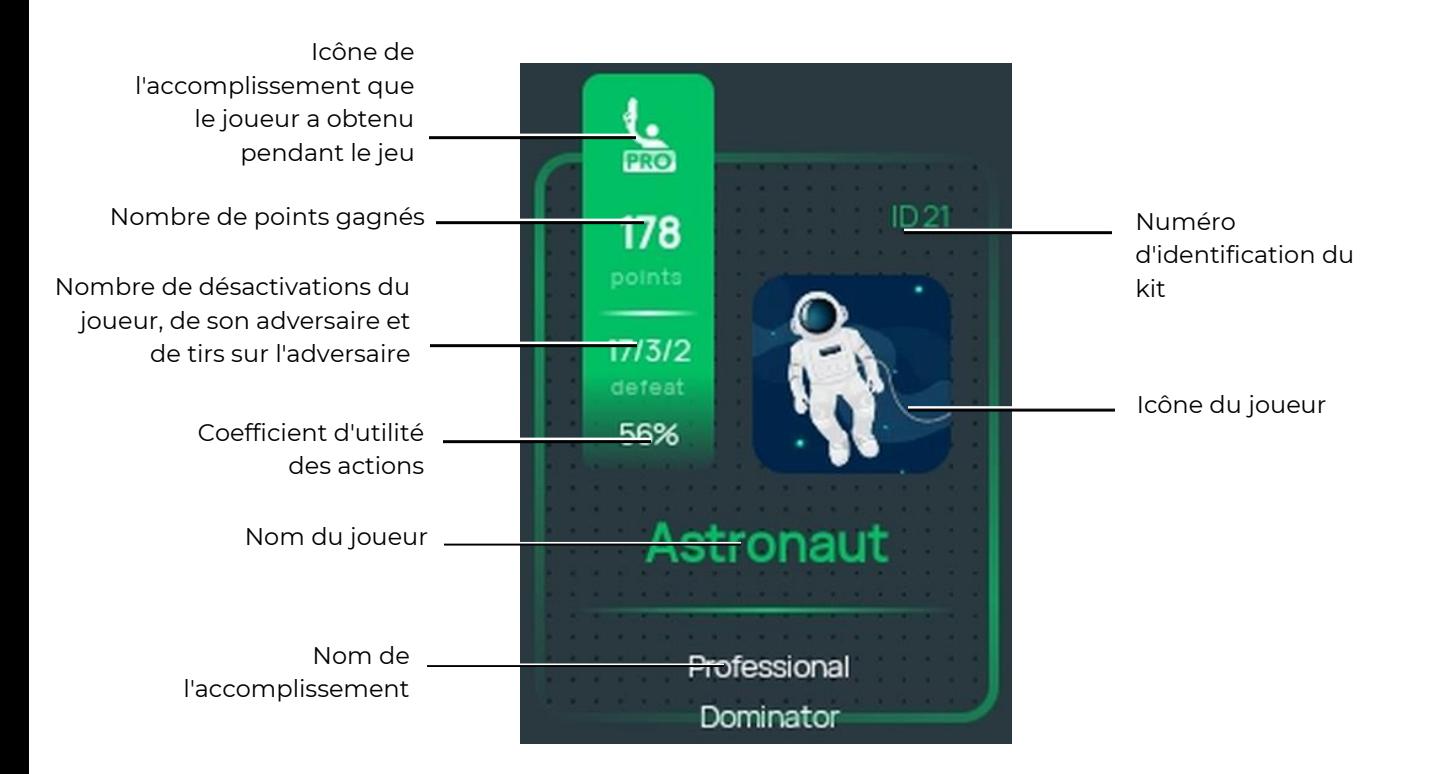

Si le type d'affichage « Tableau » est sélectionné, l'écran final affichera les mêmes paramètres que dans le format d'affichage en liste pendant le jeu.

# **2.4. Mise à jour de l'application "Lasertag Tv-Out"**

Pour mettre à jour l'application "Lasertag Tv-Out", veuillez suivre ces étapes :

- 1. Connectez votre Android-Box à un réseau Wi-Fi avec accès à Internet.
- 2. Lancez le magasin d'applications en appuyant sur l'icône « Play Market ».
- 3. Dans le champ de recherche du « Play Market », saisissez le nom de l'application - Lasertag Tv-Out.
- 4. Appuyez sur le bouton « Mettre à jour ».
- 5. Attendez que la mise à jour soit terminée.
- 6. Téléchargez Lasertag Tv-Out.
- 7. Ouvrez l'application LTO et vérifiez la connexion (Outils / TV OUT / Paramètres de connexion).